# **OIT500-F113-B17-CB**

# **High-Temperature Identification System**

**Manual**

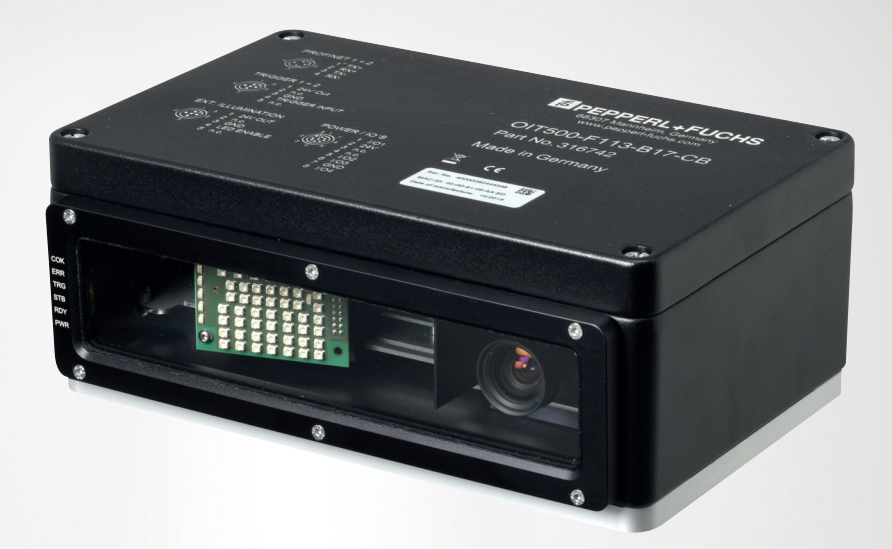

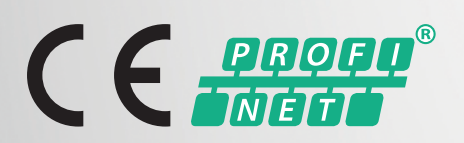

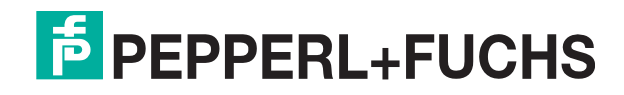

Your automation, our passion.

With regard to the supply of products, the current issue of the following document is applicable: The General Terms of Delivery for Products and Services of the Electrical Industry, published by the Central Association of the Electrical Industry (Zentralverband Elektrotechnik und Elektroindustrie (ZVEI) e.V.) in its most recent version as well as the supplementary clause: "Expanded reservation of proprietorship"

#### **Worldwide**

Pepperl+Fuchs Group Lilienthalstr. 200 68307 Mannheim Germany Phone: +49 621 776 - 0 E-mail: info@de.pepperl-fuchs.com **North American Headquarters**  Pepperl+Fuchs Inc. 1600 Enterprise Parkway Twinsburg, Ohio 44087 USA Phone: +1 330 425-3555 E-mail: sales@us.pepperl-fuchs.com **Asia Headquarters**  Pepperl+Fuchs Pte. Ltd. P+F Building 18 Ayer Rajah Crescent Singapore 139942 Phone: +65 6779-9091 E-mail: sales@sg.pepperl-fuchs.com https://www.pepperl-fuchs.com

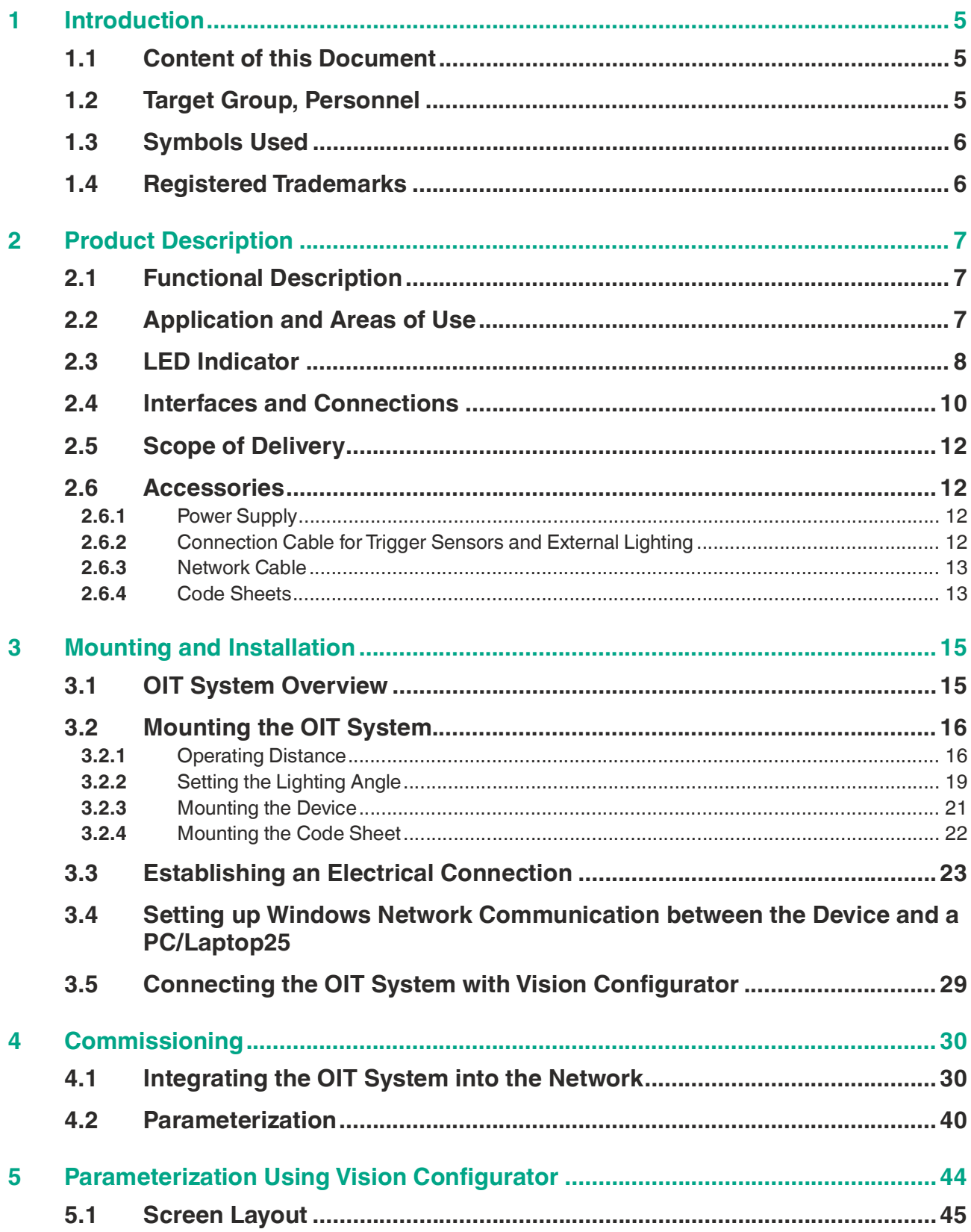

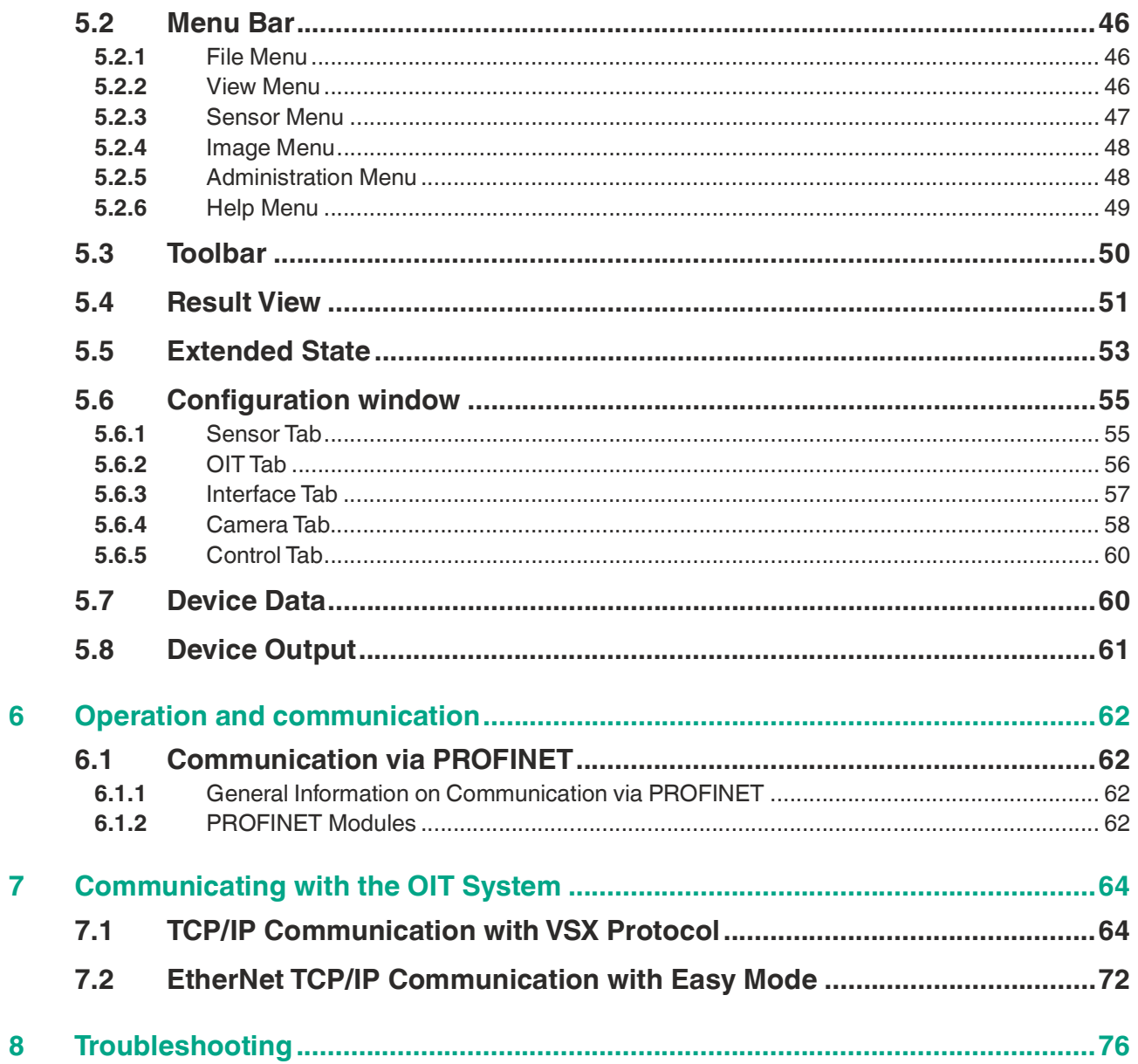

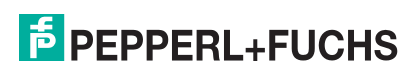

# **1 Introduction**

# **1.1 Content of this Document**

<span id="page-4-1"></span><span id="page-4-0"></span>This document contains information required to use the product in the relevant phases of the product life cycle. This may include information on the following:

- Product identification
- Delivery, transport, and storage
- Mounting and installation
- Commissioning and operation
- Maintenance and repair
- **Troubleshooting**
- Dismounting
- Disposal

#### **Note**

For full information on the product, refer to the further documentation on the Internet at www.pepperl-fuchs.com.

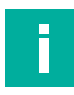

#### **Note**

For specific device information such as the year of construction, scan the QR code on the device. As an alternative, enter the serial number in the serial number search at www.pepperl-fuchs.com.

The documentation comprises the following parts:

- This document
- Datasheet

In addition, the documentation may comprise the following parts, if applicable:

- EU-type examination certificate
- EU declaration of conformity
- Attestation of conformity
- **Certificates**
- Control drawings
- Instruction manual
- Functional safety manual
- <span id="page-4-2"></span>• Other documents

# **1.2 Target Group, Personnel**

Responsibility for planning, assembly, commissioning, operation, maintenance, and dismounting lies with the plant operator.

Only appropriately trained and qualified personnel may carry out mounting, installation, commissioning, operation, maintenance, and dismounting of the product. The personnel must have read and understood the instruction manual and the further documentation.

Prior to using the product make yourself familiar with it. Read the document carefully.

 $\overline{p}$  PEPPERL+FUCHS

# **1.3 Symbols Used**

<span id="page-5-0"></span>This document contains symbols for the identification of warning messages and of informative messages.

#### **Warning Messages**

You will find warning messages, whenever dangers may arise from your actions. It is mandatory that you observe these warning messages for your personal safety and in order to avoid property damage.

Depending on the risk level, the warning messages are displayed in descending order as follows:

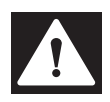

#### **Danger!**

This symbol indicates an imminent danger.

Non-observance will result in personal injury or death.

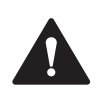

#### **Warning!**

This symbol indicates a possible fault or danger.

Non-observance may cause personal injury or serious property damage.

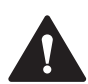

#### **Caution!**

This symbol indicates a possible fault.

Non-observance could interrupt the device and any connected systems and plants, or result in their complete failure.

#### **Informative Symbols**

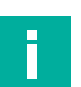

#### **Note**

This symbol brings important information to your attention.

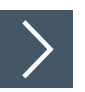

#### **Action**

**1.** This symbol indicates a paragraph with instructions. You are prompted to perform an action or a sequence of actions.

# **1.4 Registered Trademarks**

<span id="page-5-1"></span>**Microsoft**®**, Windows**®**, Windows 7**® are registered trademarks of Microsoft Corporation. All featured trademarks and company names are subject to the copyright of the respective companies.

**PROFINET**®, PROFIBUS®: Trademarks of PROFIBUS Nutzerorganisation e.V. (PNO)

**SIMATIC, TIA Portal:** Trademarks of SIEMENS AG

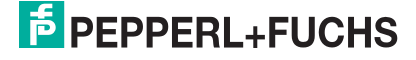

# **2 Product Description**

# **2.1 Functional Description**

<span id="page-6-1"></span><span id="page-6-0"></span>OIT500-F113-B17-CB (referred to as the OIT system from now on) uses infrared lighting and evaluates special code sheets that feature hole patterns. For this purpose, the OIT system is fitted with a normal lens and an internal LED board for illuminating the code sheets. The infrared lighting guarantees optimal contrasts during a read operation, so that even soiled code sheets can be reliably identified. If the read result deteriorates during operation, the diagnostics will automatically provide an analysis. For the OIT system you can use CB1, CB2 and CB3 code sheets.. Further technical details can be found in the datasheet for the OIT system.

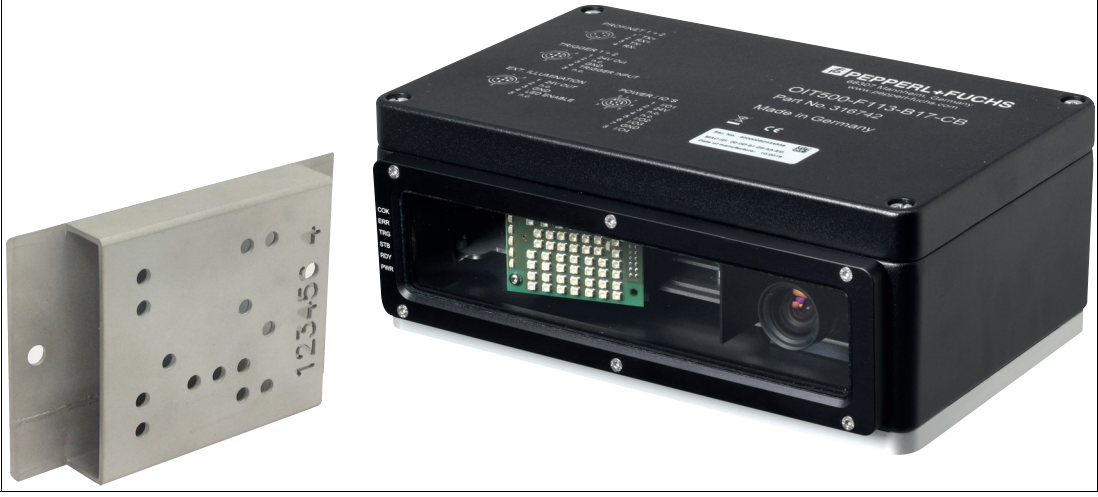

Figure 2.1 Code sheet and identification system

# **2.2 Application and Areas of Use**

<span id="page-6-2"></span>The OIT system is used for automated manufacturing processes in harsh ambient conditions where the use of read-only tags with electronic components is difficult or even impossible. Code sheets with a perforated matrix are used as read-only tags. These code sheets are designed for use at temperatures of up to 500 °C and can withstand high mechanical stress. The device is easy to mount and is then ready for use immediately with no teach-in required. Plug-in connections enable quick replacement of devices. The system is controlled via the Ethernet interface using simple sets of commands, making it easy to operate. The scratchresistant quartz glass panel can be replaced if necessary.

The hole pattern punched into the code sheets features an ID that is detected and processed by the OIT system. The read result is forwarded to the controller via PROFINET or to a computer using the network interface. The ID can contain information such as a type designation, paint color, or similar information for the object on which the code sheet is mounted. To detect the code sheets, the OIT system is mounted directly in the plant.

The device is only approved for appropriate and intended use. Ignoring these instructions will void any warranty and absolve the manufacturer from any liability.

Use the device only within the specified ambient and operating conditions.

Protection of the personnel and the plant is not ensured if the device is not used according to its intended use.

# **2.3 LED Indicator**

<span id="page-7-0"></span>The LED indicator shows all important system and status information. The nine LEDs mounted on the side of the device can be used to read different information.

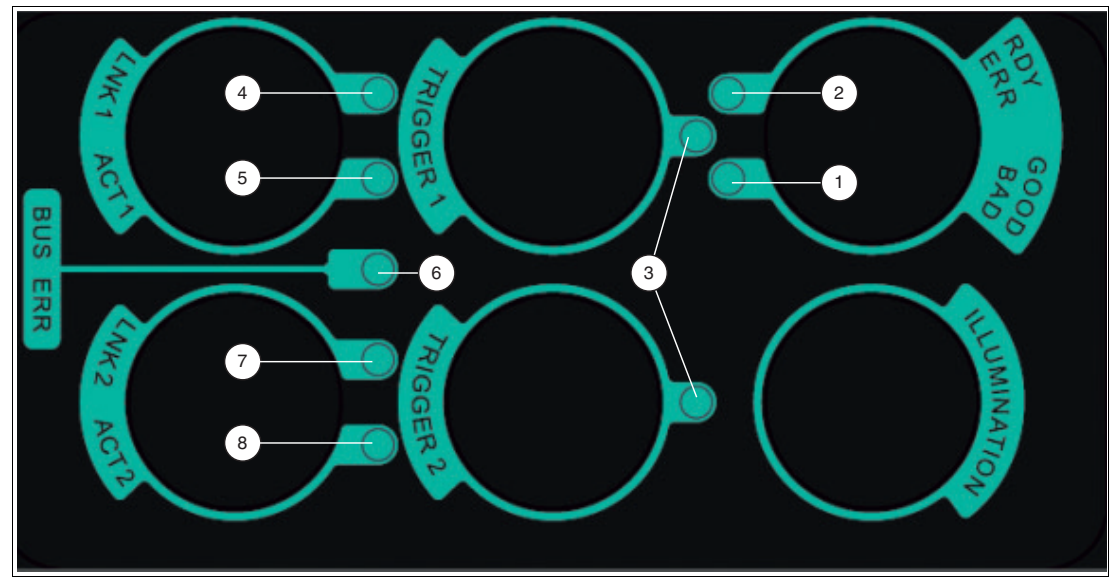

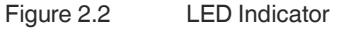

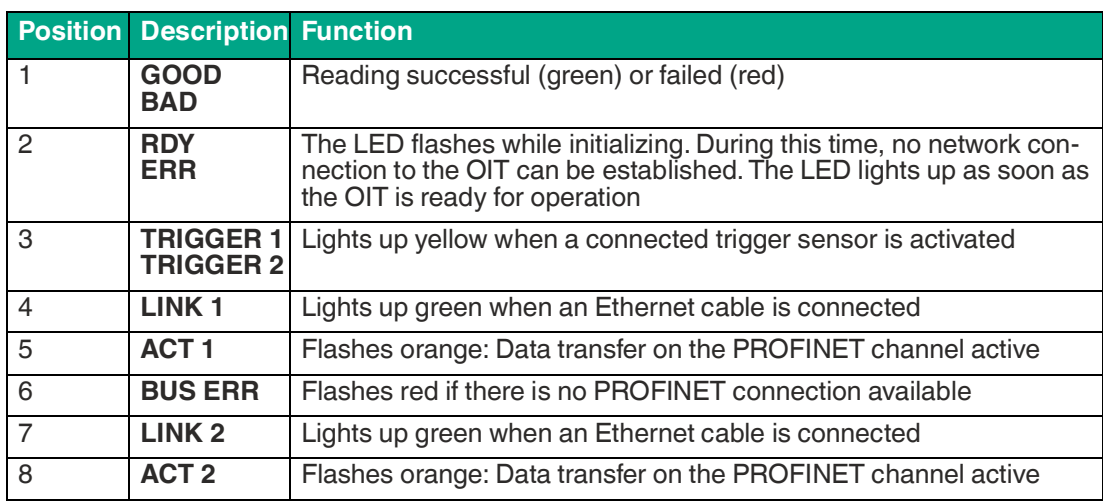

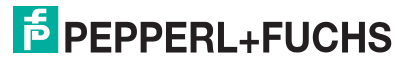

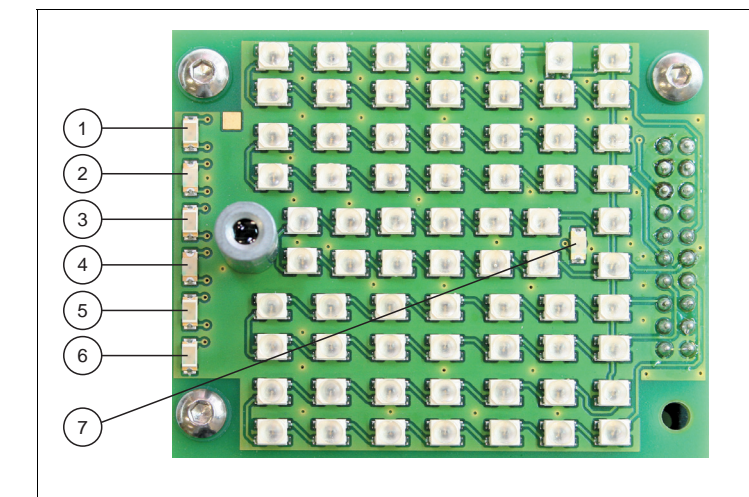

The seven LEDs mounted on the lighting unit can be used to read different information.

Figure 2.3 Lighting unit of the OIT system

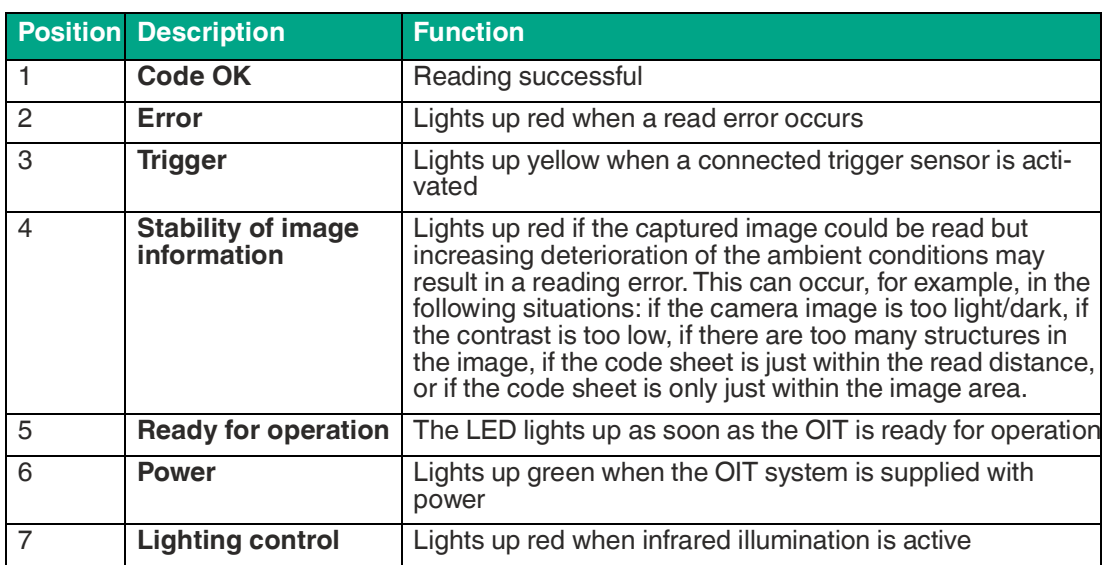

## **2.4 Interfaces and Connections**

<span id="page-9-0"></span>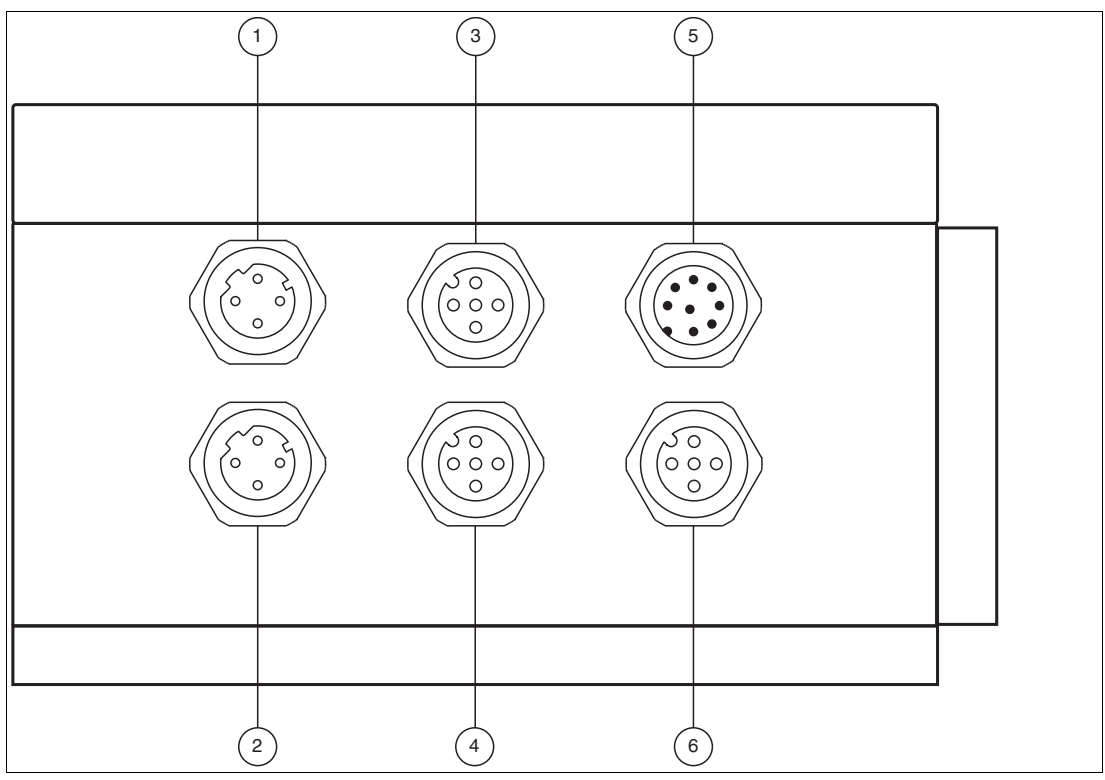

Figure 2.4 Connections

- 1. PROFINET/EtherNet TCP/IP connection 1
- 2. PROFINET/EtherNet TCP/IP connection 2
- 3. Trigger connection 1
- 4. Trigger connection 2
- 5. Power supply
- 6. Connection for external lighting

#### **Pinout for PROFINET connection 1 and 2**

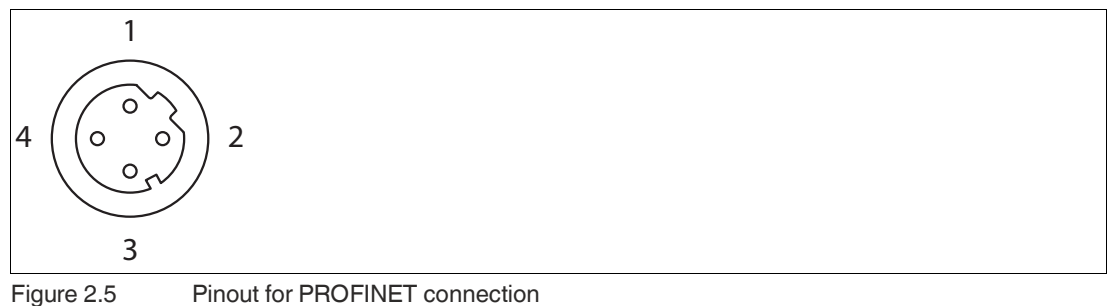

- 1.  $Tx +$ 2.  $Rx +$
- 3. Tx -
- 4. Rx -

2023-10

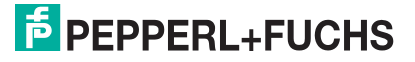

### **Pinout for Trigger Connection 1 and 2**

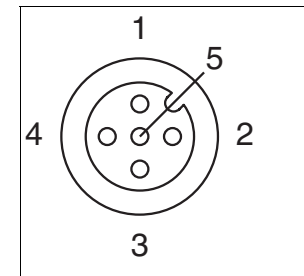

Figure 2.6 Pinout for Trigger Connection

- 1. 24 V power supply
- 2. Not assigned
- 3. Ground
- 4. Trigger signal
- 5. Not assigned

#### **Pinout for power supply**

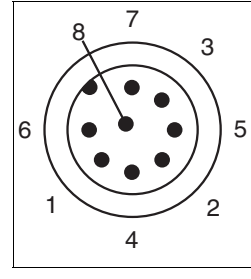

Figure 2.7 Pinout for power supply

- 1. I/O 1
- 2. 24 V power supply
- 3. Not assigned
- 4. Not assigned
- 5. I/O 2
- 6. I/O 3
- 7. Ground
- 8. I/O 4

## **Pinout for External Lighting**

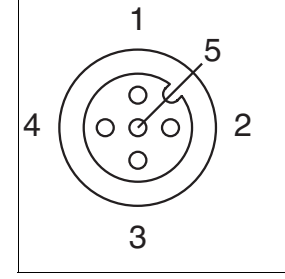

Figure 2.8 Pinout for external lighting

- 1. 24 V power supply
- 2. Not assigned
- 3. Ground
- 4. Lighting control
- 5. Not assigned

**F** PEPPERL+FUCHS

# **2.5 Scope of Delivery**

<span id="page-11-0"></span>Check the packaging and contents for damage.

Check if you have received every item and if the items received are the ones you ordered.

Included in delivery:

- OIT500-F113-B17-CB
- Mounting base (preassembled on the housing)

Always store and transport the device in the original packaging.

<span id="page-11-1"></span>Store the device in a clean and dry environment. The permitted ambient conditions must be considered, see datasheet.

#### **2.6 Accessories**

<span id="page-11-2"></span>Various accessories are available.

#### **2.6.1 Power Supply**

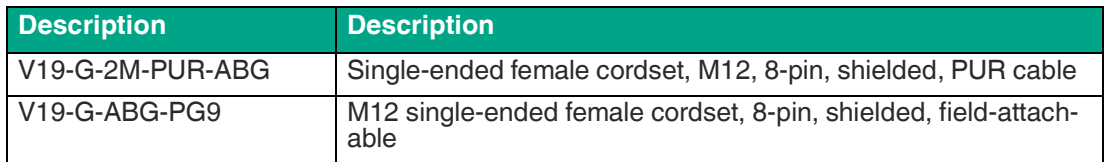

#### **2.6.2 Connection Cable for Trigger Sensors and External Lighting**

<span id="page-11-3"></span>Use the following connection cable to connect a trigger sensor or external lighting.

#### **M12 cordset**

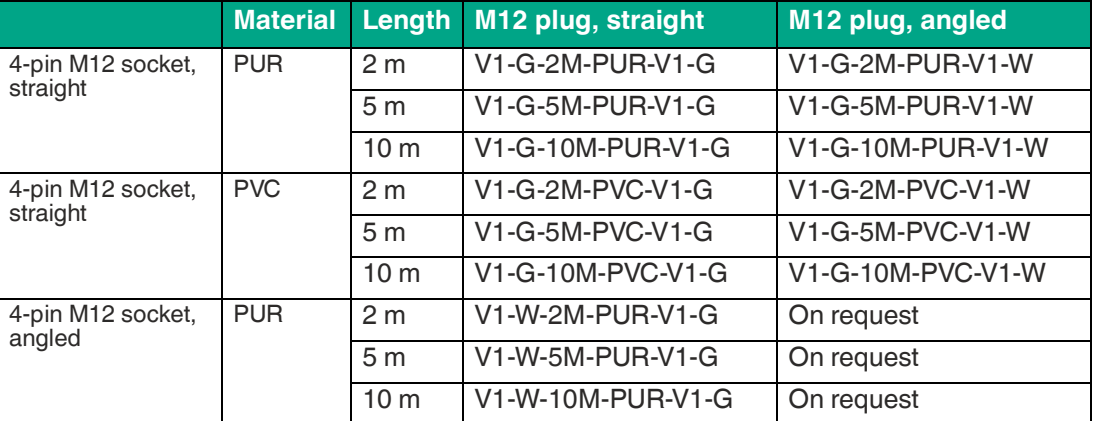

#### **Field-attachable M12 connectors**

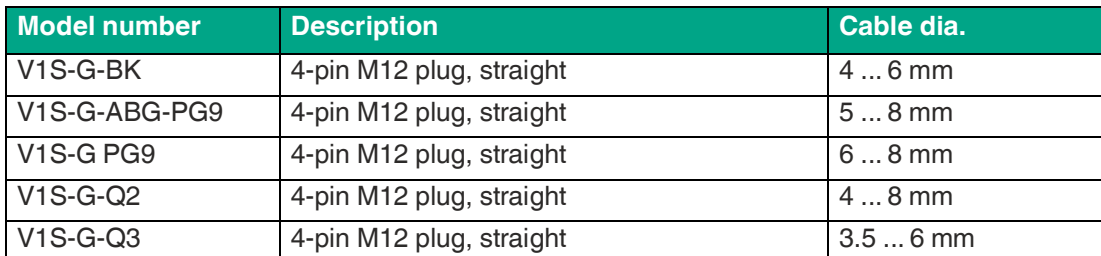

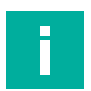

**Note**

Other lengths on request.

i

#### **2.6.3 Network Cable**

#### <span id="page-12-0"></span>**Note**

#### **Network Connection with Degree of Protection IP65**

The network connection on the OIT has degree of protection IP65.

The OIT is connected to the network via a network connector.

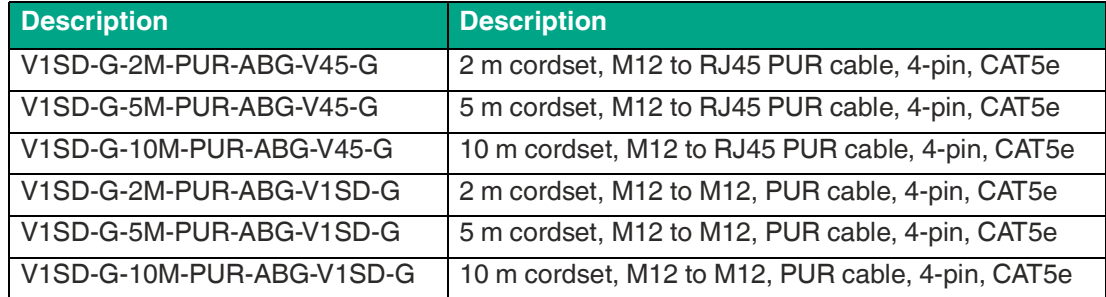

#### **2.6.4 Code Sheets**

<span id="page-12-1"></span>The code sheet serves as a read/write tag with a punched hole pattern for use at high temperatures. The robust code sheet is suitable for use in environments up to 500 °C and remains legible even in the case of heavy contamination. You can use the following code sheets for the OIT system:

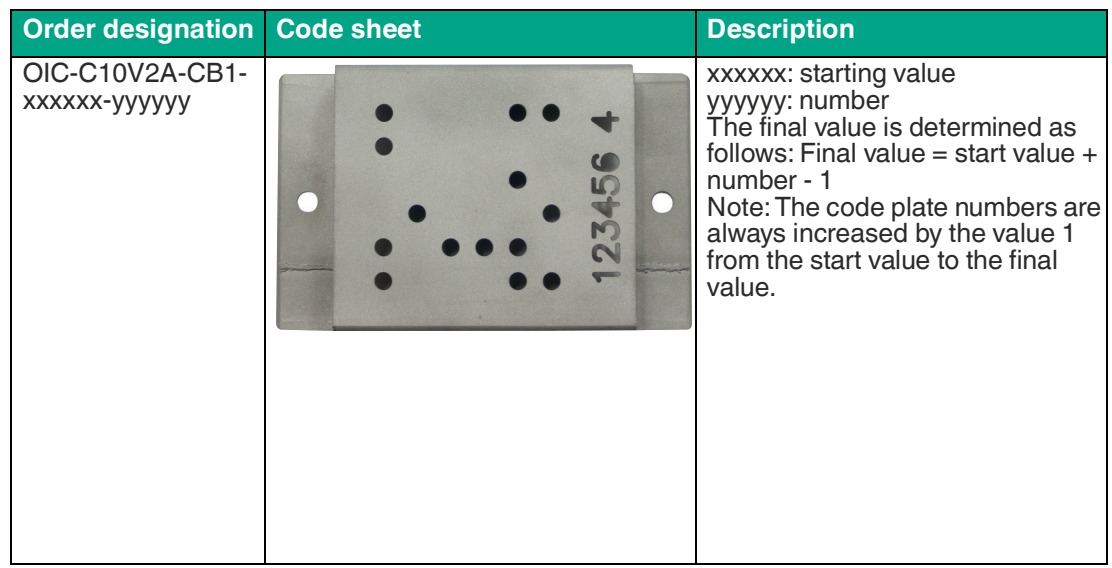

2023-10

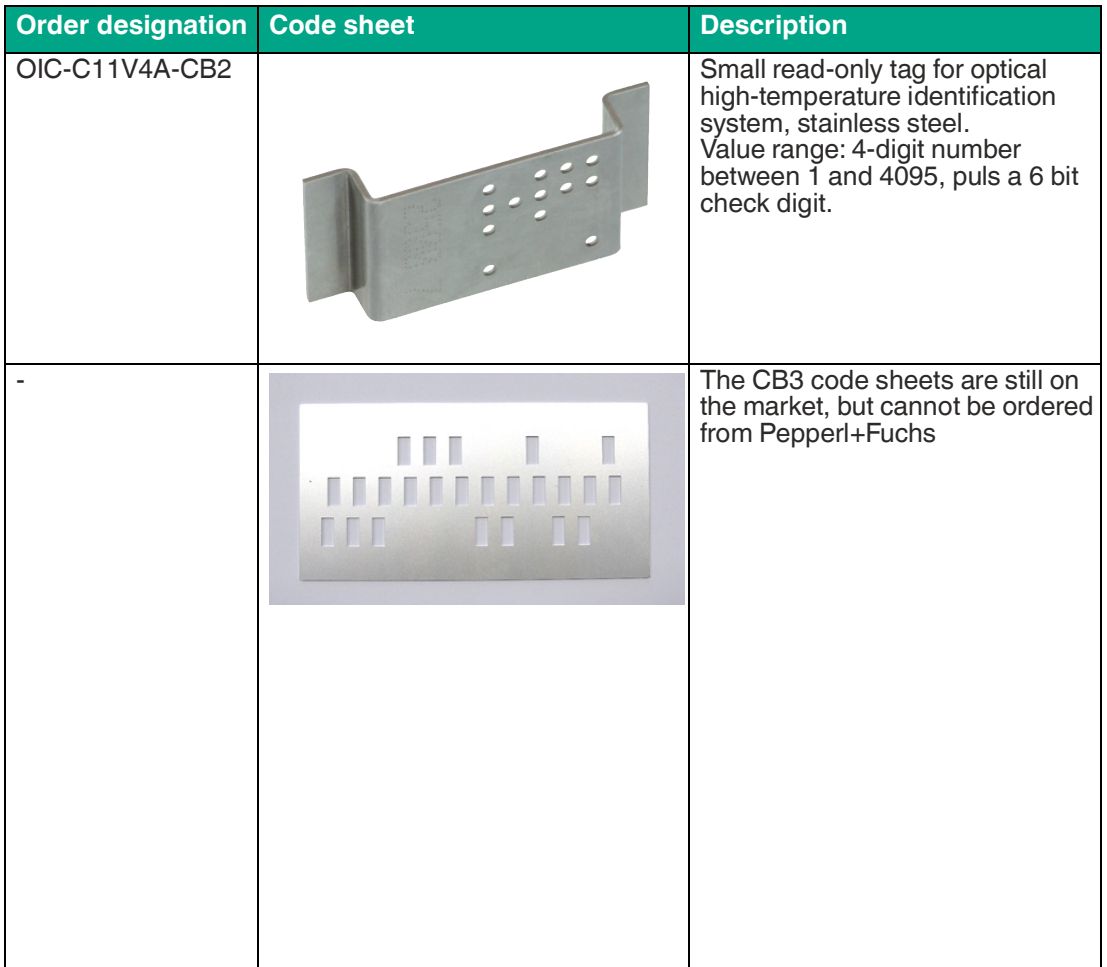

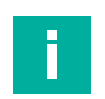

#### **Note**

#### **Contamination of the Code Sheet**

Protect the code sheet from excess dirt. The code sheet can be cleaned using aggressive or abrasive cleaning agents.

Ensure that no other markings are made on the code sheet, as this can affect the reading.

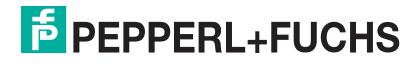

# **3 Mounting and Installation**

# **3.1 OIT System Overview**

<span id="page-14-1"></span><span id="page-14-0"></span>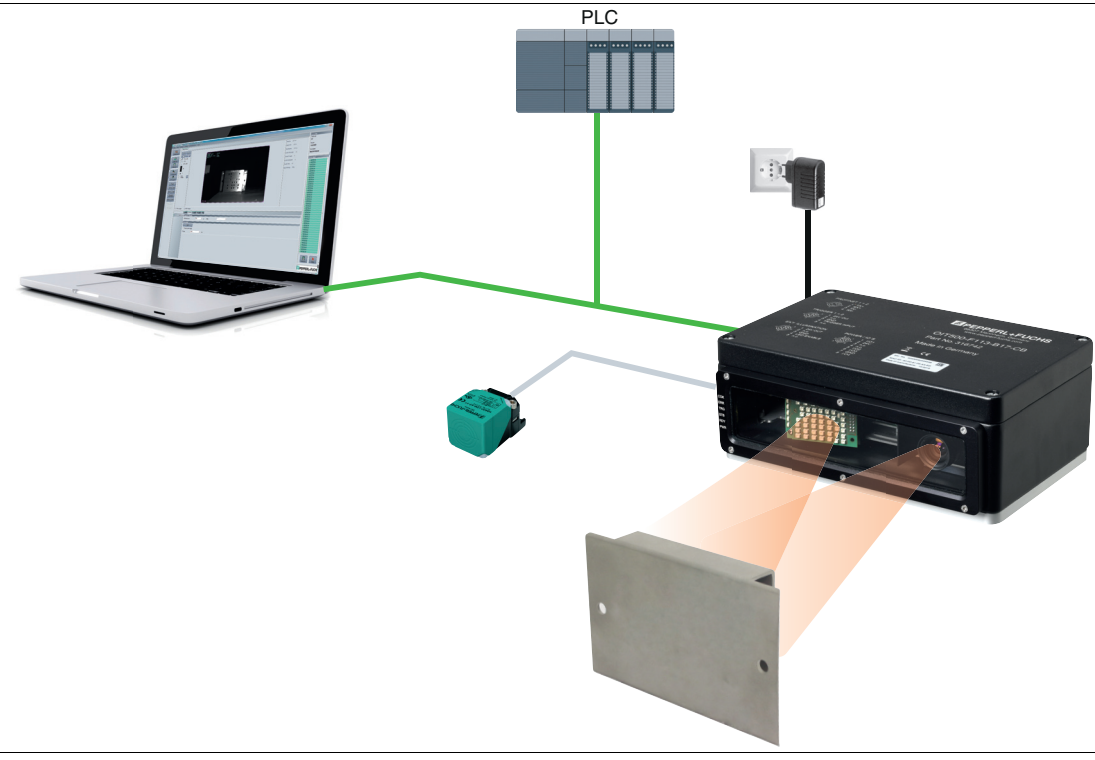

Figure 3.1 OIT system, structural principle

The installation of the OIT system involves just a few steps. In addition to the EtherNet TCP/IP interface, the device has a trigger input for an optional trigger sensor (NBB20-L2-A2-V1 inductive sensor shown for illustrative purposes).

The initial commissioning sequence is described in the following diagram. Each box indicates one of the following subsections:

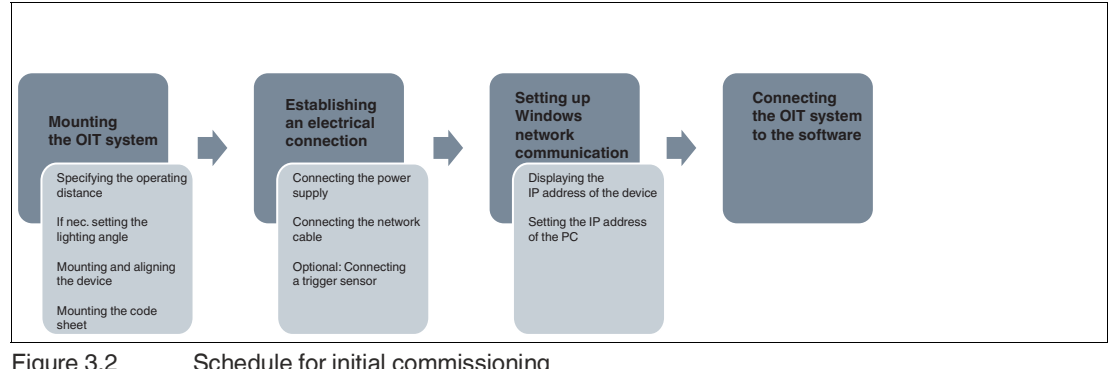

Figure 3.2 Schedule for initial commissioning

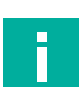

### **Note**

Before carrying out the initial commissioning of an OIT system, you must install the latest version of the **Vision Configurator** [software on your PC/laptop. An up-to-date description of](http://www.pepperl-fuchs.com)  [the Vision Configurator software can be found on our website at http://www.pepperl-fuchs.com.](http://www.pepperl-fuchs.com)

# **3.2 Mounting the OIT System**

#### <span id="page-15-0"></span>**Warning!**

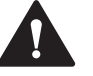

Danger to life due to defective mounting

Errors during mounting can cause life-threatening injuries and significant property damage.

- Ensure the installation is performed only by sufficiently trained and qualified personnel. Trained and qualified personnel have relevant experience in this area. They know and understand the rules and standards for the components and systems.
- Prior to mounting, ensure that the plant is de-energized.
- The device is relatively heavy. Handle the device carefully.

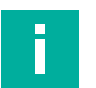

#### **Note**

<span id="page-15-1"></span>Avoid bright areas in the background when mounting the code plate. The code plate must be brighter than the background. If this is not the case, reading may be impossible.

### **3.2.1 Operating Distance**

The operating distance is the distance from the glass pane of the OIT system to the code sheet. The OIT system is set to a reading distance of **380 mm** by default.

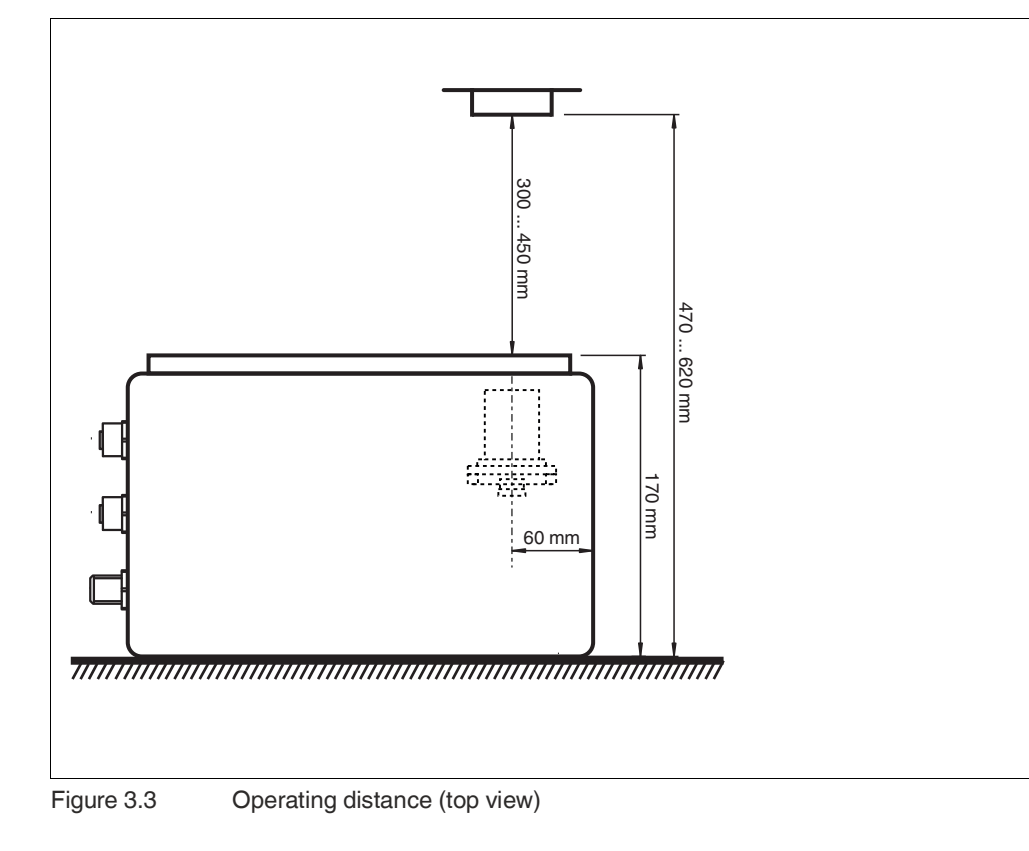

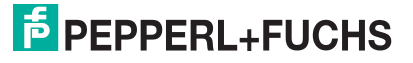

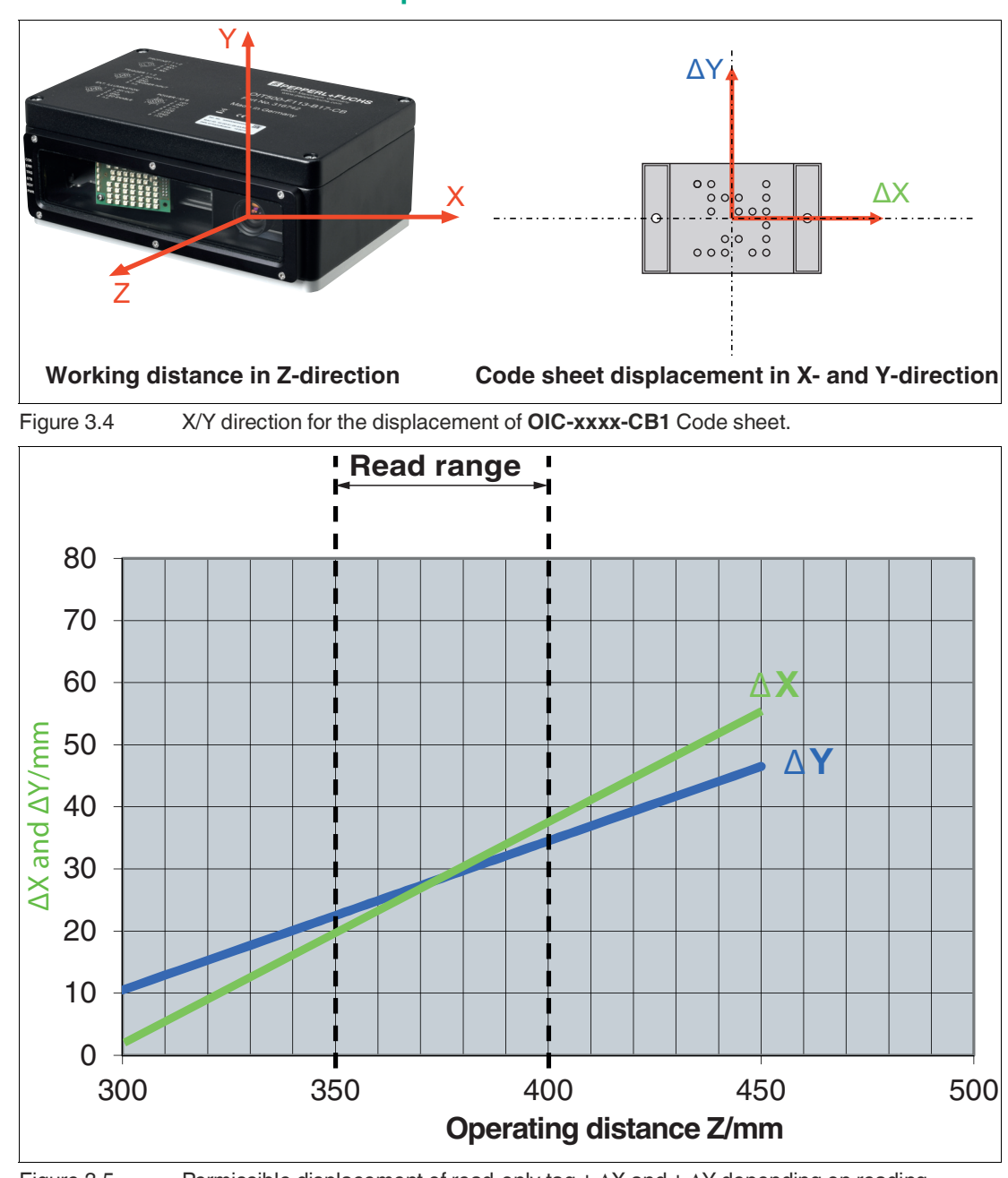

#### **Permissible Code Sheet Displacement for CB1 Code Sheets**

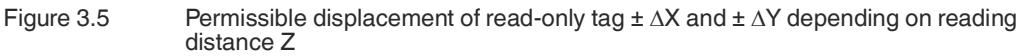

A reading window in the X and Y direction determines the permissible displacement of readonly tags. The graphic shows that as the operating distance increases, the possible code sheet displacement increases. The graphic is applicable provided that the code sheet is parallel with the OIT system and the center of the code sheet is shown on the optical axis of the lens.

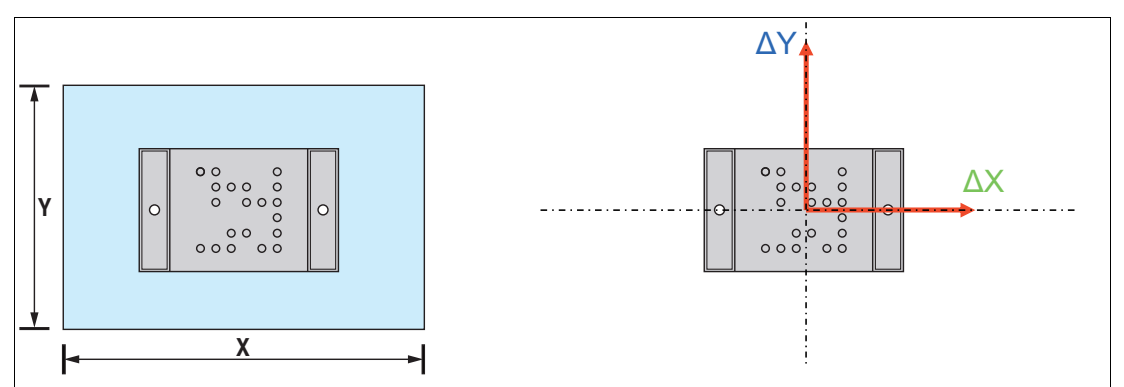

### **Permissible Reading Window Displacement for CB1 Code Sheets**

Reading window in the X and Y direction Code sheet displacement in the X and Y direction

Figure 3.6 X/Y direction for the displacement of **OIC-xxxx-CB1** code sheets

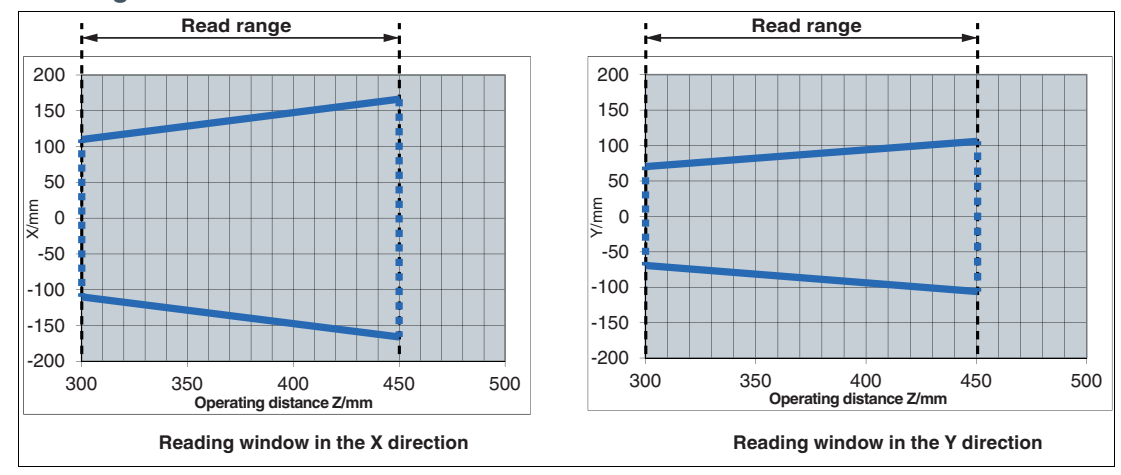

### **Reading Windows for OIC-xxxx-CB1** Code Sheets

# **Note**

Î

#### **CB3 code sheets**

There is the option to use the CB3 code sheet.

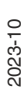

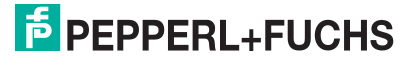

# **3.2.2 Setting the Lighting Angle**

<span id="page-18-0"></span>For optimal detection of the perforated matrix, code sheets must be illuminated at a certain angle to achieve maximum contrast between the holes and the metal plate. The angle must be set manually depending on whether you use CB1 or CB3 code sheets. The lighting unit is mounted on a rail in the OIT housing. The lighting unit can be moved to the right position using a scale.

The lighting unit is preset for the CB1 code sheet as the factory default.

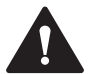

#### **Caution!**

Property Damage Caused by Electrostatic Discharge

If the housing is opened, the electronics may be damaged by electrostatic discharges.

- Avoid electrostatic charges.
- Please note the general requirements for the protection of electronic components against electrostatic phenomena in accordance with IEC 61340-5-1.

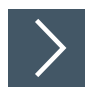

# **Setting the Lighting Angle to CB3 Code Sheets**

- **1.** Disconnect the device from the power supply.
- **2.** Unscrew the enclosure cover.

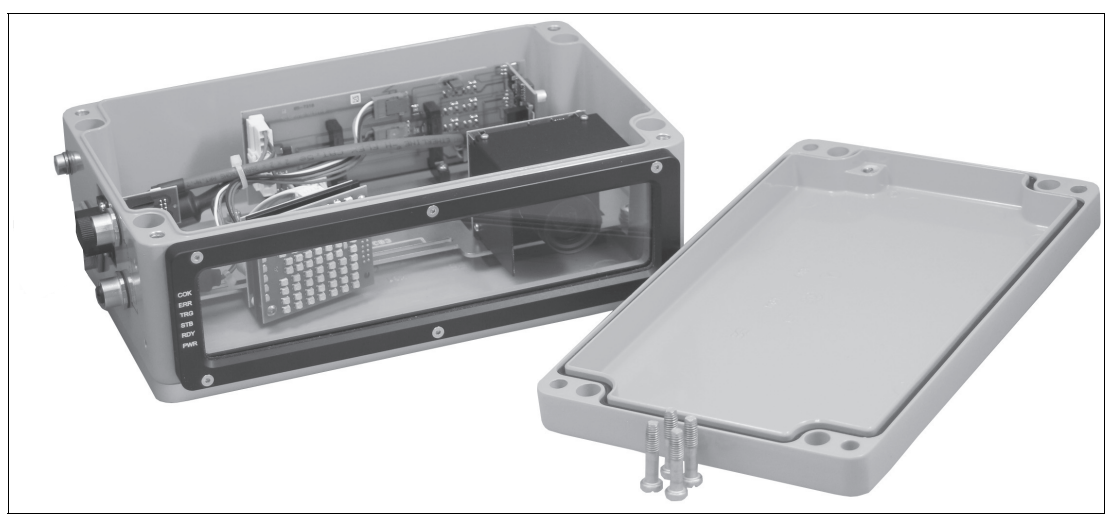

Figure 3.7 Remove the enclosure cover, basic diagram

**3.** Use a 2.5 mm hexagon socket wrench to loosen the two hexagon socket cap head screws in the lighting unit. The screws do not need to be completely removed.

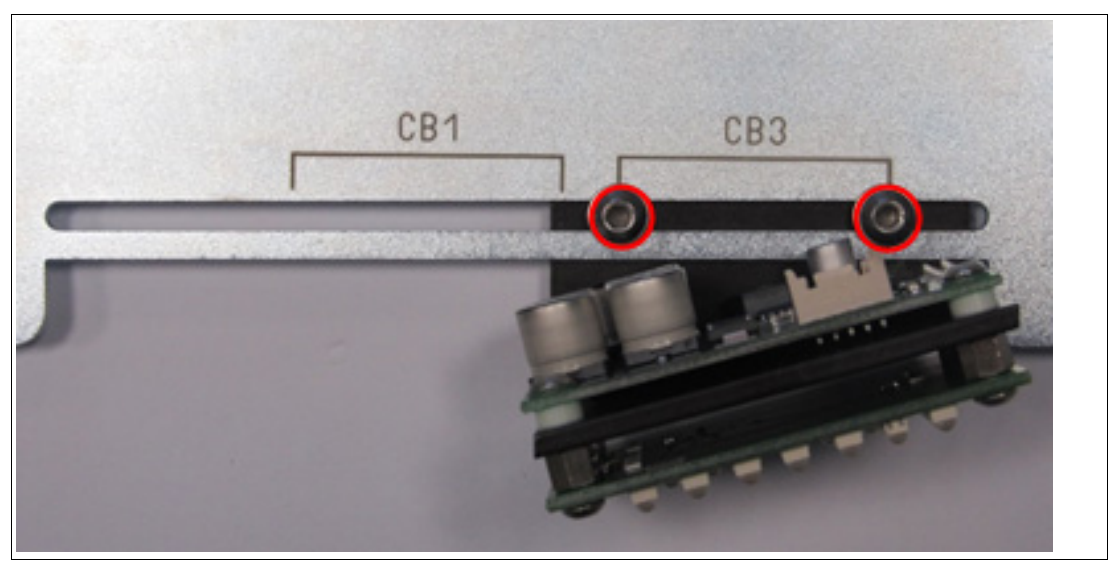

Figure 3.8 Positioning on the rail (CB3)

- **4.** Move the lighting unit along the rail to the **CB3** position.
- **5.** Tighten the two hexagon socket cap head screws to a torque of 1.5 Nm.
- **6.** Screw the enclosure cover back down.

## **Setting the Lighting Angle to CB1 Code Sheets**

The procedure for setting the lighting unit for the CB1 code sheet is almost identical and differs only in the positioning on the rail (CB1).

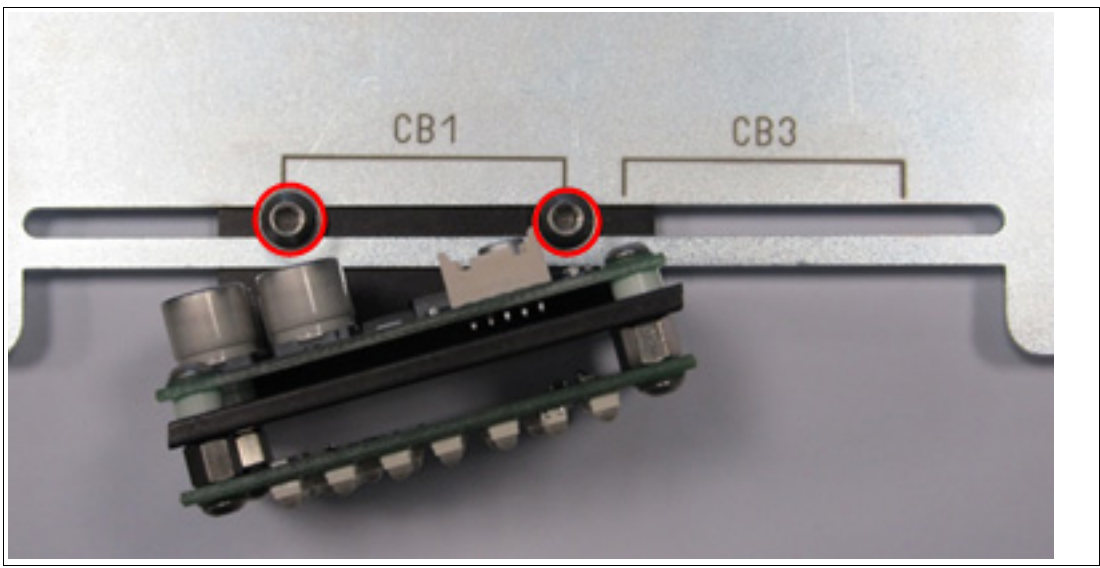

Figure 3.9 Positioning on the rail (CB1)

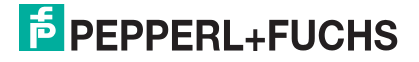

## **3.2.3 Mounting the Device**

<span id="page-20-0"></span>The device has a preassembled mounting base with four symmetrically positioned M6 threads on the base of the housing for easier installation.

The illustration below shows all the relevant housing dimensions in mm:

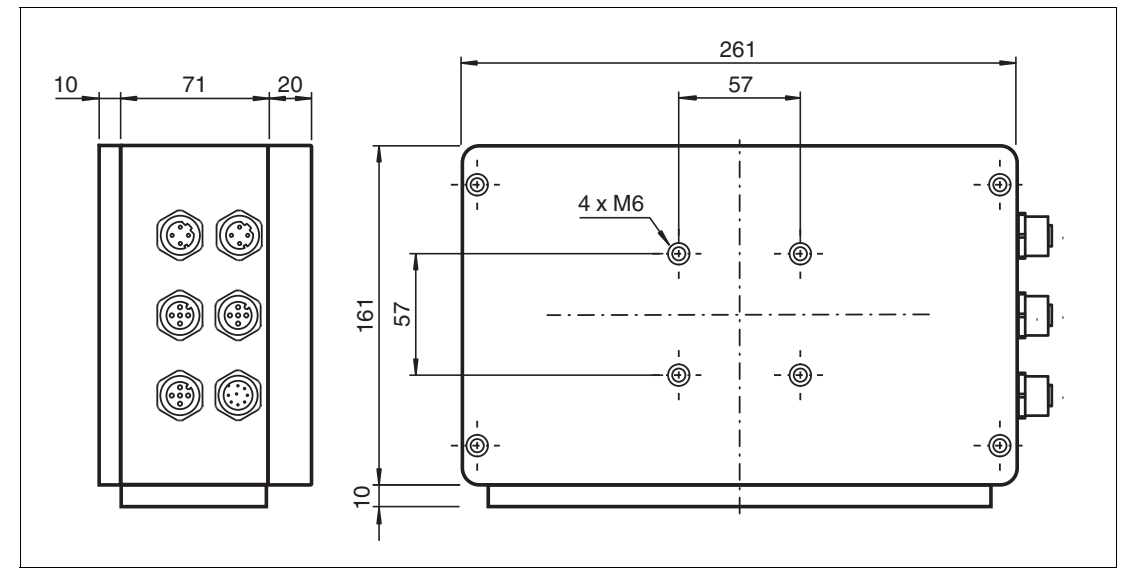

Figure 3.10 Dimensions of the OIT500 system

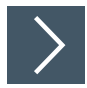

#### **Mounting and Aligning the Device**

- **1.** Mount the device to enable easy access to the sensor connections for configuration with the associated operating software.
- **2.** Roughly position the device to face the code sheet.

## **3.2.4 Mounting the Code Sheet**

#### <span id="page-21-0"></span>**Aligning/Adjusting Code Sheets**

The OIT system is set to a reading distance of 380 mm by default.

**1.** Mount the code sheets parallel with the front panel, so that the lens faces the code sheet. The tilt angle must not exceed 10°.

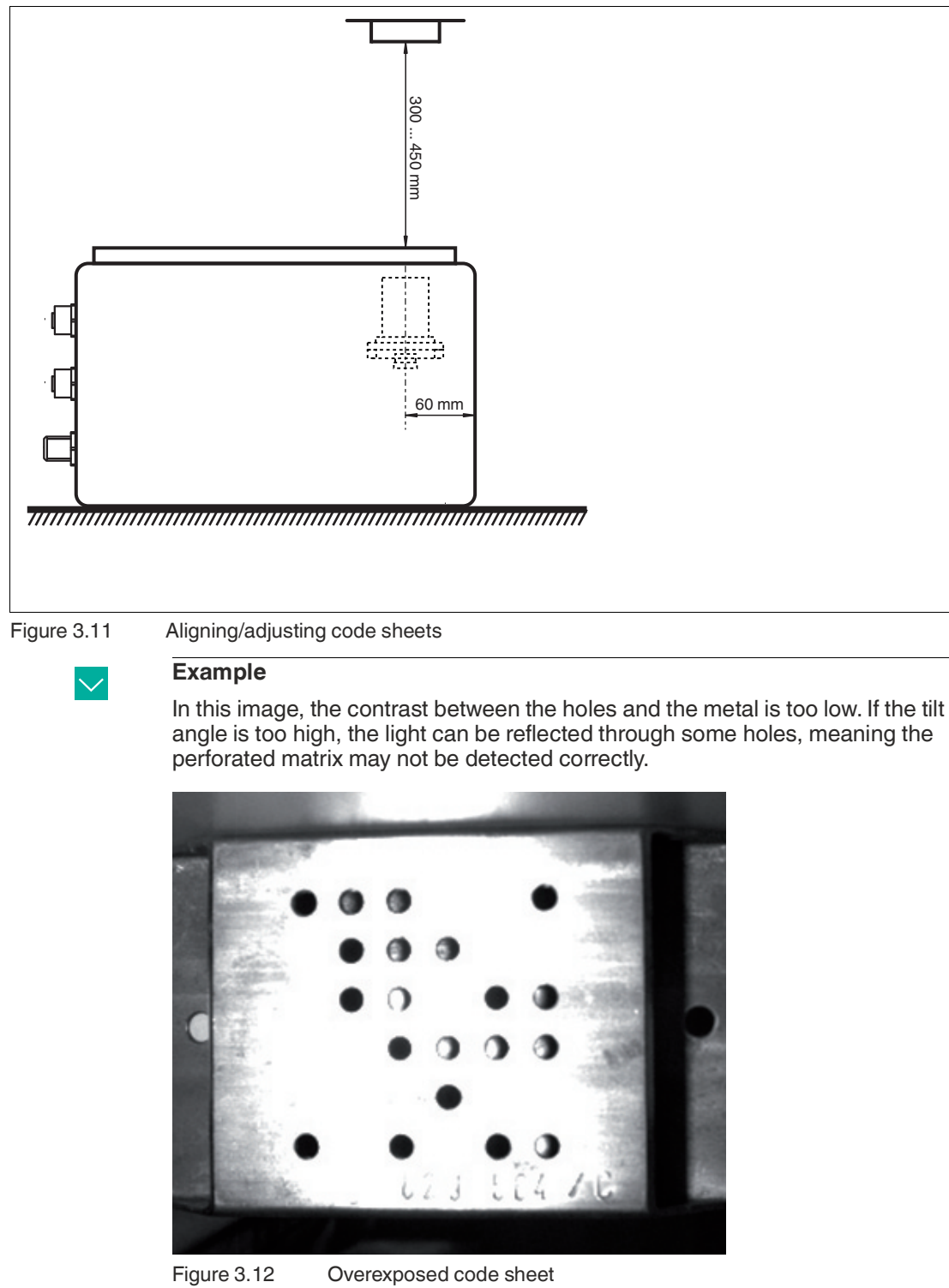

**Example**

In this image, the contrast between the holes and the metal is too low. If the tilt angle is too high, the light can be reflected through some holes, meaning the perforated matrix may not be detected correctly.

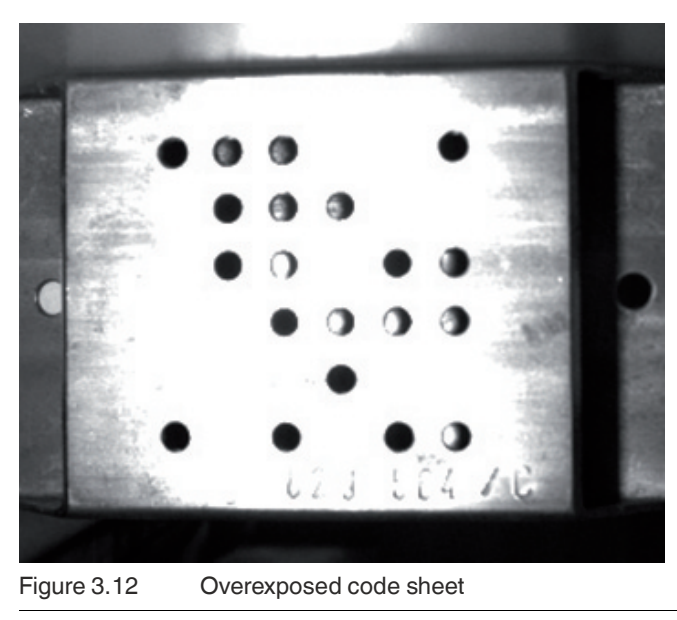

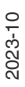

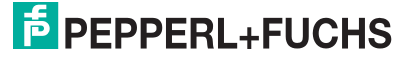

# **3.3 Establishing an Electrical Connection**

<span id="page-22-0"></span>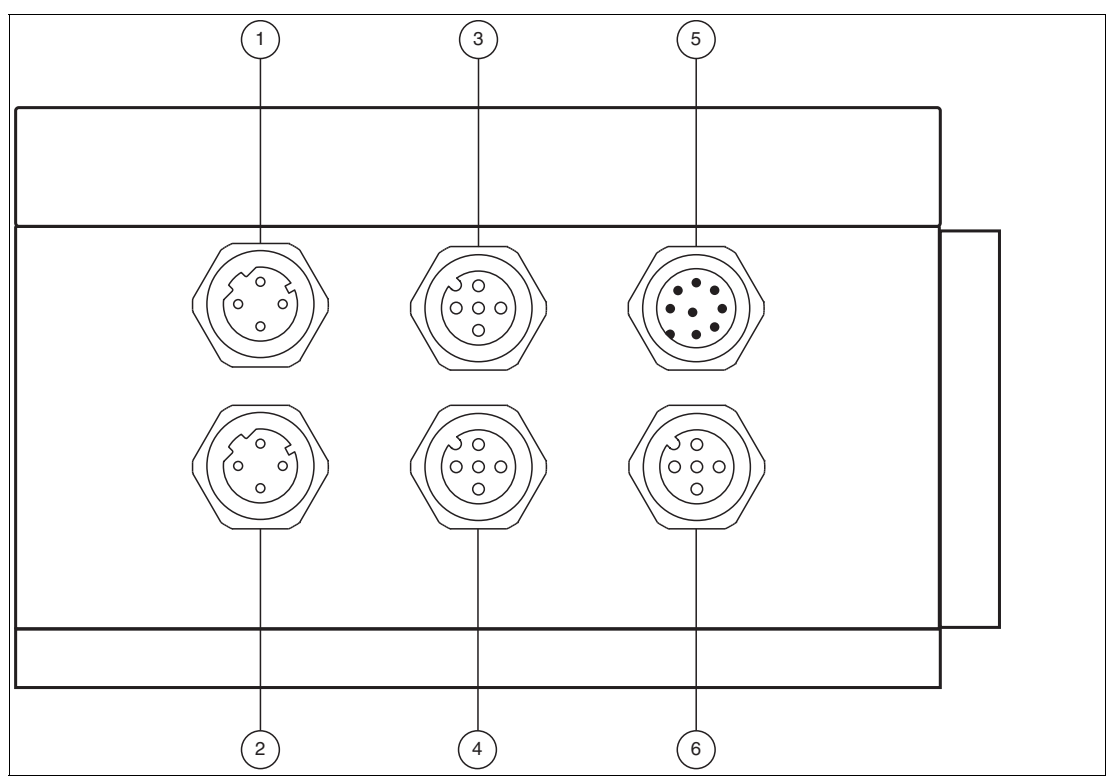

Figure 3.13 Connections

- 1. PROFINET/EtherNet TCP/IP connection 1
- 2. PROFINET/EtherNet TCP/IP connection 2
- 3. Trigger connection 1
- 4. Trigger connection 2
- 5. Power supply
- 6. Connection for external lighting

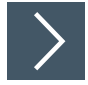

#### **Providing a Power Supply**

To supply voltage to the OIT system, proceed as follows:

**1.** Insert the 8-pin M12 connector into the plug provided on the side of the housing.

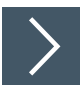

#### **Connecting a Trigger Sensor**

To connect a trigger sensor, proceed as follows:

**1.** Plug the 5-pin M12 plug into the socket provided for this purpose on the side of the housing.

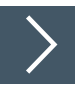

#### **Connecting External Lighting**

To connect an external lighting unit, proceed as follows:

**1.** Plug the 5-pin M12 plug into the socket provided for this purpose on the side of the housing.

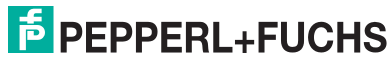

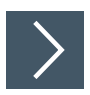

# **Creating a PROFINET/EtherNet TCP/IP connection**

For the initial commissioning of the device, connect the device directly to the PC/laptop:

- **1.** Plug the 4-pin M12 plug (D-coded) into the socket provided for this purpose on the side of the housing.
- **2.** Check the network settings for the PC/laptop as described in the next chapter.

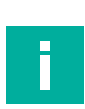

#### **Note**

The device has an integrated switch. Additional Ethernet devices can be connected to the network via the second PROFINET connection.

When operating with PROFINET, the device supports PROFINET IO communication in Conformance Class B with 100 Mbit/s.

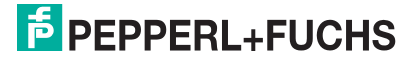

# **3.4 Setting up Windows Network Communication between the Device and a PC/Laptop**

<span id="page-24-0"></span>The OIT system is delivered with a fixed IP address (192.168.2.5). To enable communication within the network, the network settings of your PC/laptop must be synchronized with the device and may need to be adjusted. To do so, proceed as follows.

#### **Auto Detect Function**

The **Auto detect** function is available in Vision Configurator. You can use this function to display all connected EtherNet TCP/IP devices. You can select the device you are looking for in the output window and read information such as the device's IP address. This function is also useful if you have inadvertently changed the IP address and no longer know it.

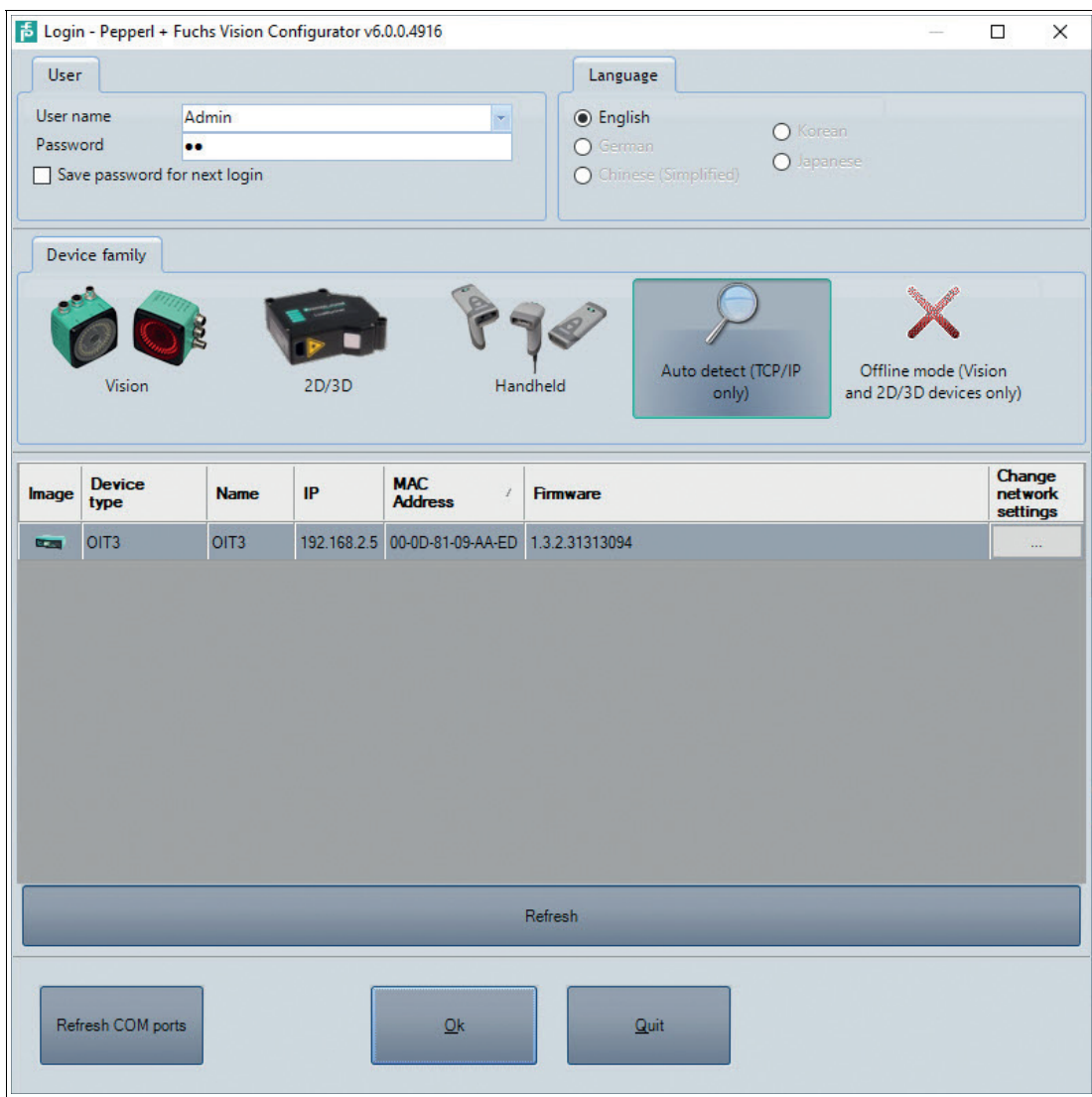

Figure 3.14 Auto detect function in Vision Configurator

Once **Auto detect (TCP/IP only)** is selected, the software first displays an output window that is initially empty. When a device is detected, it appears in the output window. The following information is displayed for each device:

- An "Image" of the device
- The "Device type"
- The "Name" of the device (NOTE: Under Name the PROFINET name of the device is dis played).
- The "IP" of the device

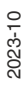

**F** PEPPERL+FUCHS

- The "MAC address" of the device
- And the "Firmware"

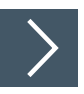

# **Setting the IP Address of the PC**

The following section describes how to check the network connection settings of your Windows PC and adapt them accordingly. The illustrations in this description were created using Windows 7. The description also applies to later versions of Windows.

- **1.** Click the Windows "**Start**" button.
- **2.** Select "**Control Panel > Network and Sharing Center**."
- **3.** Now click "**Change adapter settings**."

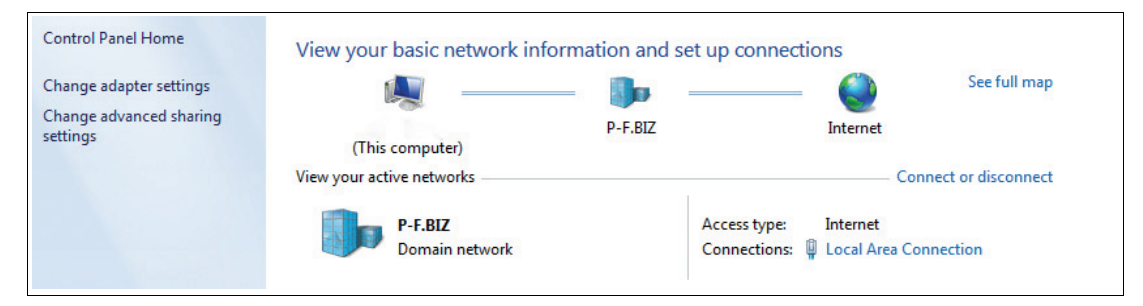

**4.** Select the required connection and right-click on your selection. In the selection window, select **Properties**.

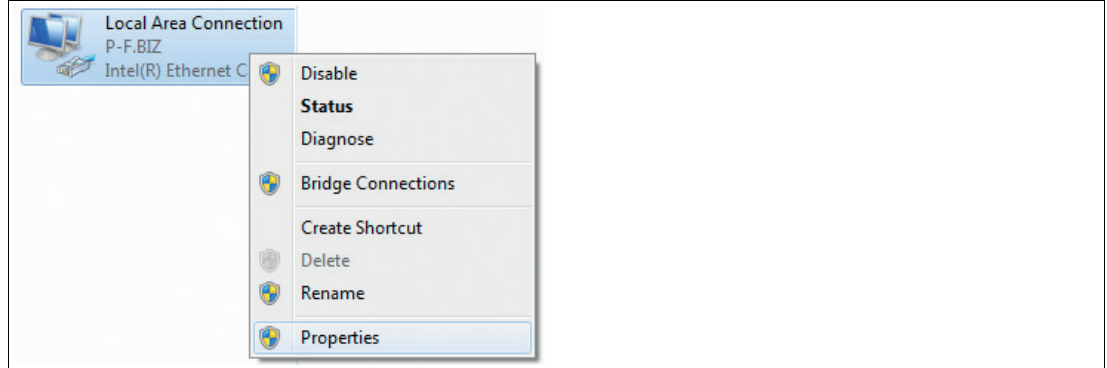

**5.** Double-click "**Internet Protocol Version 4 (TCP/IPv4)**."

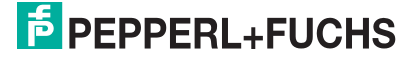

Mounting and Installation

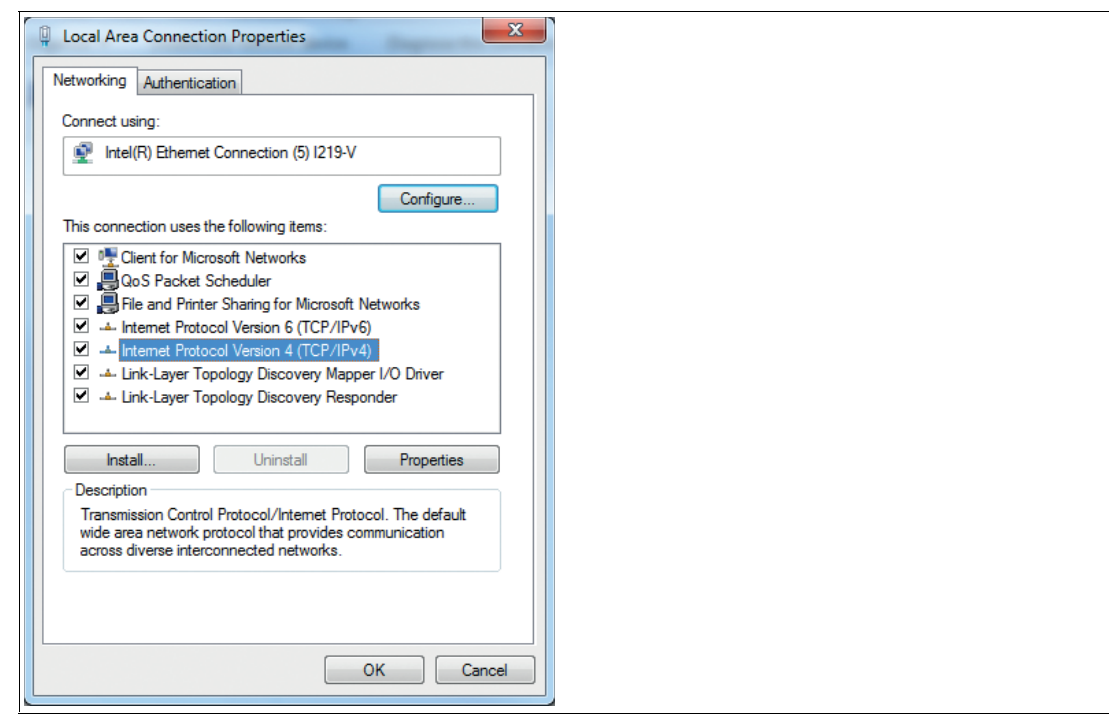

 $\rightarrow$  **The Properties** window for the TCP/IP protocol opens.

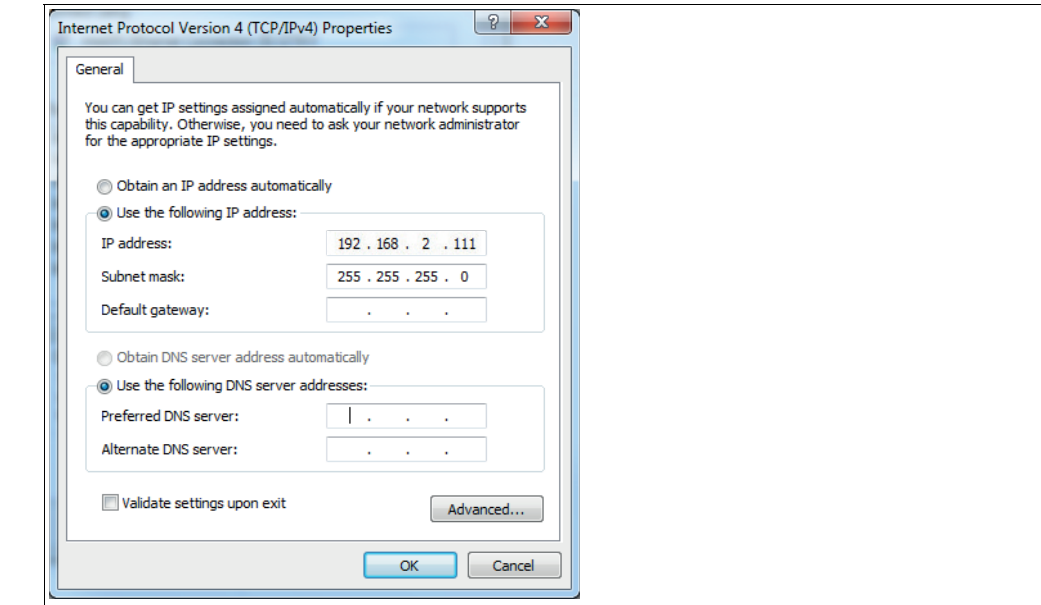

- **6.** Select the "**General**" tab.
- **7.** Select the input function "**Use the following IP address**."
- **8.** Use the device's IP address that you found using the "Auto-detect function." In this example, enter the following IP address and subnet mask:
	- **IP address: 192.168.2.111**
	- **Subnet mask: 255.255.255.0**

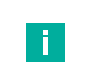

#### **Note**

Enter the IP address of the device, but only the first three segments of the IP address. The last segment must be different from the IP address of the sensor.

**9.** Click **OK**, and click **Cancel** in the next dialog.

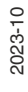

**F** PEPPERL+FUCHS

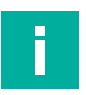

 $\mapsto$  This completes the network configuration so that the device can be used.

Changes to the network settings of the PC/laptop require advanced user rights. If necessary, consult with your administrator.

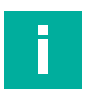

# **Note**

**Note**

#### **Documenting the network configuration**

The OIT communicates via the TCP/IP protocol. If you have made changes to the network configuration, e.g. if you have changed the IP address, these changes must be recorded to ensure seamless communication.

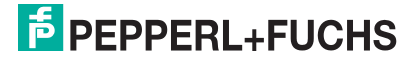

# **3.5 Connecting the OIT System with Vision Configurator**

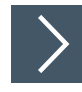

## <span id="page-28-0"></span>**Establishing a Connection**

- **1.** Start the Vision Configurator software.
- **2.** Enter your user name and password, see chapter [5.](#page-43-0)
- **3.** Double-click on the device type **OIT** (1).

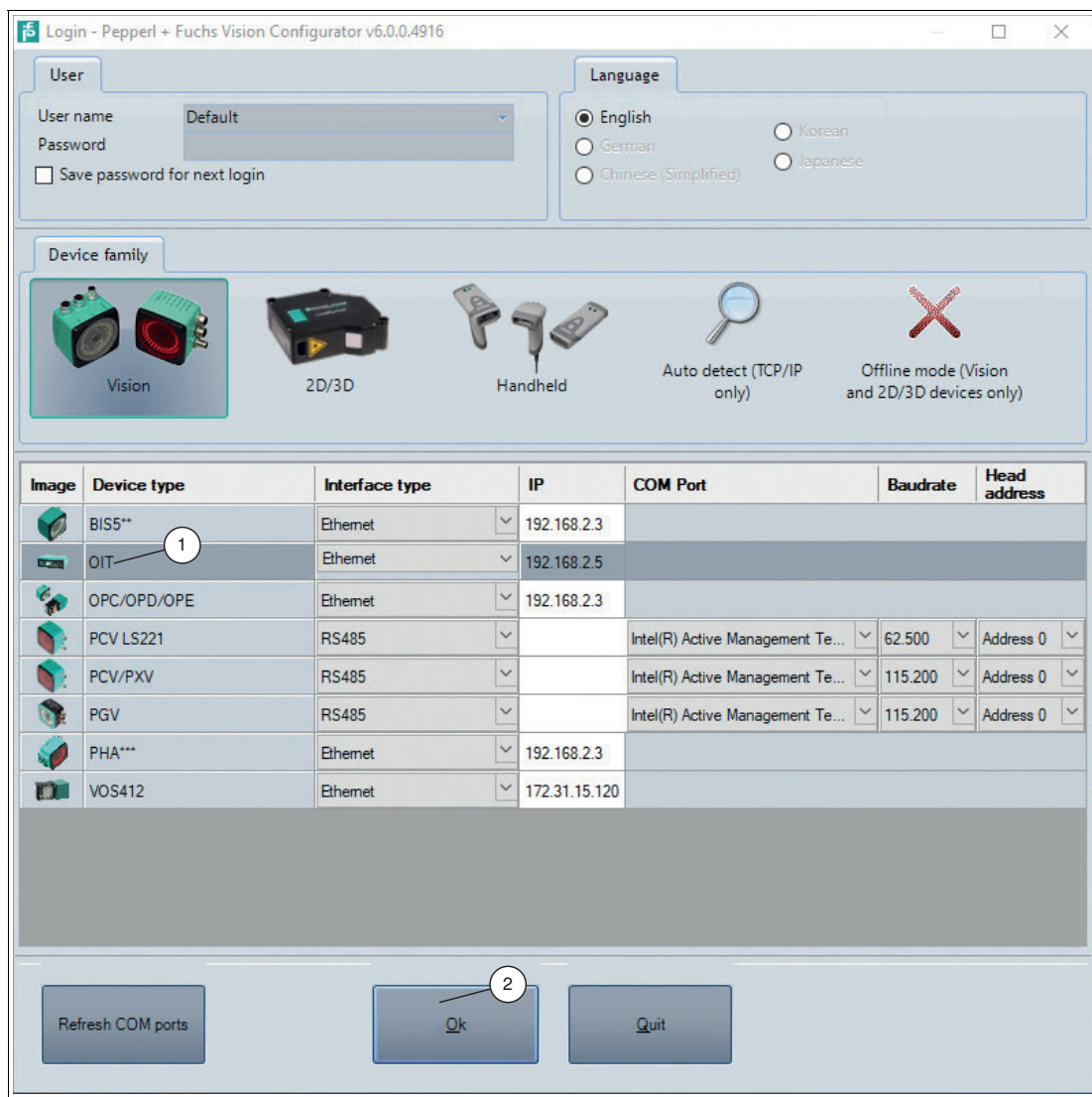

Figure 3.15 Selecting the device

**4.** Click on **Ok** (2) to confirm your selection.

 $\mapsto$  The connection to the device is established and the application screen opens.

# <span id="page-29-0"></span>**4 Commissioning**

# **4.1 Integrating the OIT System into the Network**

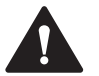

#### <span id="page-29-1"></span>**Warning!**

Risk of injury due to incorrect configuration

An error during the configuration of the device can override the fail-safe function, causing a danger to people and machinery.

- Ensure that the device is programmed exclusively by qualified personnel.
- Only put devices into operation after they have been configured correctly.

#### **PROFINET Device Name**

For the OIT system to be addressed as a participant on the PROFINET device, this OIT system requires a unique PROFINET device name.

#### **PROFINET Address**

In normal operation (data exchange mode), the IP address is usually assigned to the OIT system by the PROFINET controller (PLC). For this purpose, the OIT system has a device name that is used to address it.

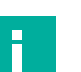

#### **Note**

Various configuration tools are available for configuring your OIT system. As an example, this manual describes the configuration of a Siemens control panel with the OIT system using the TIA Portal V13. If you are using a programmable logic controller (PLC) from a different manufacturer, the process will be similar to the one described here.

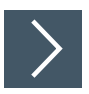

### **Install the GSDML file**

You require a **GSDML file** for the operation of the device. The GSDML file can be downloaded from our website: www.pepperl-fuchs.com. Simply enter the product name or item number in the Product/Keyword field and click "Search." Select your product from the list of search results. Click on the information you require in the product information list, for example, Software. A list of all available downloads is displayed.

**1.** Launch the "TIA Portal."

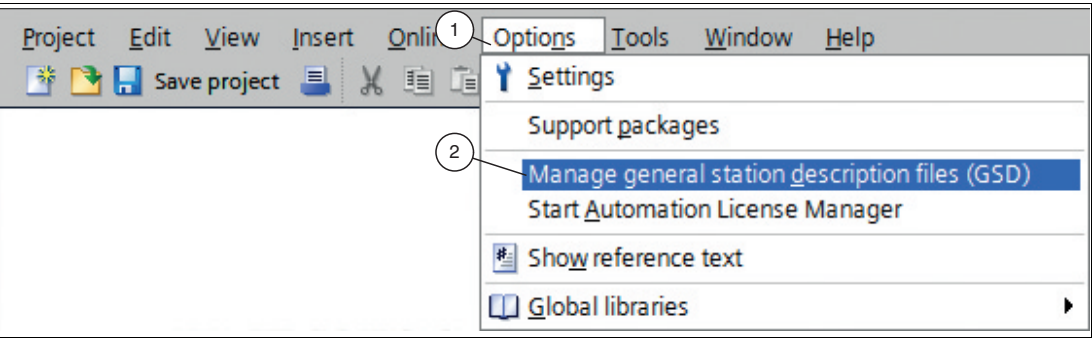

Figure 4.1 GSDML file

**2.** Under *"Options"* (1) in the menu bar, select the command *"Manage general station description files (GSD)"* (2).

The *"Manage general station description files"* window opens.

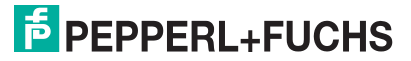

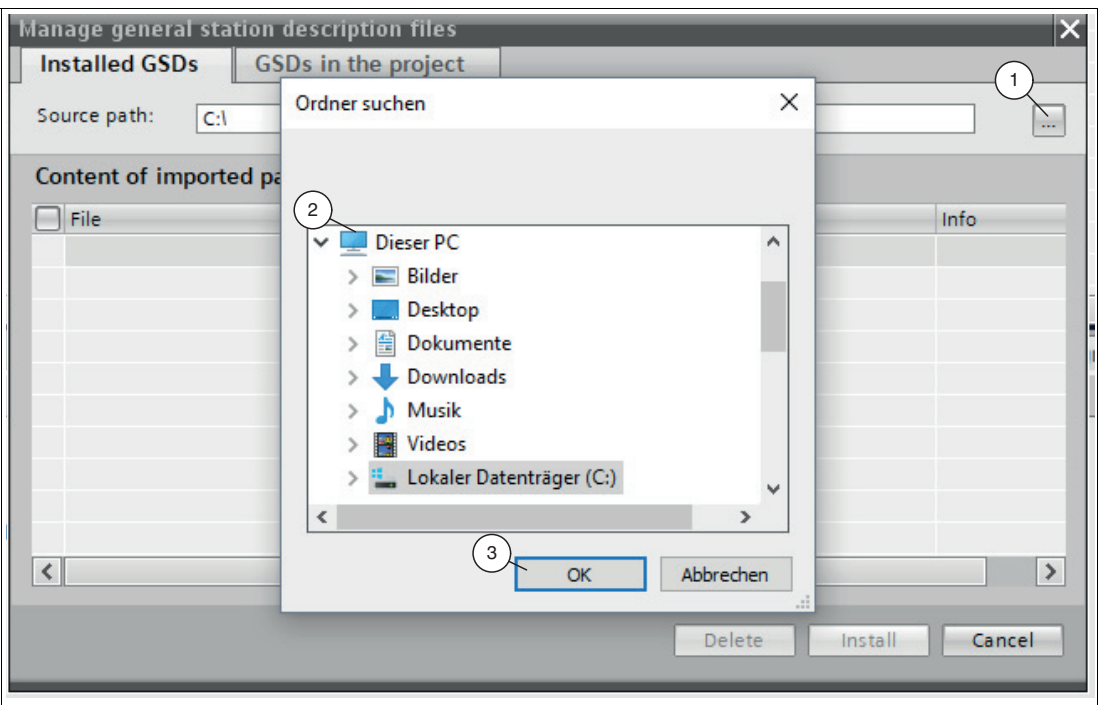

Figure 4.2 Search for GSDML file

- **3.** Click the *"button with the three dots"* (1), which allows you to search for your GSDML file on the storage medium.
- **4.** Select your GSDML file (2) and click *"OK"* (3) to confirm your selection.

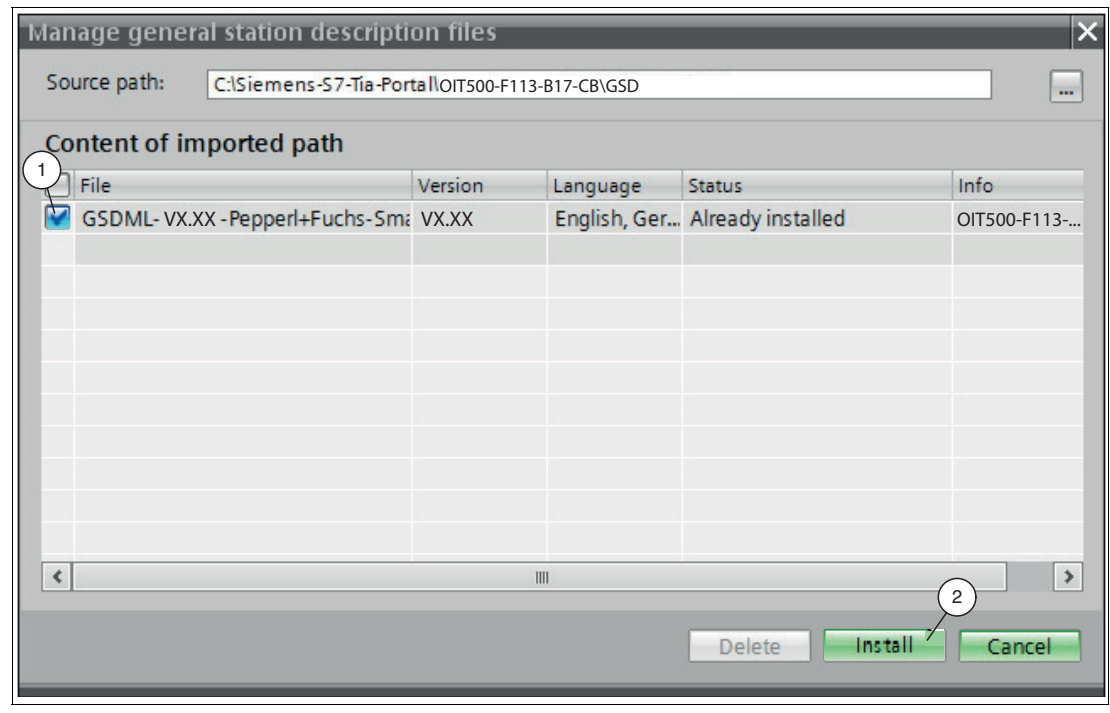

Figure 4.3 Install the GSDML file

- **5.** Select the GSDML file to install by checking the box (1) to the left of the filename.
- **6.** Click the *"Install"* button (2). The installation process may take a few minutes.
	- $\mapsto$  Once the file is installed successfully, the system issues a notification that installation was successful. Close this window. The device data is added to the hardware catalog. The project view opens in the work area without a selection being made.

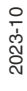

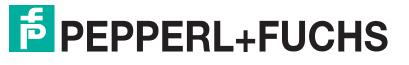

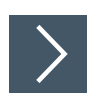

# **Integrating a Device into the Project**

**1.** Open the hardware catalog and browse through the tree structure until you see your device (1).

## **Note**

 $\mathbf{I}$ 

The figures are provided to aid basic understanding and may deviate from the actual design.

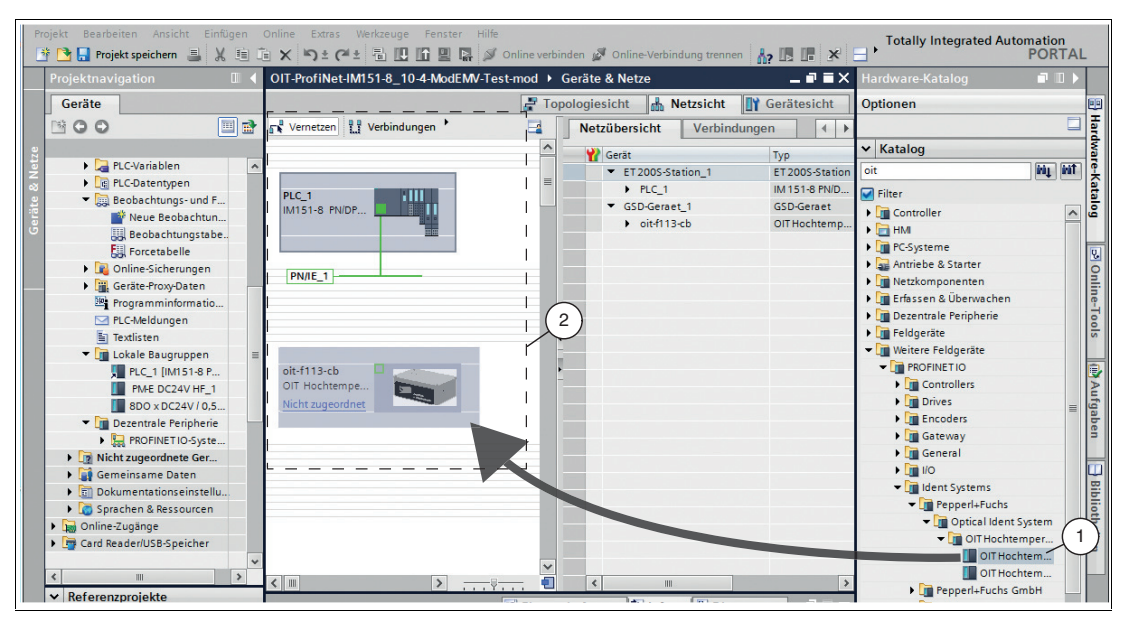

Figure 4.4 Integrating the OIT system into the project

**2.** Select your device (1) from the hardware catalog and drag this module into the network view (2).

 $\rightarrow$  The device is displayed in the network view window (2).

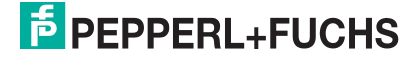

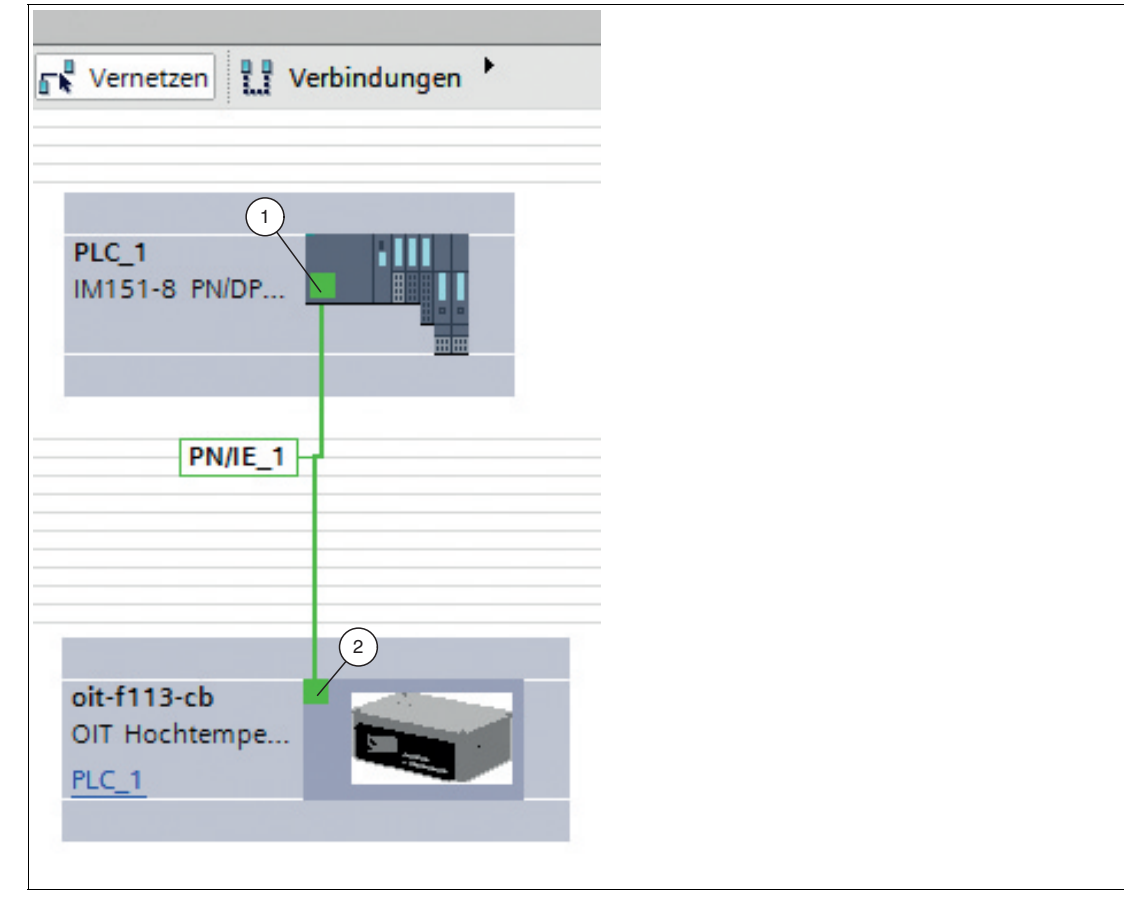

- Figure 4.5 Connecting the device with the control panel
- **3.** To connect the device with the control panel, move the mouse to the PROFINET interface that is highlighted in green in the control panel (1). Click the left mouse button and drag the line shown to the PROFINET interface on the device (2). Once there, release the left mouse button again.

 $\mapsto$  The device is now connected to the control panel. A PROFINET subsystem is created.

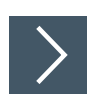

# **Integrating Modules into the Project**

Multiple modules are available in the hardware catalog.

| <b>IFY</b> Gerätesicht<br>Topologiesicht<br><b>Metzsicht</b><br>÷ |                                |          |                |                       |  |                  | Optionen                                       | 匣      |
|-------------------------------------------------------------------|--------------------------------|----------|----------------|-----------------------|--|------------------|------------------------------------------------|--------|
| Geräteübersicht                                                   |                                |          |                |                       |  |                  |                                                | Hard   |
|                                                                   | Baugruppe                      | Baugr    | Steck          | E-Adresse A-Adres Typ |  |                  | Katalog<br>◡                                   |        |
|                                                                   | $\bullet$ oit-f113-cb          | $\Omega$ | $\Omega$       | $2042*$               |  | OIT Hochtem      | <b>ing linit</b><br>oit                        |        |
|                                                                   | Interface                      | $\Omega$ | $0$ Inte       | $2041*$               |  | oit-f113-cb      | $\Box$ Filter                                  | e-Kata |
|                                                                   | Konfigurations modul 1         | $\Omega$ |                | 2038*                 |  | Konfiguratio     | <b>Kopfmodul</b>                               | ឩ      |
|                                                                   | Ergebnis Modul 1               | $\Omega$ | $\overline{2}$ |                       |  | Ergebnis Mo      | $\triangleright$ $\blacksquare$ Modul          |        |
|                                                                   | Submodul mit binären Er 0      |          | 21             | $\Omega$              |  | Submodul m.1     | $\overline{\blacksquare}$ Submodule            |        |
|                                                                   | Submodul Dekodiererge 0        |          | 22             | 256259                |  | Submodul D       | Diagnose Submodule                             | ų.     |
|                                                                   | 'Frame Counter' (2 Wörte 0     |          | 23             | 260263                |  | 'Frame Count     | Dekodierzeit (1 Wort Eingang                   |        |
|                                                                   | 'Good' Zähler (2 Wörter E 0    |          | 24             | 264267                |  | 'Good' Zähler.J. | Til Zähler Submodule                           |        |
|                                                                   | 'Bad' Zähler (2 Wörter Ein., 0 |          | 25             | 268271                |  | 'Bad' Zähler (.1 | Bad' Zähler (2 Wörter Eingan   a               |        |
|                                                                   |                                |          | $26 -$         |                       |  |                  | 'Frame Counter' (2 Wörter E $  \overline{w}  $ |        |
|                                                                   | 3                              |          | 27             |                       |  |                  | 'Good' Zähler (2 Wörter Einga                  |        |
|                                                                   |                                | o        | 2.8            |                       |  |                  | "Suppress' Zähler (2 words in                  |        |
|                                                                   |                                | n        | 3.             |                       |  |                  | 'Weak' Zähler (2 words input)                  |        |
|                                                                   |                                | $\Omega$ | 4              |                       |  |                  |                                                |        |

Figure 4.6 Adding a module

- **1.** Switch to the *"Device view"* tab (1) in the *"Device and networks"* window.
- **2.** Open the hardware catalog. Select your submodule (2) from the hardware catalog and drag it into the device view (3).

The selected modules are automatically assigned an I and O address range.

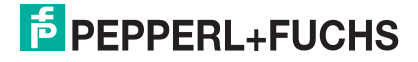

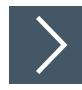

# **Compiling a Project Configuration**

The project configuration must be compiled before it is transferred to the control panel. During compilation, the project configuration is converted such that it can be read by the control panel.

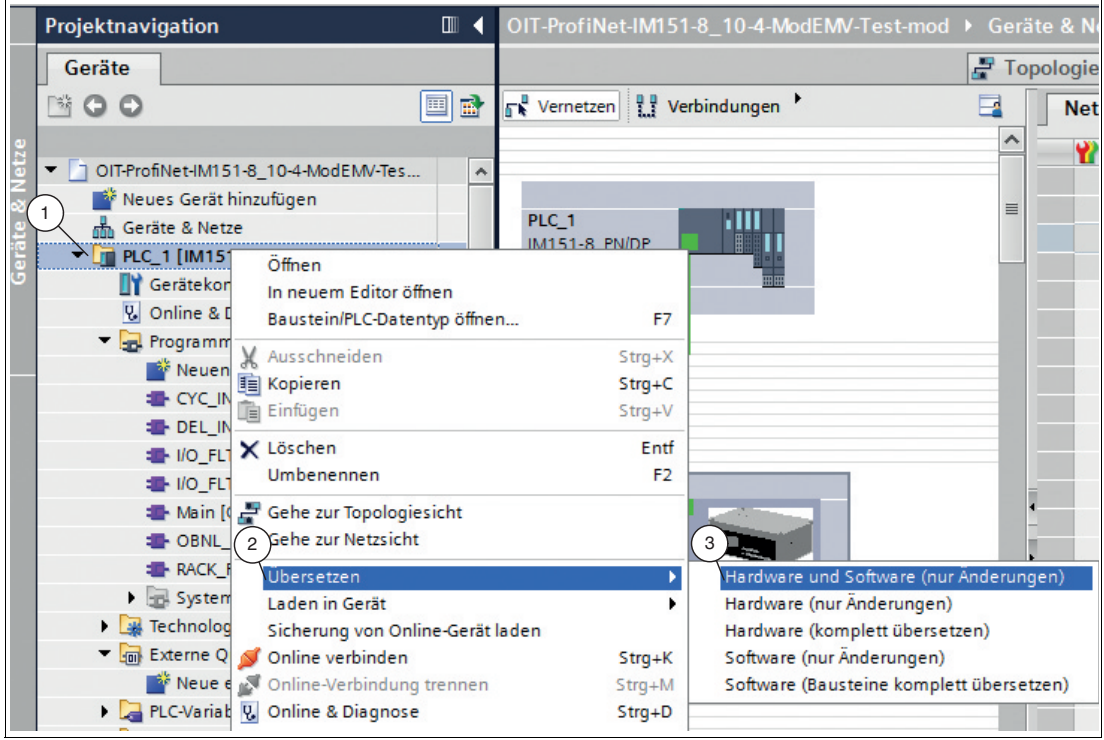

Figure 4.7 Compiling a project configuration

- **1.** In the project tree, right-click on the control panel and select "PLC\_1\*" (1) and select "Compile" (2) > "Hardware and software (changes only)" (3) in the context menu.
	- $\rightarrow$  The compilation process starts and can be monitored in the inspection window via tabs "Info > Compile." The compilation must be completed without errors to be able to transfer a functional program to the control panel.

2023-10

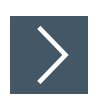

# **Loading the project configuration into the control panel**

To load the project configuration into the control panel, proceed as follows:

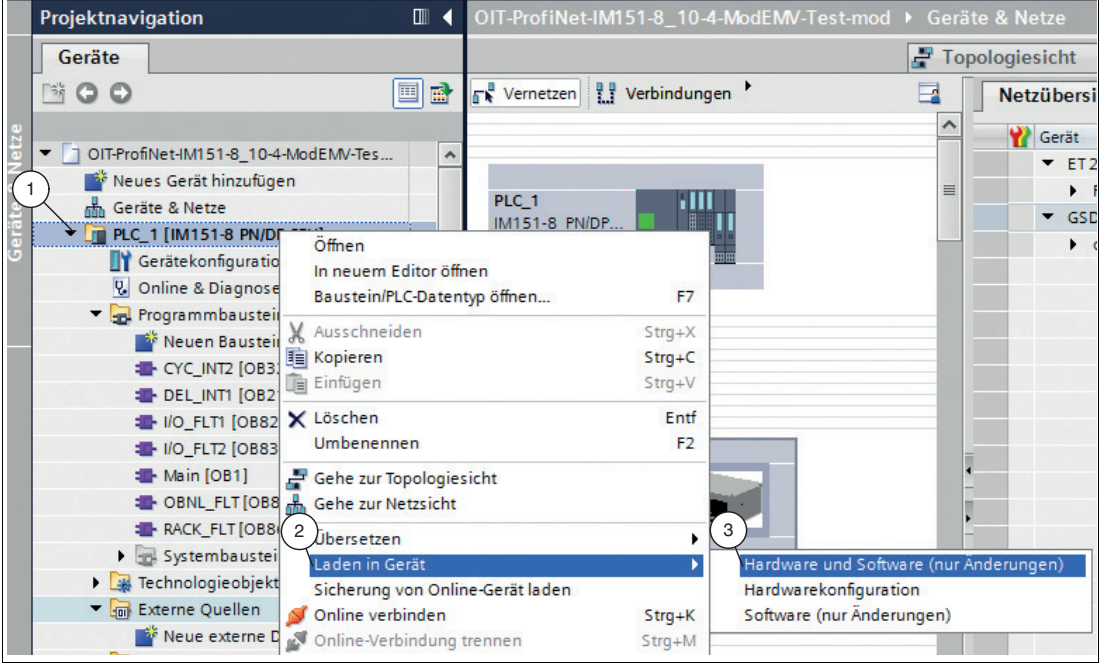

Figure 4.8 Loading project configuration

**1.** In the project tree, right-click on the control panel and select "PLC\_1\*" (1) and select "Load into device" (2) > "Hardware and software (changes only)" (3) in the context menu.

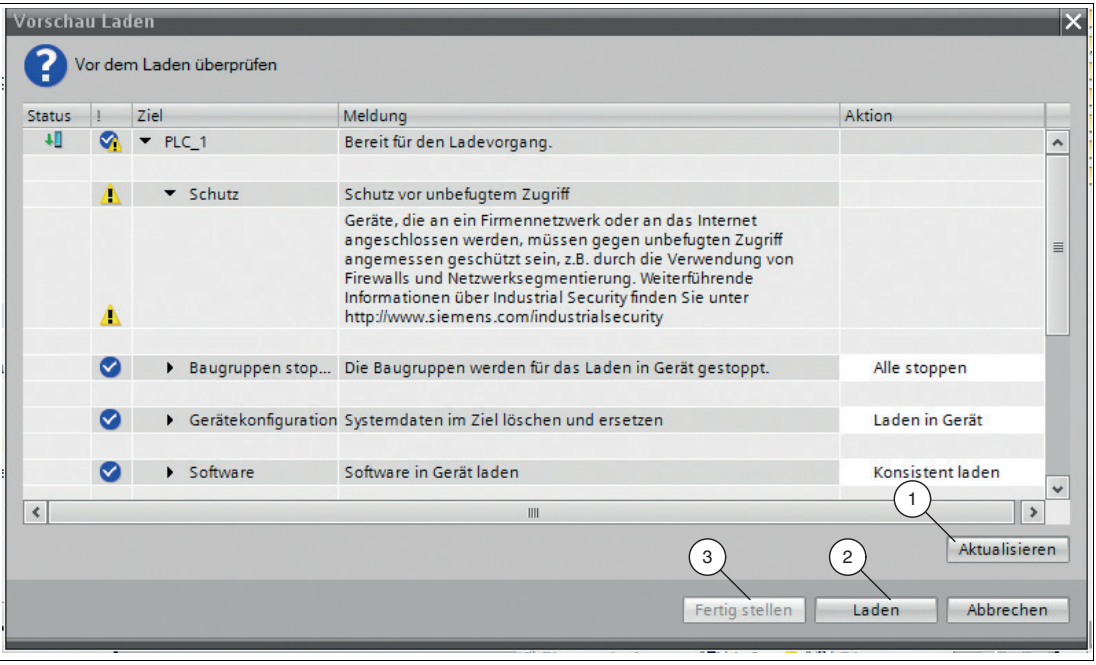

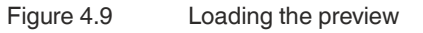

The "Load preview" dialog box opens.

- **2.** Check the messages in the dialog box. If all the conditions are met, proceed to the next step. If not, correct the errors and repeat the loading procedure by clicking the "Refresh" button (1).
- 2023-10
**3.** Click the "Load" button (2).

 $\rightarrow$  The project configuration is loaded into the control panel.

**4.** When the transfer is complete, click the "Finish" button (3).

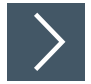

# **Creating Tag Tables**

A tag table must be created to be able to watch or control measured values. In the tag table, you can assign tags to input addresses or output addresses and allocate tag names. The names are valid throughout the control panel. To create a tag table, proceed as follows:

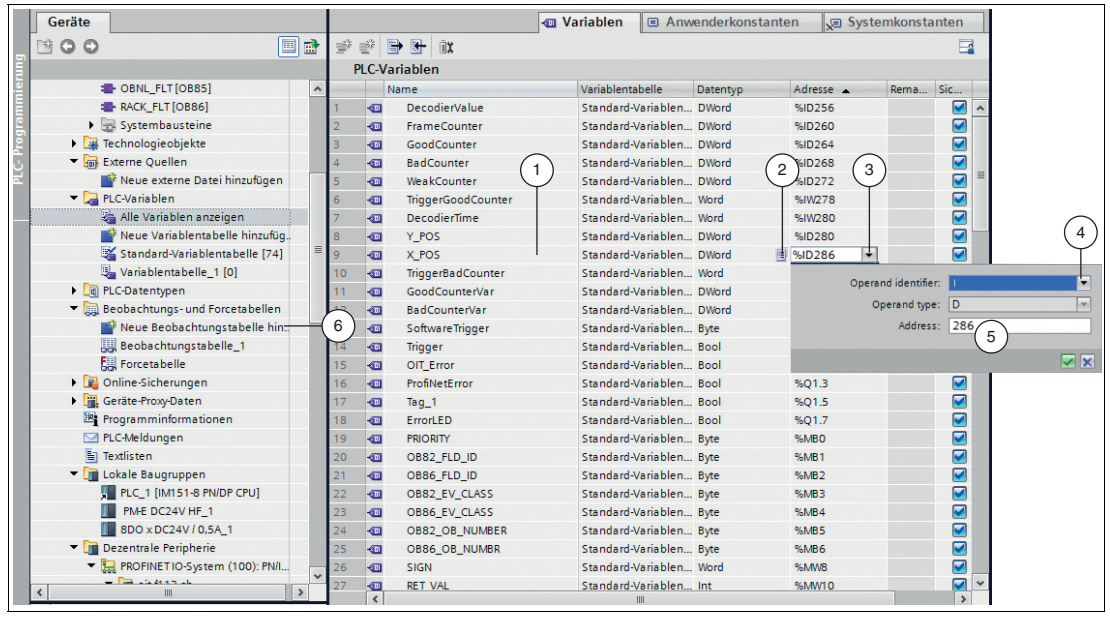

Figure 4.10 Creating a tag table

- **1.** In the project tree, click on **PLC tags** and double-click on **Add new tag table** (6).
- **2.** Enter a tag name in the field in the **Name** column (1).
- **3.** Select the appropriate data type from the drop-down list in the **Data type** column (2).
- **4.** Click on the drop-down list (3) in the field in the **Address** column.

 $\mapsto$  A dialog box opens in which you can define the properties and the address range for the tag.

- **5.** From the drop-down list in the **Operand identifier** field (4), select whether it is an input channel, an output channel, or a marker:
	- I: input channel
	- O: output channel
	- M: marker
- **6.** From the drop-down list in the **Operand type** field, select the data type for address assignment:
	- X: 1 bit
	- B: 1 byte (8 bits)
	- W: 1 word (16 bits)
	- D: 1 double word (32 bits)
- **7.** Select an address range for the tag by entering a value in the **Address** field (5).

**E** PEPPERL+FUCHS

÷.

# **Note**

**Address Range**

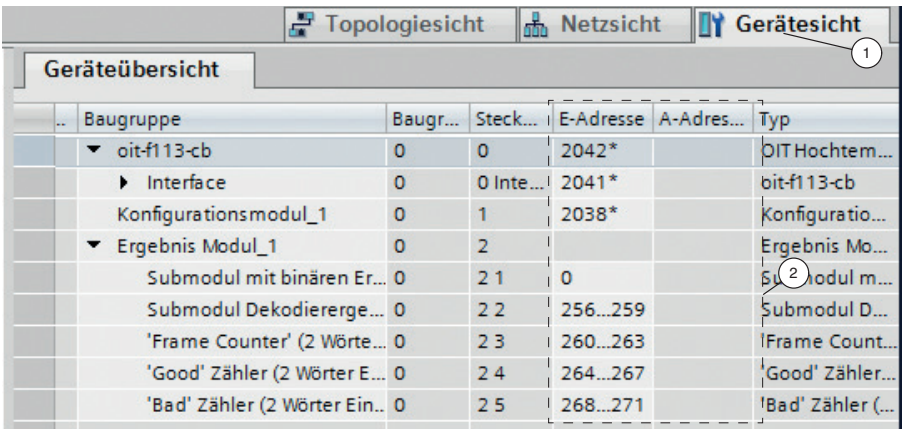

Figure 4.11 Address range

The address designations in this example are project-dependent and may differ from your actual address assignment. The memory range is automatically assigned by the TIA Portal when the modules are integrated into the project. This memory range determines the address range in the tag table.

Switch to the device configuration then to the OIT system (**Device view** (1)) to copy the address range of the OIT system (2) to the address range (**Address**) field of the tag table.

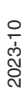

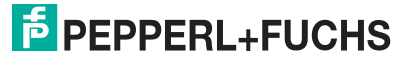

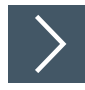

# **Creating an Observation Table and Monitoring Tags**

**Note**

Ŧ

To use observation tables, activate online mode.

To create an observation table and monitor measured values, proceed as follows:

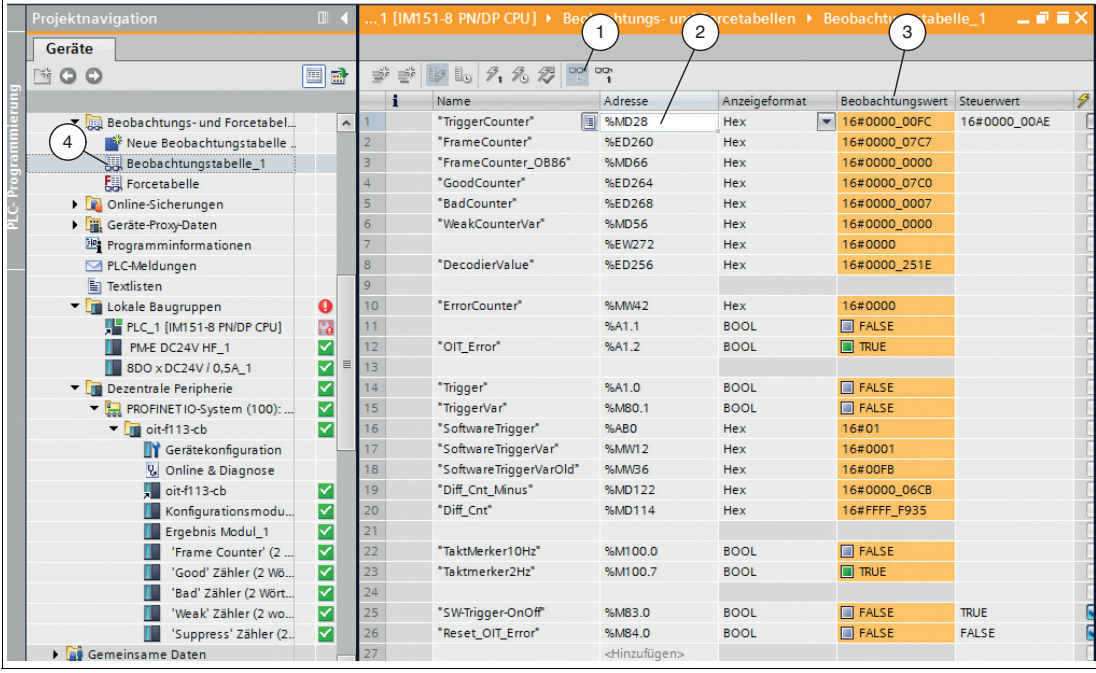

Figure 4.12 Creating an observation table

- **1.** In the project tree, click on **Watch and force tables** and double-click on **Add new watch table** (4).
- **2.** Click the field in the **Address** column (2).

 $\rightarrow$  A list of addresses that you have defined in the tag table is displayed.

- **3.** From the list, select the address that you want to watch.
- **4.** Click on the watch icon (1) to watch the values.

The current measured value is displayed in the field in the **Monitor value** column (3).

## **4.2 Parameterization**

The factory default parameters are entered in the OIT memory. You can adjust the parameters using the "TIA Portal" configuration software. The OIT system can also be parameterized via the "Vision Configurator," see chapter [5](#page-43-0).

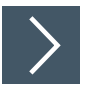

### **Opening the Parameter Table**

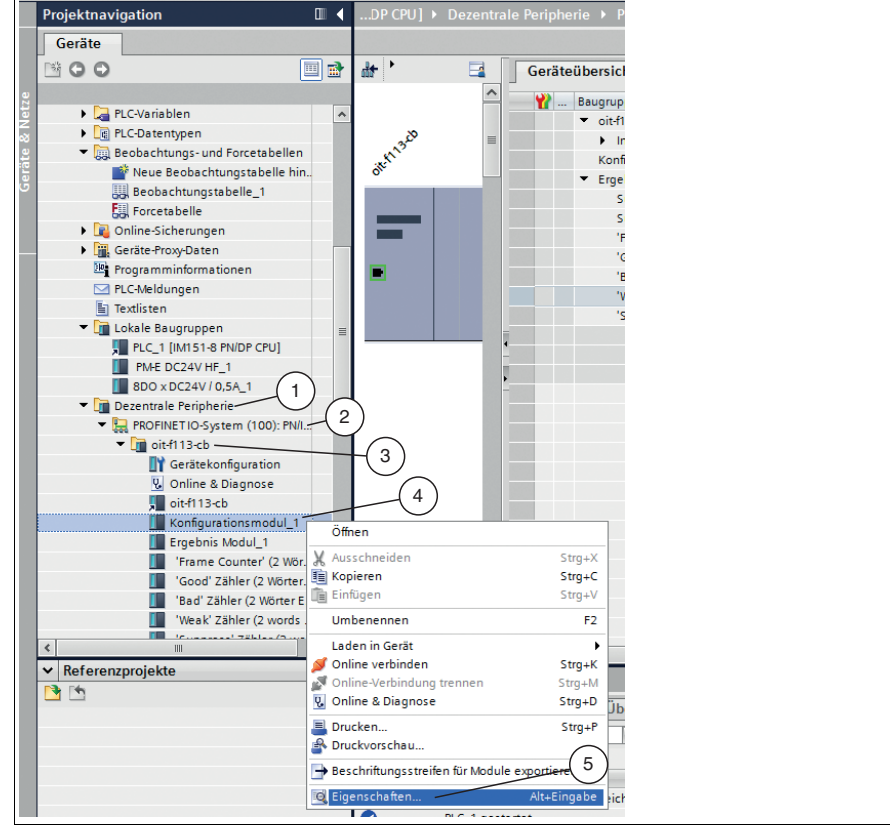

Figure 4.13 Calling up the parameter window

**1.** In project navigation, right-click on the control panel and select "distributed peripherals" (1) > "PROFINET IO-System (100)" (2) > "oit-f113-cb" (3) > "Configuration module\_1" (4).

 $\mapsto$  The context menu opens.

**2.** Select "Properties" (5) from the context menu.

The "Configuration module\_1" window opens.

2023-10

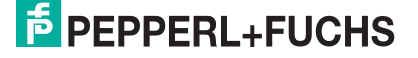

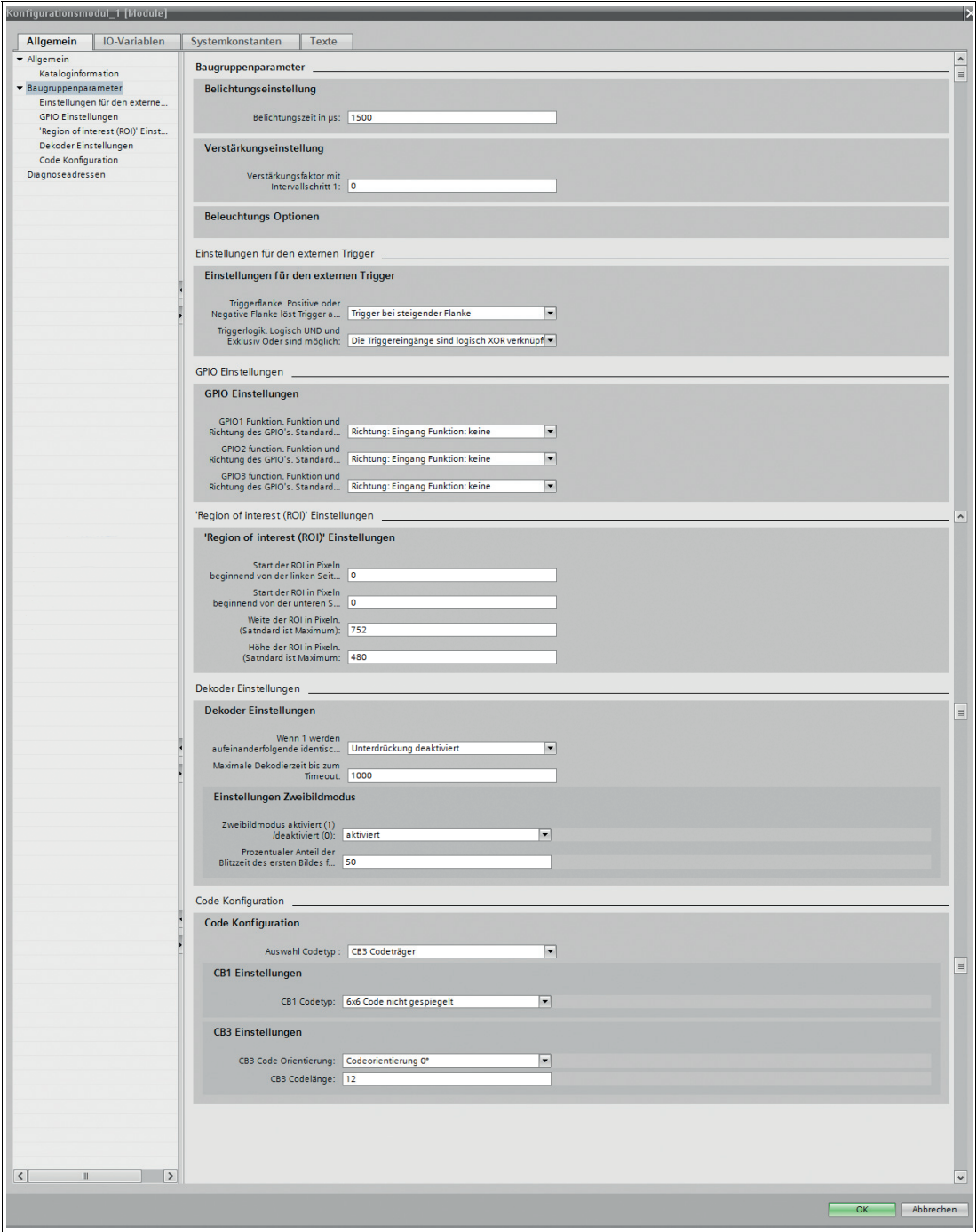

Figure 4.14 Configuration module\_1

**3.** The "module parameters" can be accessed from the "General" tab. You can parameterize your data here. The table below shows you which parameters you can adjust.

### **Global Primary Data**

The global primary data allows you to parameterize the OIT system using PROFINET. Global primary data is always transferred to the OIT system in full.

#### **Configuration Parameters**

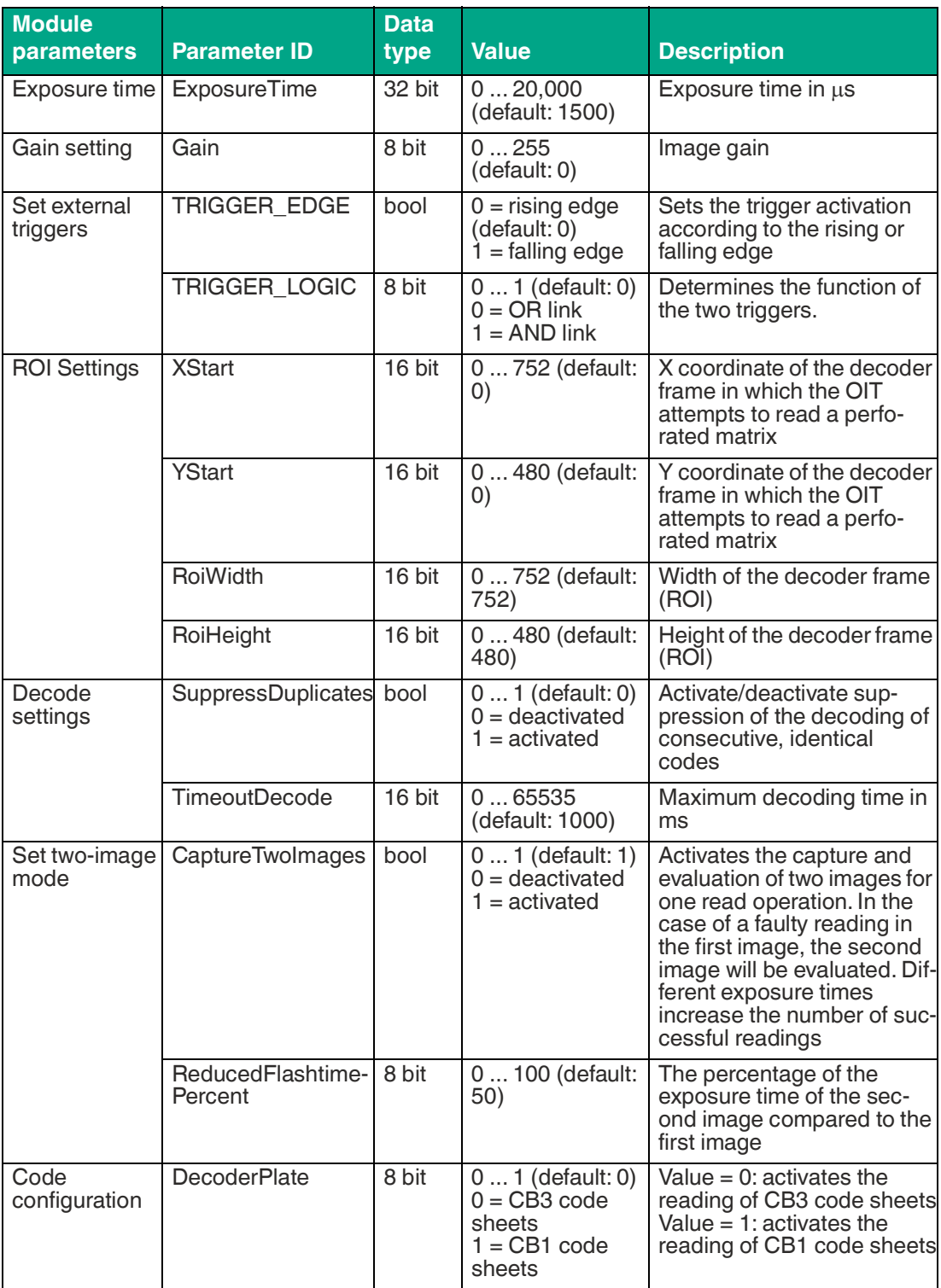

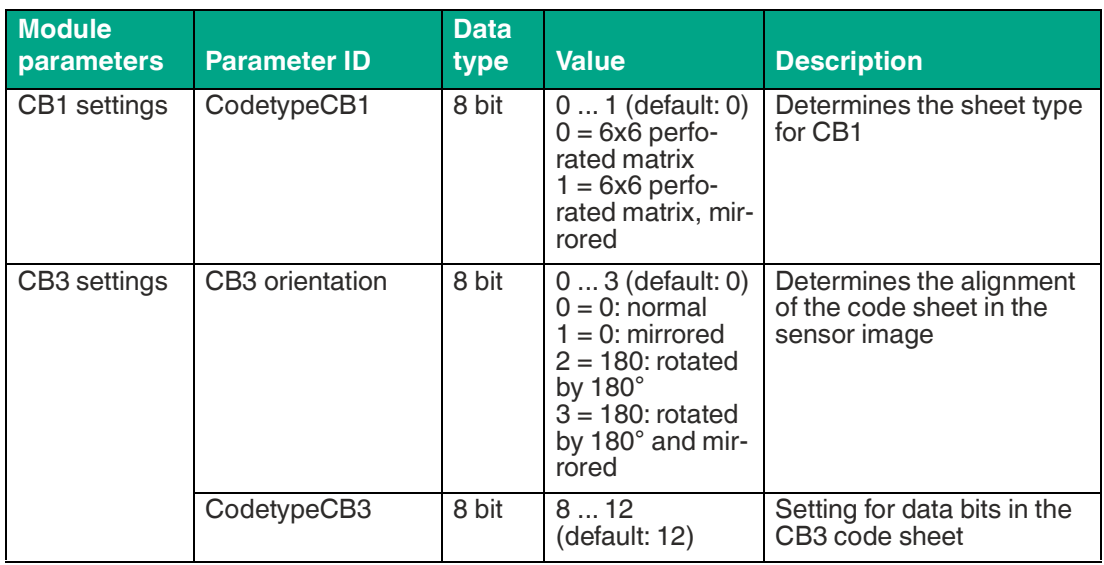

# **5 Parameterization Using Vision Configurator**

<span id="page-43-0"></span>The OIT system can be parameterized using the **Vision Configurator** software.

### **Introduction to the Vision Configurator Operating Software**

The Vision Configurator software has a user-friendly interface that makes it easy to operate the sensor. Standard functions include connecting to the sensor, configuring the operating parameters, saving data sets, displaying data, and diagnosing faults.

The following user roles with different authorizations are preset in Vision Configurator.

#### **User Rights and Password**

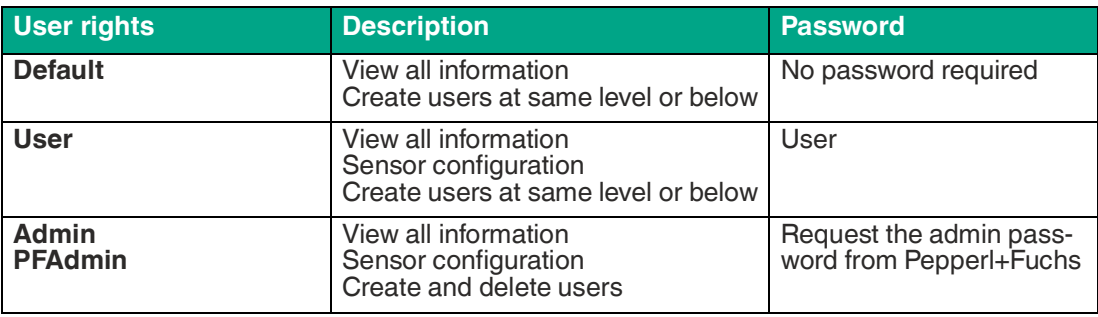

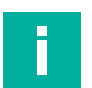

#### **Note**

The latest version of the Vision Configurator software can be found online at [https://www.pepperl-fuchs.com. The Vision Configurator manual outlines the properties of the](https://www.pepperl-fuchs.com)  operating software for multiple devices. You can also access this manual from our website.

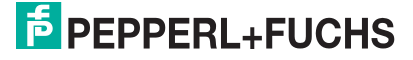

# **5.1 Screen Layout**

**Note**

The application screen opens after you log in.

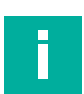

The individual functions are dependent on the selected user role.

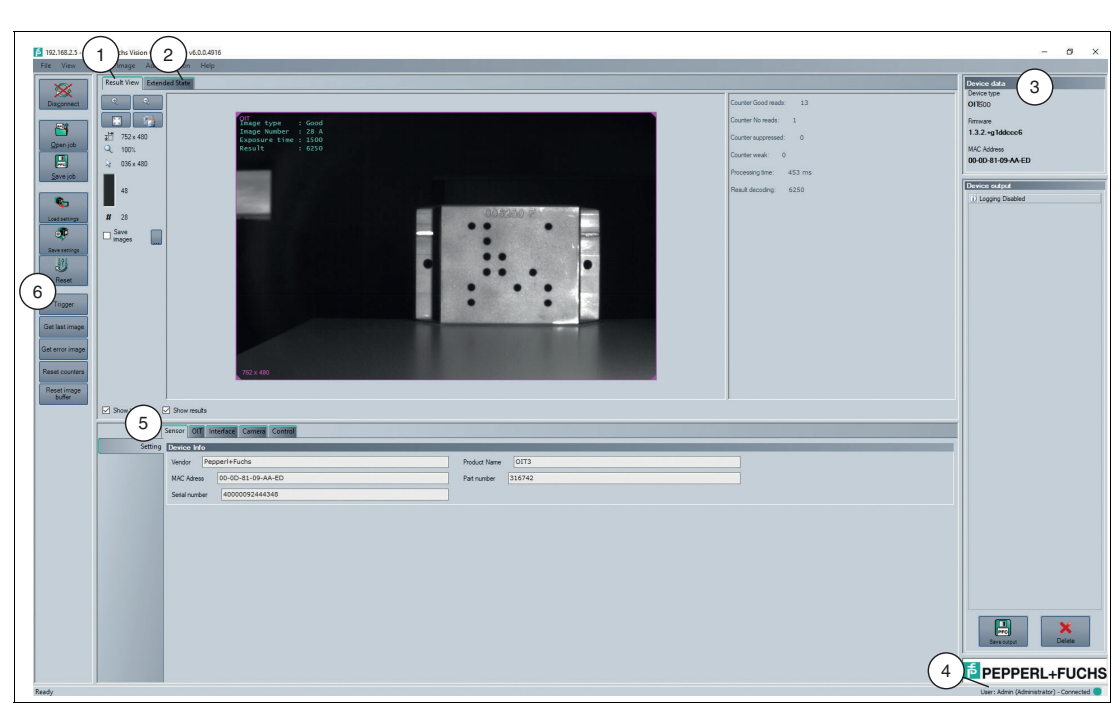

Figure 5.1 Application screen

- 1. The **Result View** displays the read images and offers basic editing tools. If the **Show re- sults** option is enabled, additional information, such as the required decoding time, is dis- played.
- 2. The **Extended State** area displays warning and status messages relating to the captured image.
- 3. The **Device data** area displays information about the connected sensor.
- 4. The status bar shows information about the user who is logged in and the sensor connection status.
- 5. The parameterization area is split into several subareas and contains sensor-specific pa- rameters.
- 6. The toolbar allows direct access to selected menu items.

# **5.2 Menu Bar**

The menu bar contains a list of menu items. The functionality depends on the type of sensor that is connected and the permissions of the user logged in.

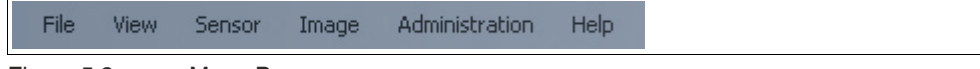

Figure 5.2 Menu Bar

**5.2.1** *File* **Menu**

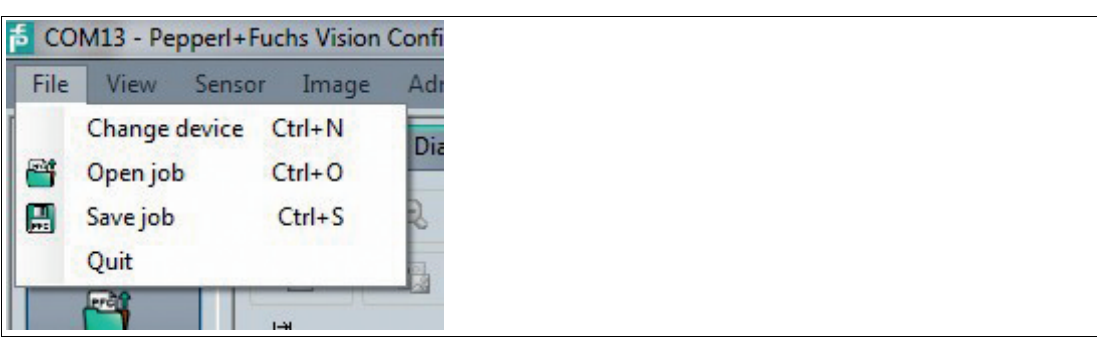

Figure 5.3 **File** Menu

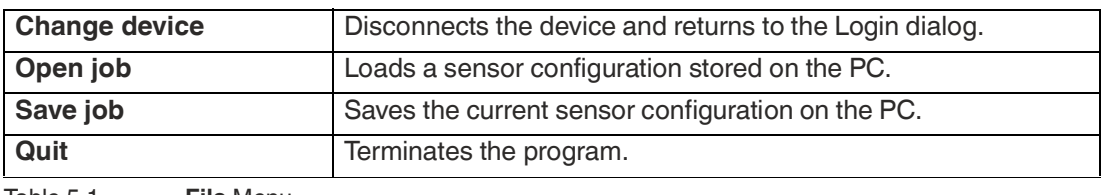

Table 5.1 **File** Menu

### **5.2.2** *View* **Menu**

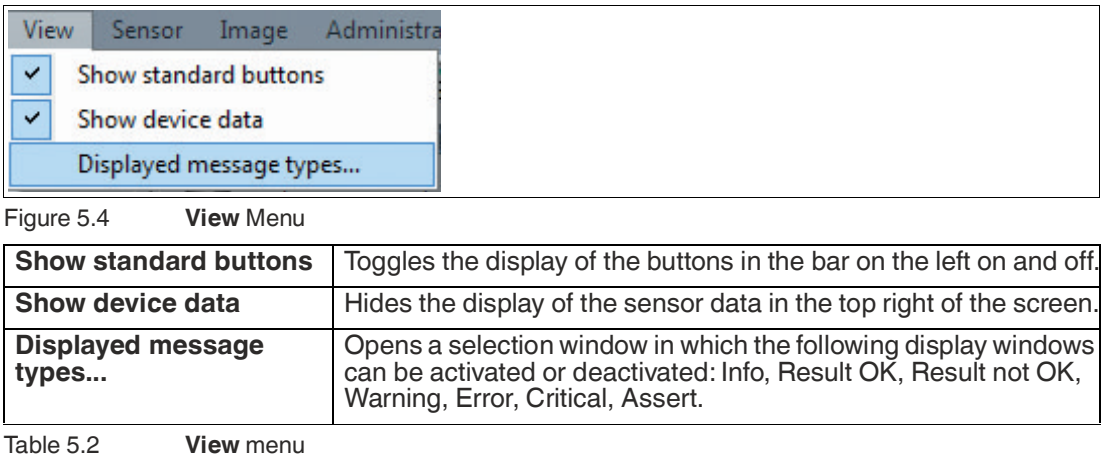

2023-10

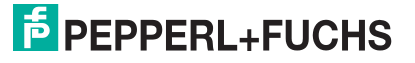

### **5.2.3** *Sensor* **Menu**

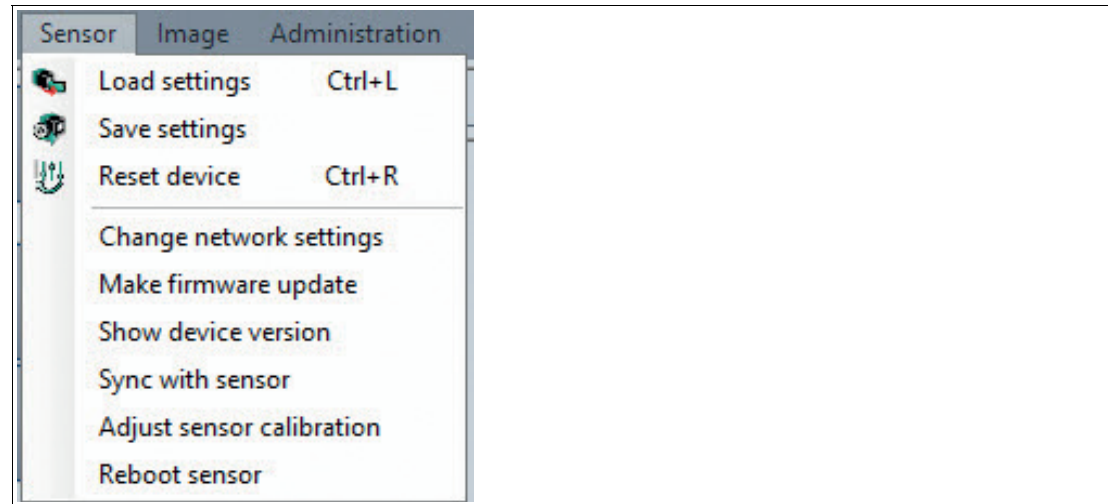

Figure 5.5 **Sensor** menu

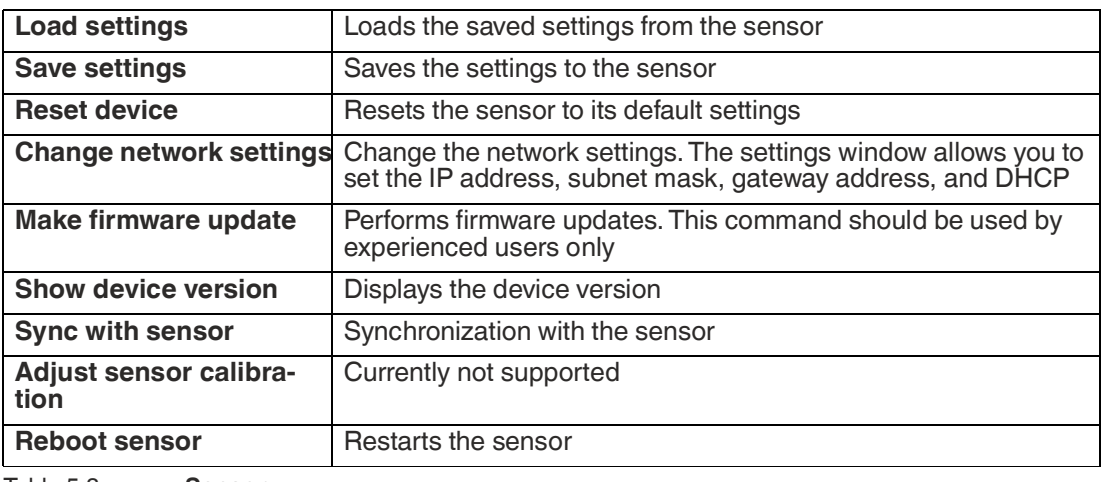

Table 5.3 **Sensor** menu

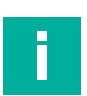

## **Note**

### **Firmware Update**

Once you have upgraded the firmware and **Update complete** is displayed, restart the sensor.

### **5.2.4** *Image* **Menu**

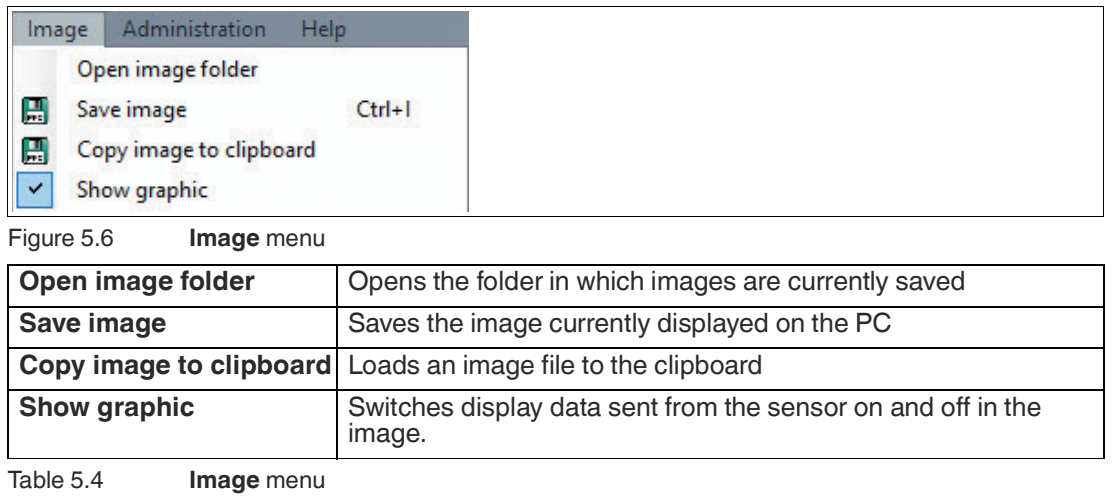

### **5.2.5** *Administration* **Menu**

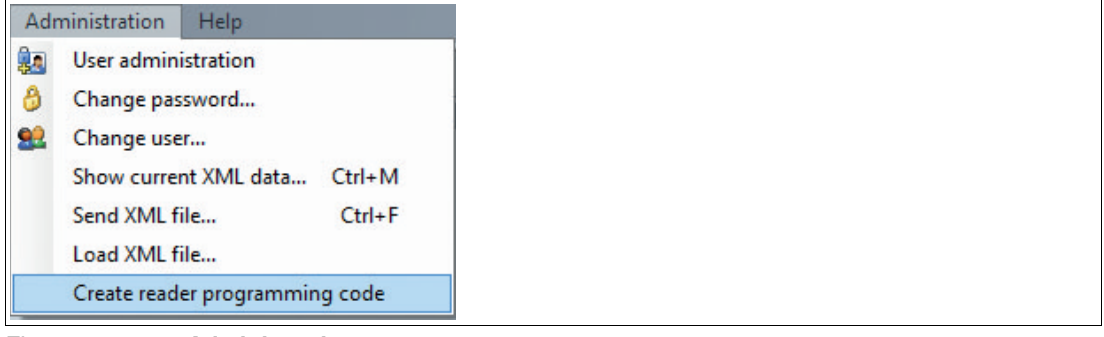

Figure 5.7 **Administration** menu

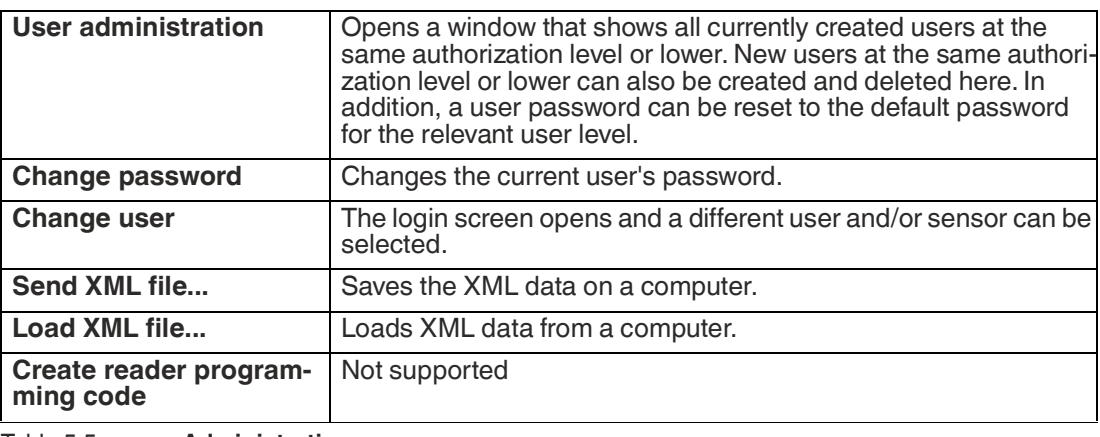

Table 5.5 **Administration** menu

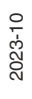

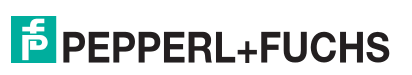

### **5.2.6** *Help* **Menu**

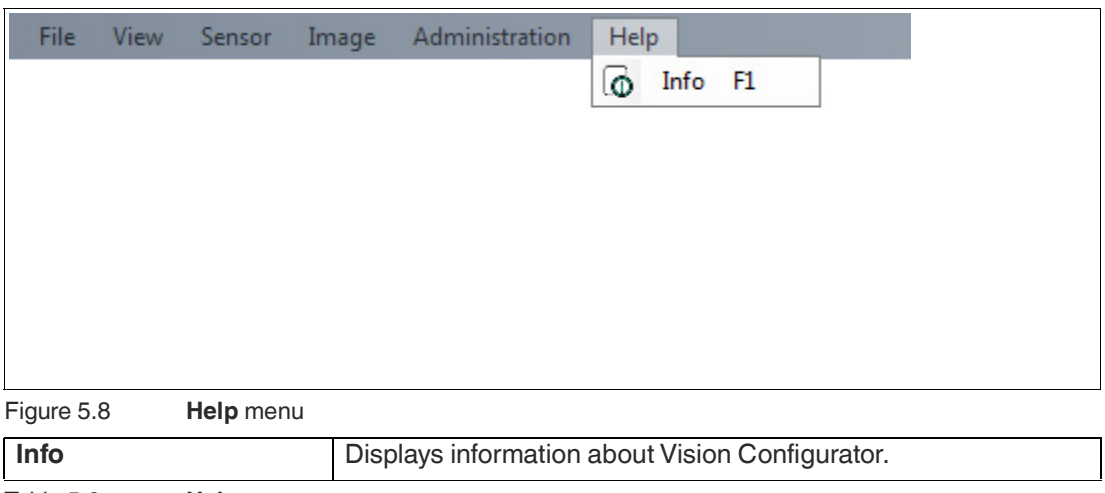

Table 5.6 **Help** menu

# **5.3 Toolbar**

The toolbar contains various functions.

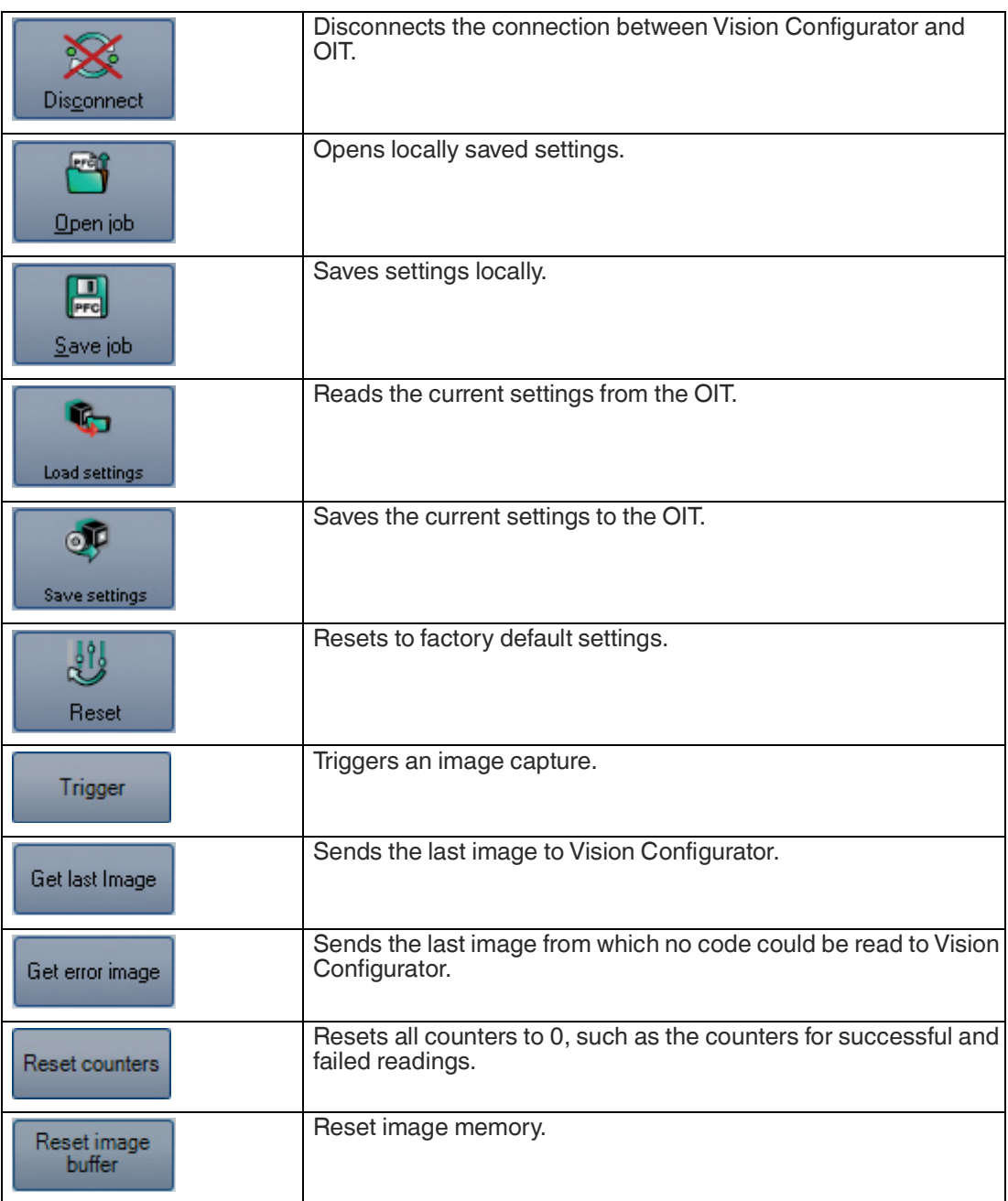

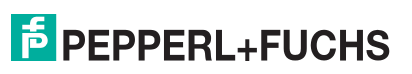

# **5.4 Result View**

The **Result View** provides different options for displaying captured images. The **Show image** and **Show results** check boxes can be used to activate and deactivate the image display and result display.

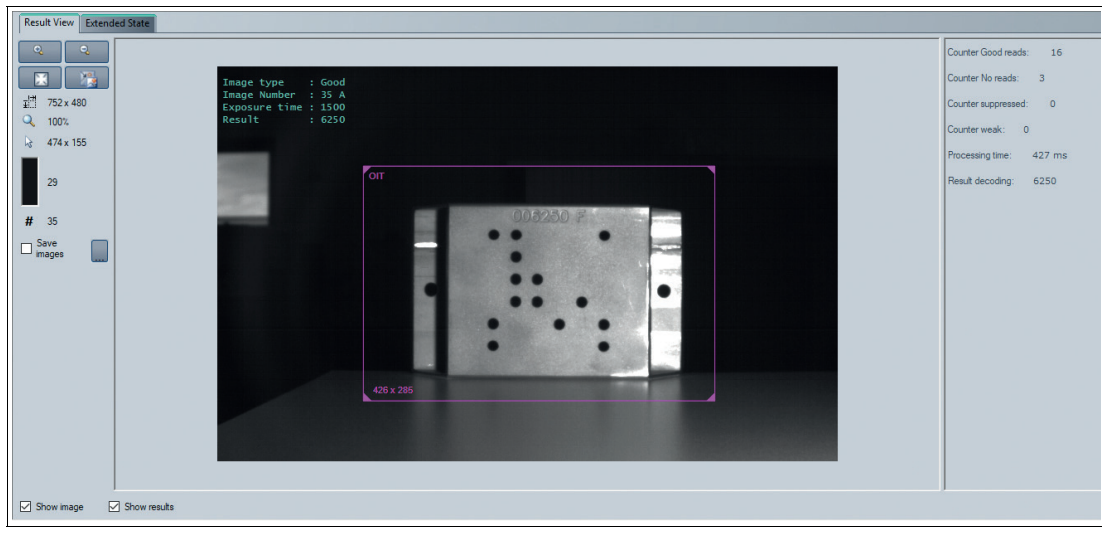

Figure 5.9 Image display (left) and result display (right)

Clicking the right mouse button or the context menu button calls up the following context menu:

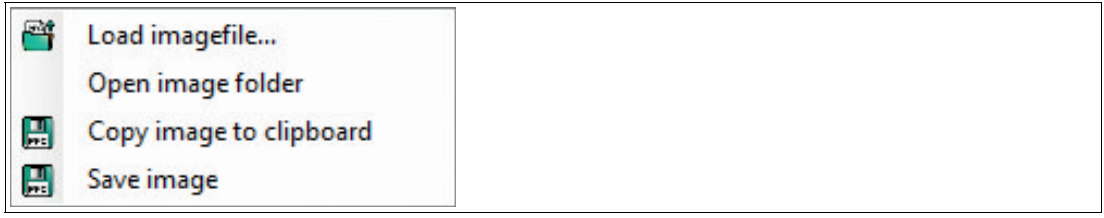

Figure 5.10 Context menu in the image display

#### **Context Menu**

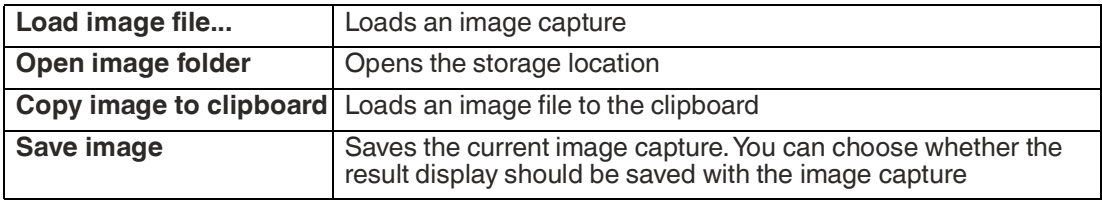

### **Toolbar**

The toolbar is located on the left side under the **Result View** tab. There are some useful functions in the toolbar which are used to further process recorded images. The following functions are available to you.

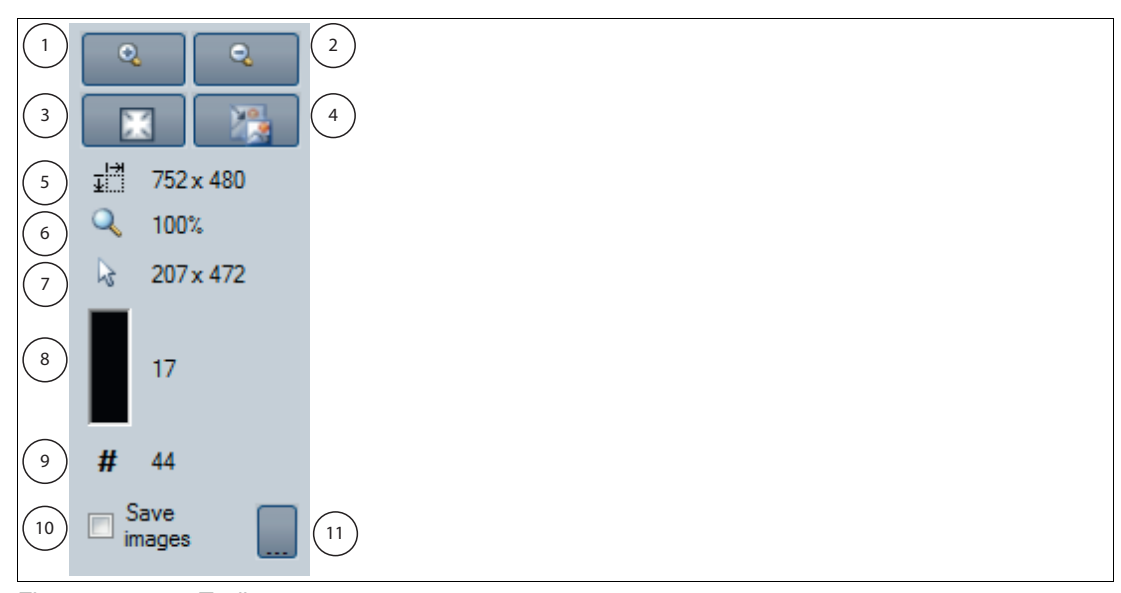

Figure 5.11 Toolbar

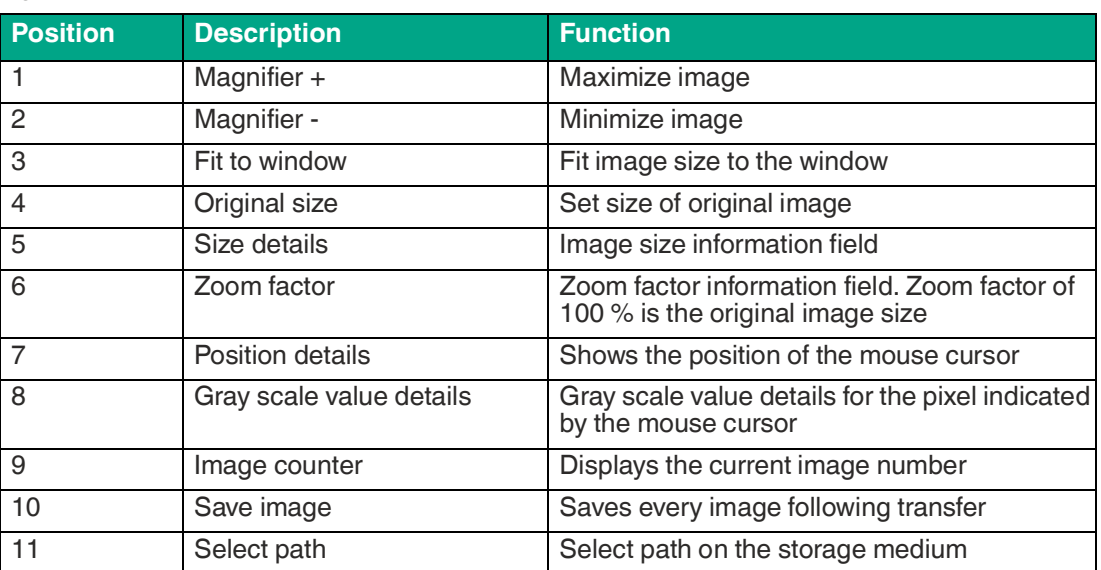

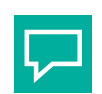

**Tip**

Alternatively, you can use the mouse wheel to zoom in and out of the image, and use the mouse to adjust the field of view.

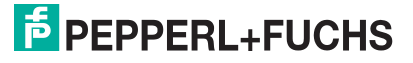

# **5.5 Extended State**

The **Extended State** tab contains two sections. Warning messages are displayed in the upper section of the window and the status is displayed in the lower section.

To enable subsequent evaluation of the warning and status messages, image captures must be set to single image mode. Therefore, always make sure that there is no check mark against the **Take 2 images (A+B)** option (1).

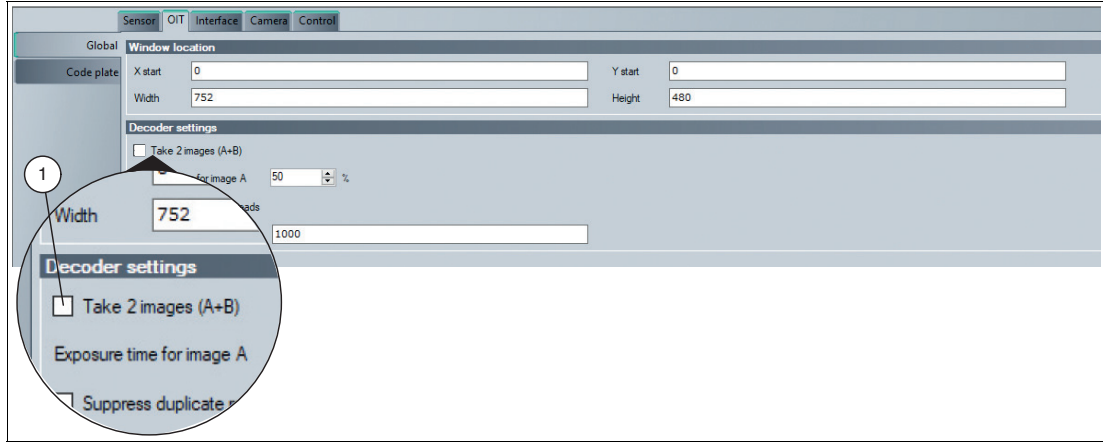

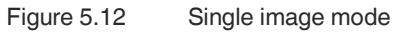

The warning message is signaled via the respective status icon. As soon as an error occurs, the status indicator changes from gray to red (1). The warning message is linked to a weak reading, i.e., a warning message with a red status indicator is displayed at the same time as a weak message (weak counter increases by one).

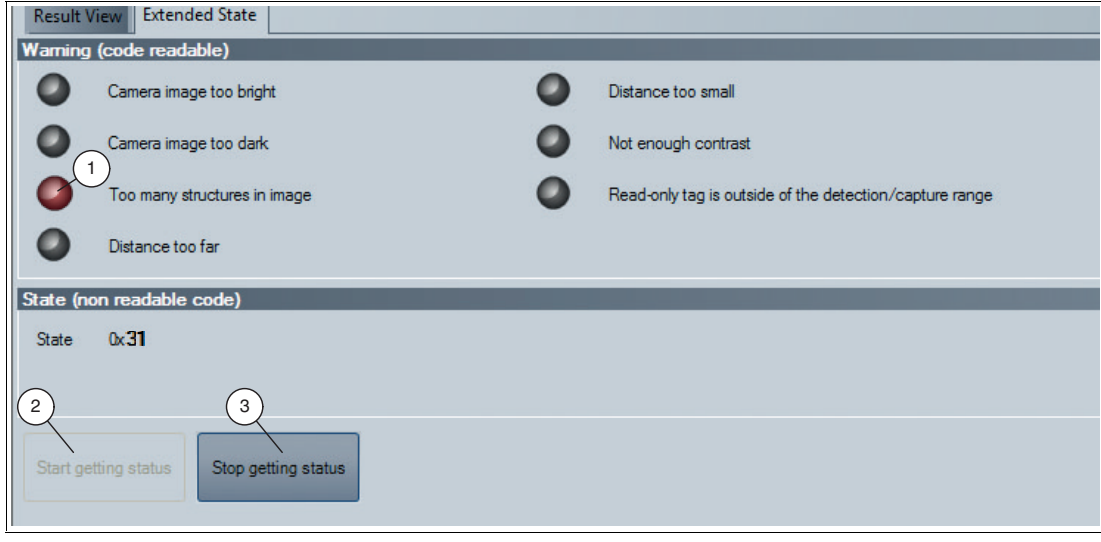

Figure 5.13 Extended State

You can also obtain a status message in the status window. The status message must be activated in advance. Click the **Start getting status** button (2) to activate the status message. If required, you can deactivate the status message by clicking the **Stop getting status** button (3).

#### **Warning Message**

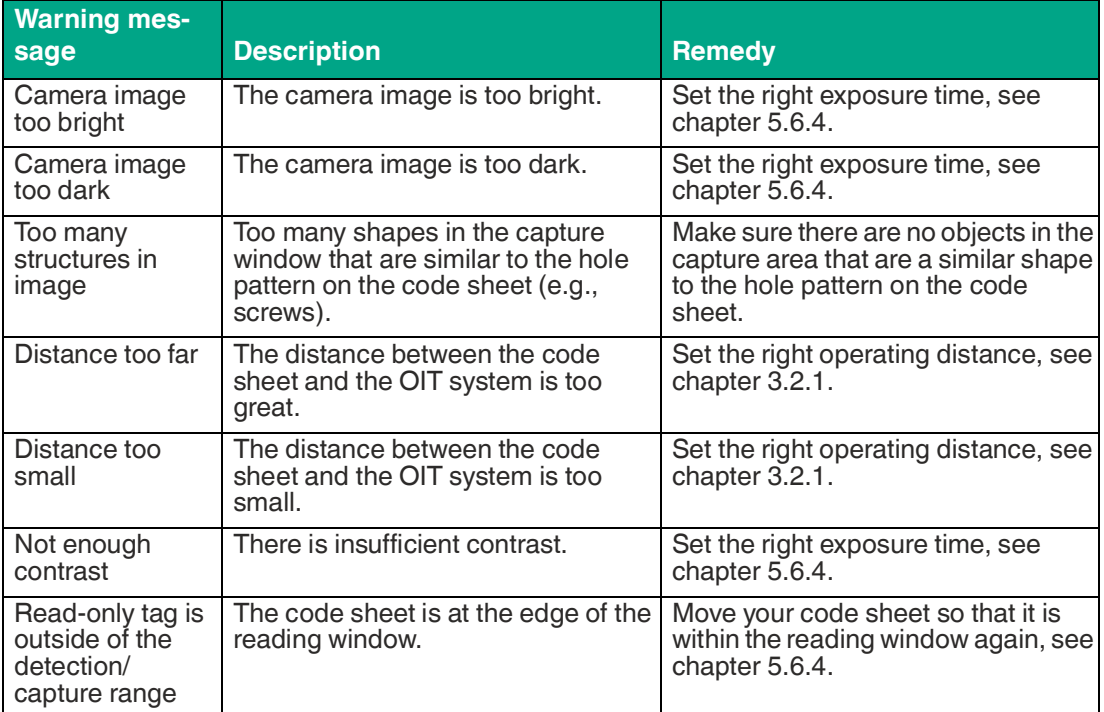

### **Status Message**

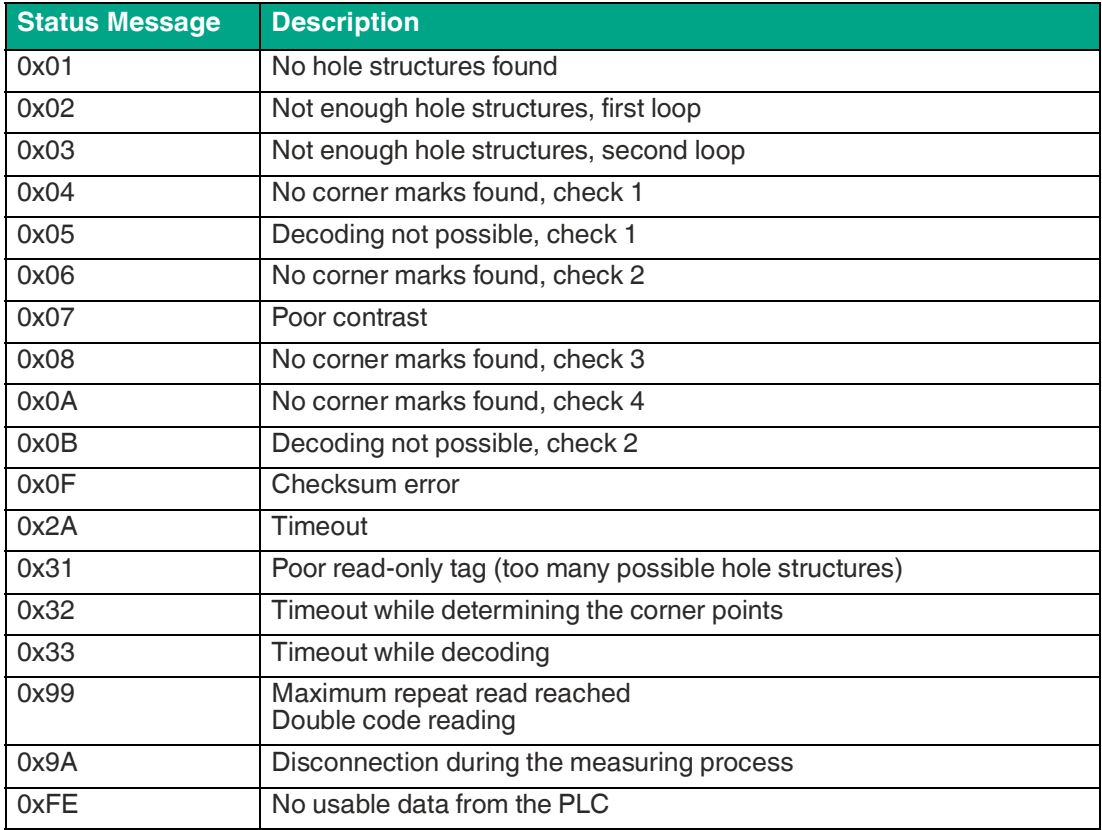

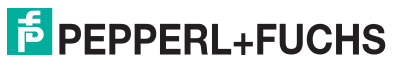

# **5.6 Configuration window**

Various parameters are specified in the configuration window. The individual parameters depend on the current authorization level and are, therefore, not always all visible. Some features are available in different variants only. Depending on the parameters set, some fields will be grayed out.

### **5.6.1 Sensor** Tab

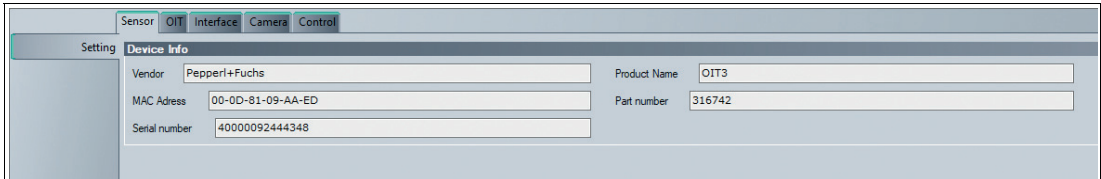

Figure 5.14 **System** tab **Setting** menu item

**Device Info**

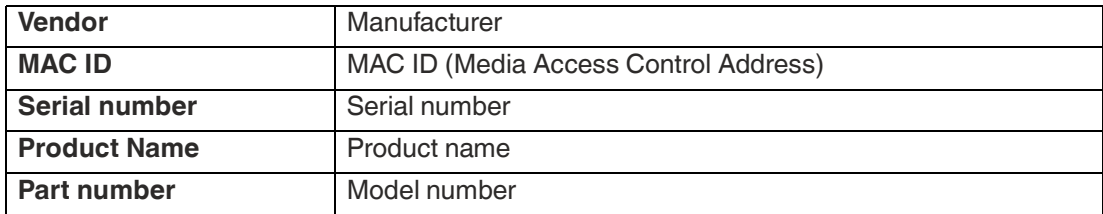

## <span id="page-55-0"></span>**5.6.2 OIT** Tab

### **Global** Menu

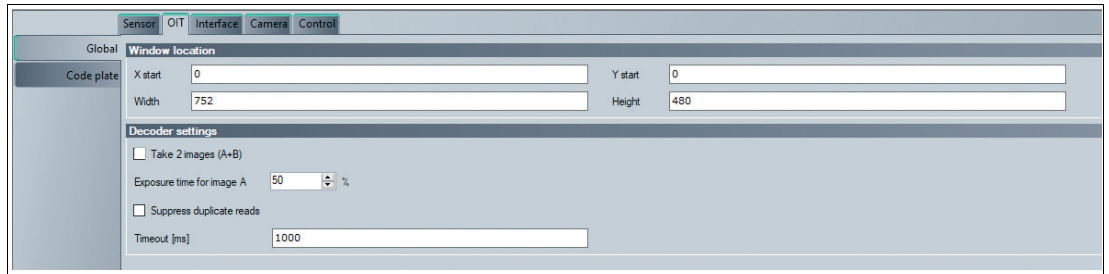

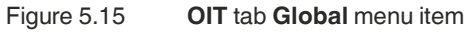

#### **Window Location**

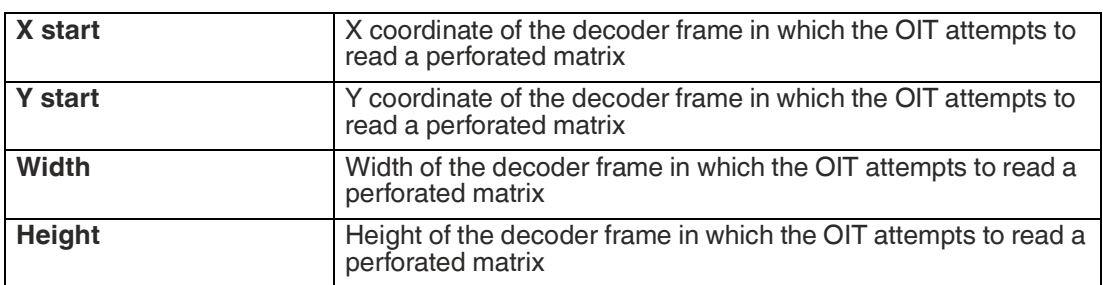

### **Decoder Settings**

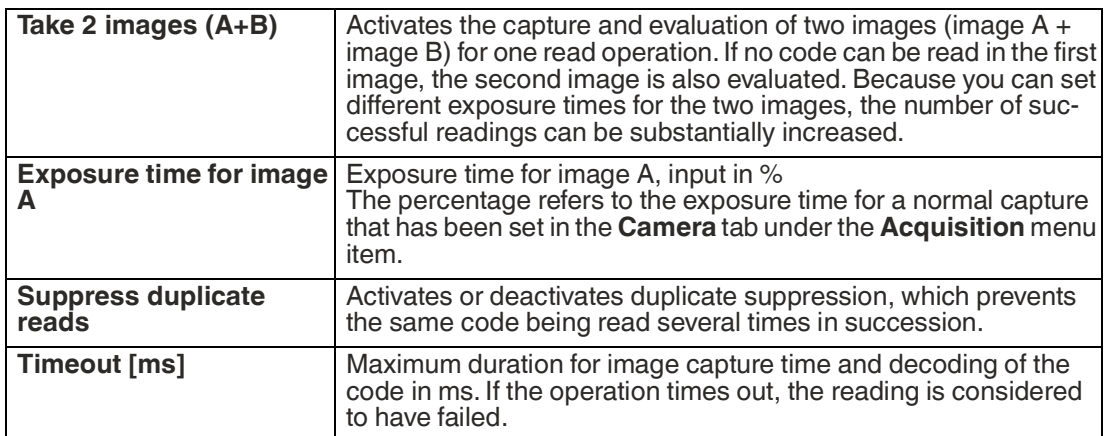

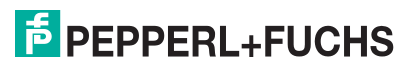

## **Code plate** Menu

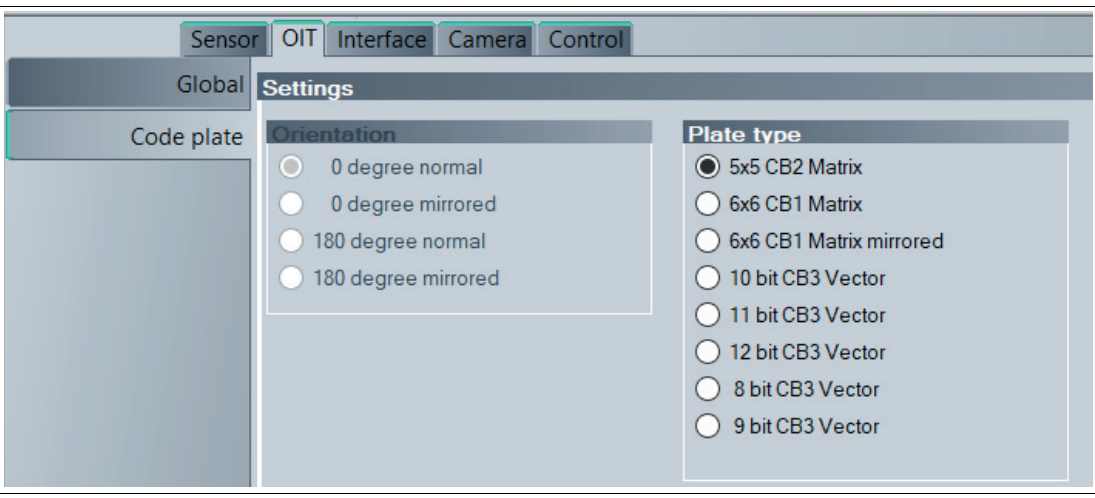

Figure 5.16 **OIT** tab **Code plate** menu item

### **Settings**

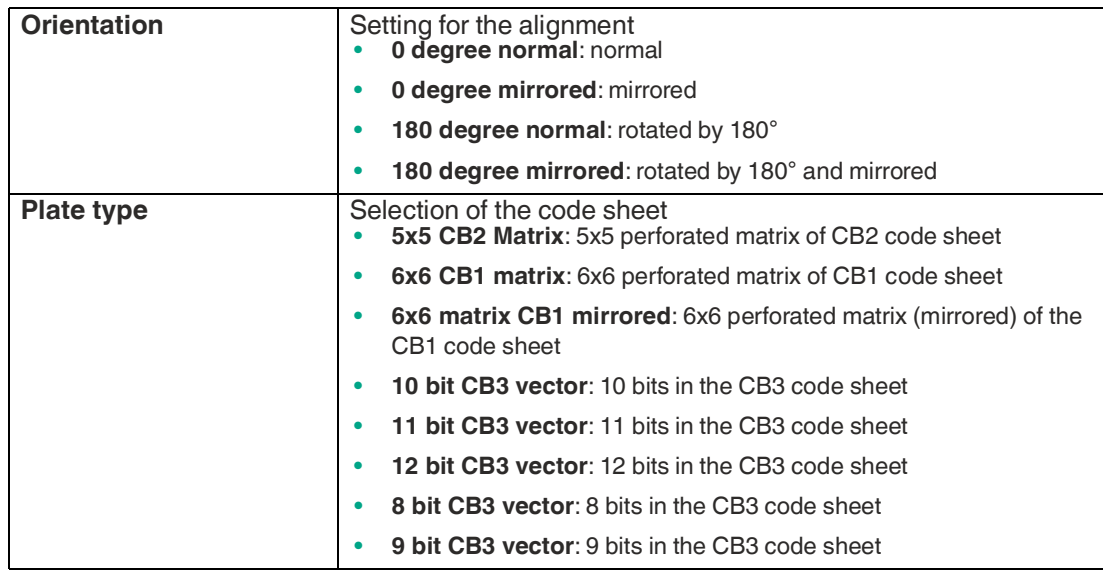

### **5.6.3 Interface** Tab

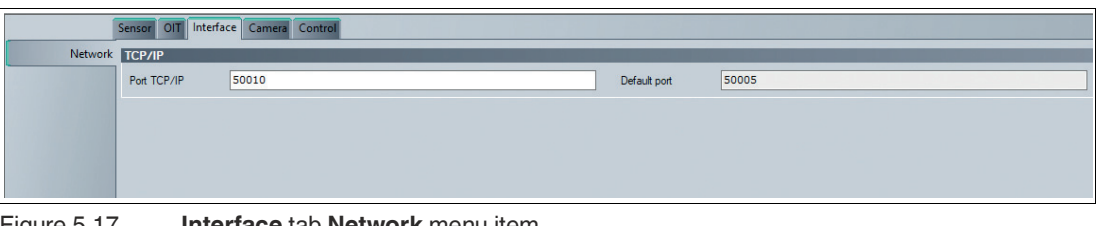

Figure 5.17 **Interface** tab **Network** menu item

#### **TCP/IP**

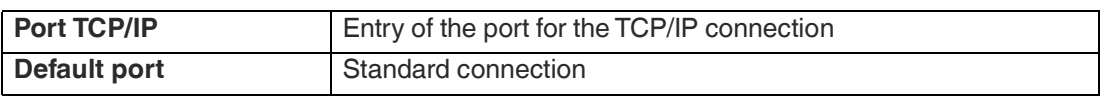

# <span id="page-57-0"></span>**5.6.4 Camera** Tab

# **Image** Menu

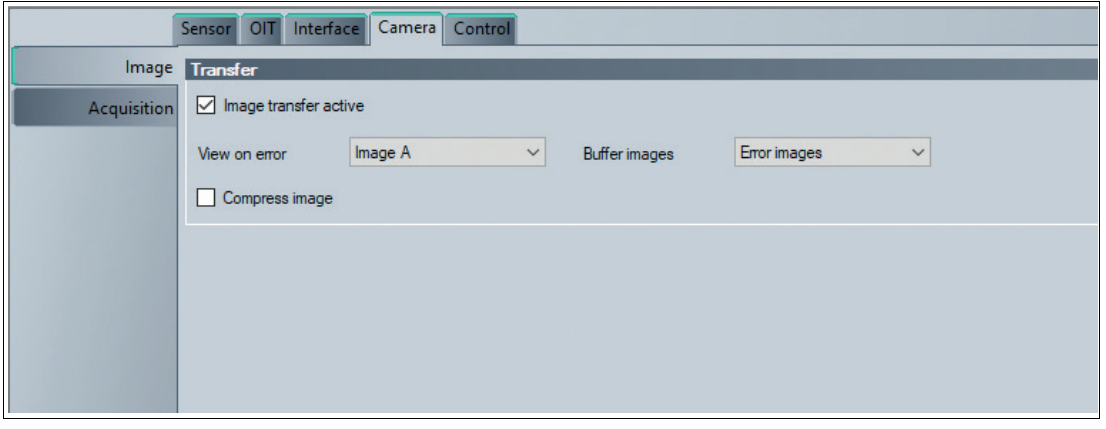

Figure 5.18 **Camera** tab **Transfer** menu item

**Transfer**

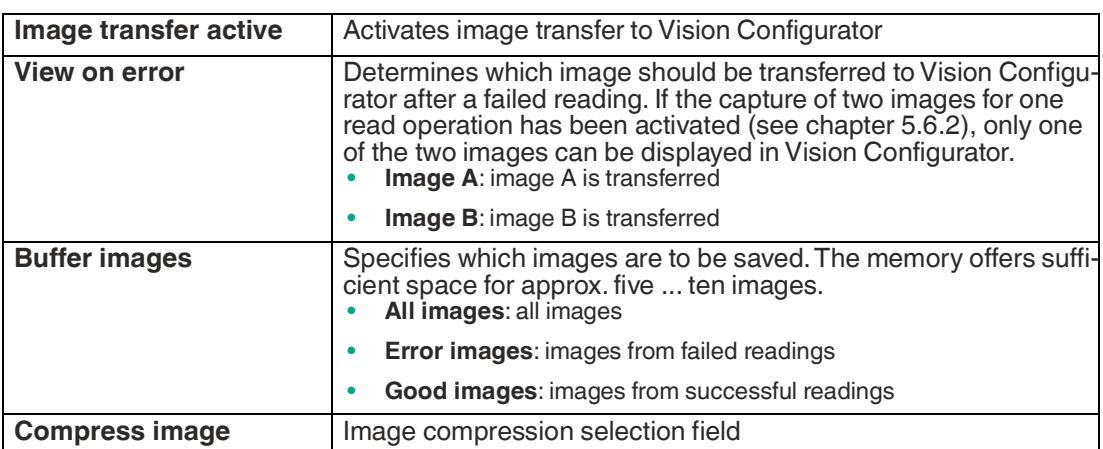

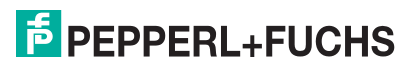

### **Acquisition** Menu

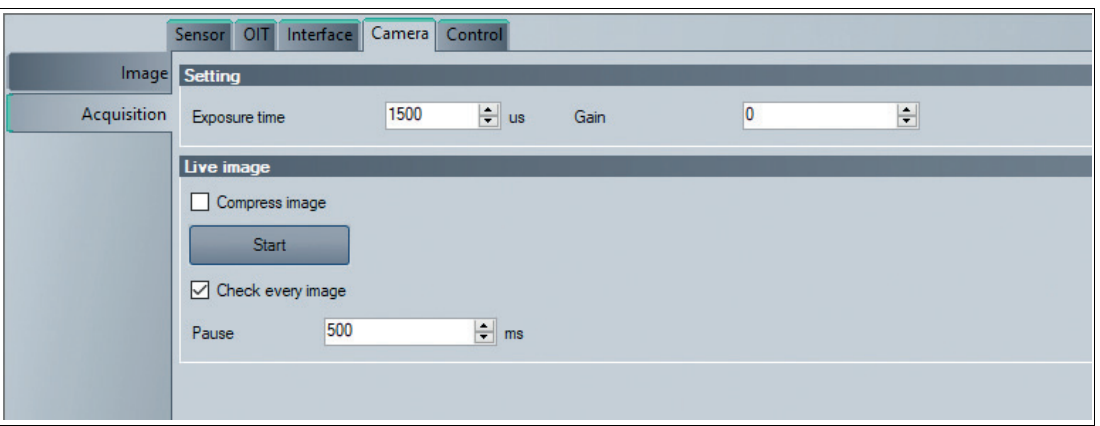

Figure 5.19 **Camera** tab **Setting** or **Live image** menu item

#### **Positions**

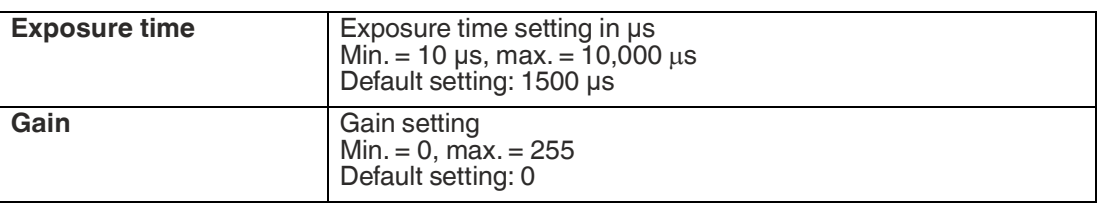

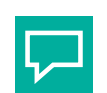

#### **Recommended Settings**

If possible, set a smaller "gain" (e.g. gain = 1) and set the image brightness via the exposure time. If this setting is not appropriate or the passing speed is too high, increase the "gain."

#### **Live Image**

**Tip**

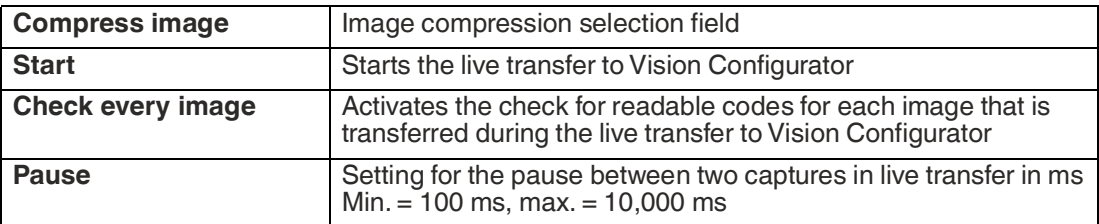

### **5.6.5 Control** Tab

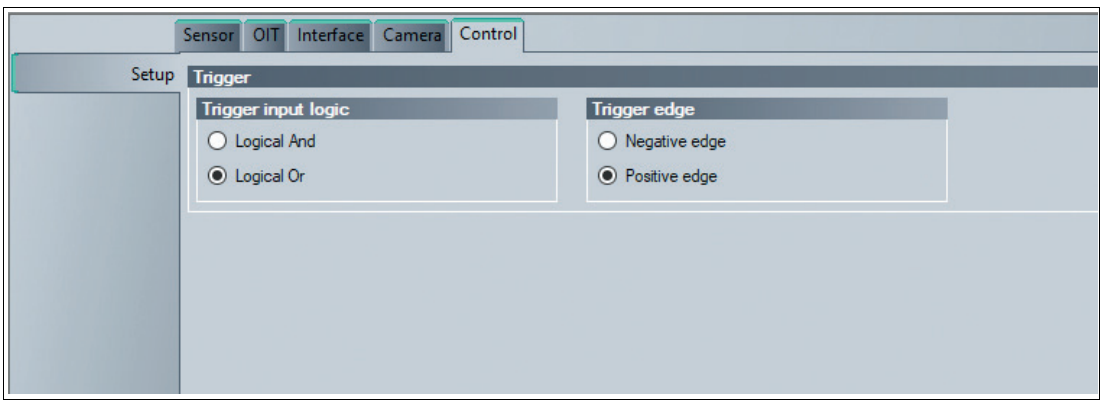

Figure 5.20 **Control** tab, **Setup** menu item

| Trigger (inputs 1 and 2)   |                                                                                              |
|----------------------------|----------------------------------------------------------------------------------------------|
| <b>Trigger input logic</b> |                                                                                              |
| <b>Logical And</b>         | AND link: A trigger must be present so that the 2nd trigger sensor<br>is activated.          |
| <b>Logical Or</b>          | OR link: A trigger must not be present so that the 2nd trigger sen-<br>sor can be activated. |
|                            |                                                                                              |
| <b>Trigger edge</b>        |                                                                                              |
| <b>Negative edge</b>       | The falling edge activates a trigger                                                         |
|                            |                                                                                              |
| <b>Positive edge</b>       | The rising edge activates a trigger                                                          |
|                            |                                                                                              |

## **5.7 Device Data**

This section shows the connected device type, the firmware version, and the MAC ID.

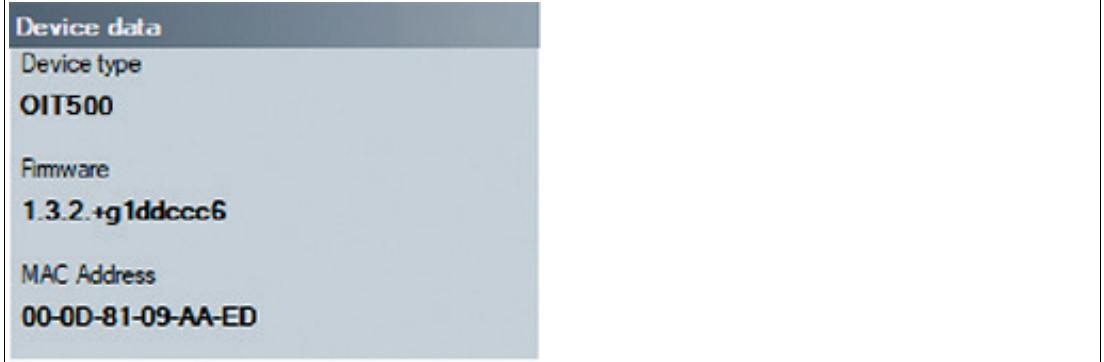

Figure 5.21 Device data

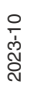

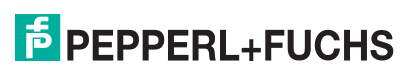

# **5.8 Device Output**

This area displays an overview of the communication between Vision Configurator and the OIT system.

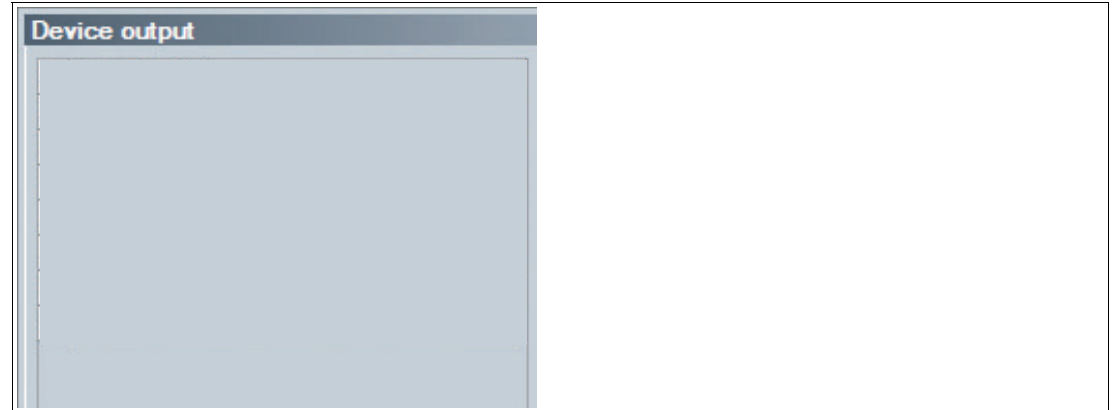

Figure 5.22 Device output

There are two buttons in the area at the bottom.

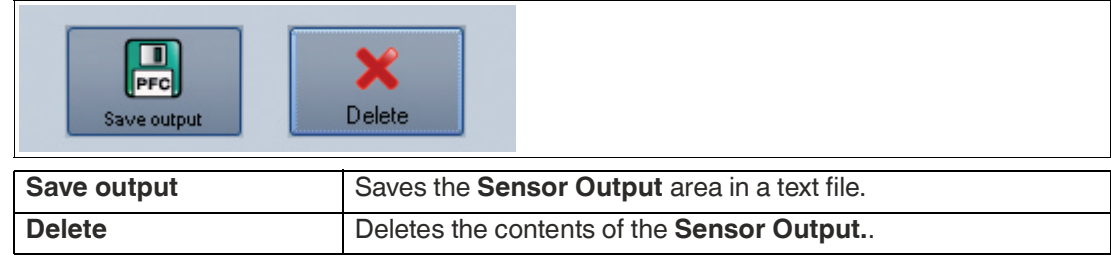

# **6 Operation and communication**

# **6.1 Communication via PROFINET**

### **6.1.1 General Information on Communication via PROFINET**

PROFINET is an open standard for industrial automation based on industrial Ethernet. PROF-INET integrates information technology with established standards such as TCP/IP and XML in automation technology.

Within PROFINET, PROFINET IO is the communication concept for the construction of decentralized applications. This means that decentralized field devices are integrated through PROF-INET IO. The familiar IO view of PROFIBUS DP is used where the usable data of the field devices is transferred to the controller process image in cycles. PROFINET IO is a device model consisting of slots and channels, which is based on the main features of PROFIBUS DP. The field device properties are written in a Generic Station Description Markup Language (GSDML) based on XML. PROFINET IO is engineered in the same way as has long been the case for system integrators of PROFIBUS DP. The decentralized field devices are assigned in the design of a controller.

PROFINET IO distinguishes between the following three device types:

- IO controller: Controller that executes the automation program.
- IO device: Decentrally assigned field device that is assigned to an IO controller.
- IO supervisor: Programming unit/PC with commissioning and diagnostic functions.

### **6.1.2 PROFINET Modules**

This chapter contains the description of the PROFINET process data. All data should be processed in a single module and in a set of optional submodules to deliver consistent data.

### **Input Data**

#### **Response**

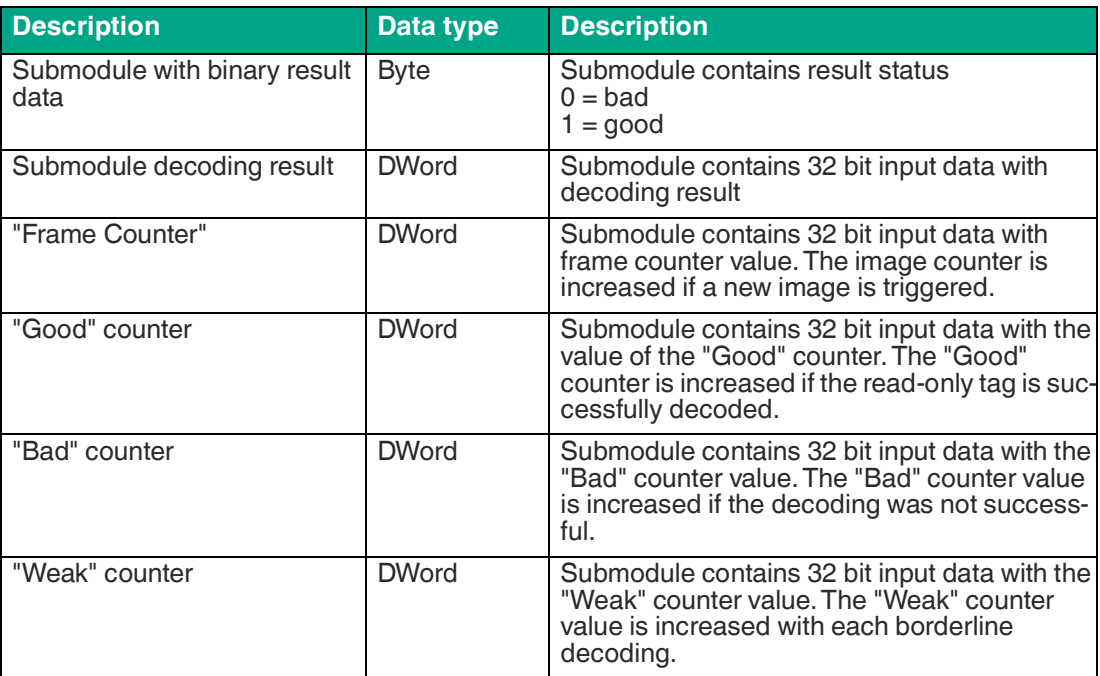

2023-10

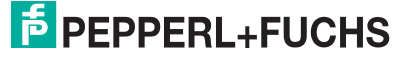

# OIT500-F113-B17-CB

Operation and communication

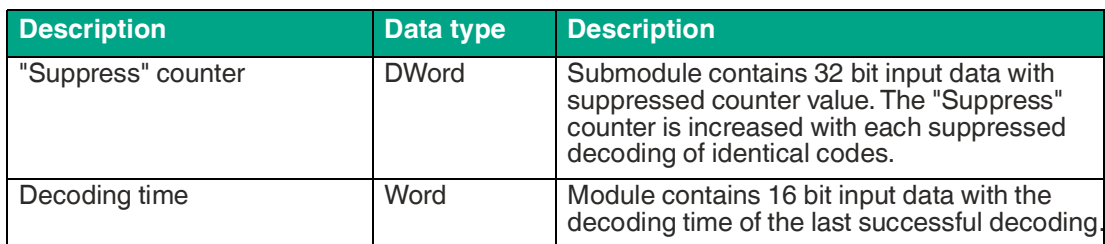

#### **Warning**

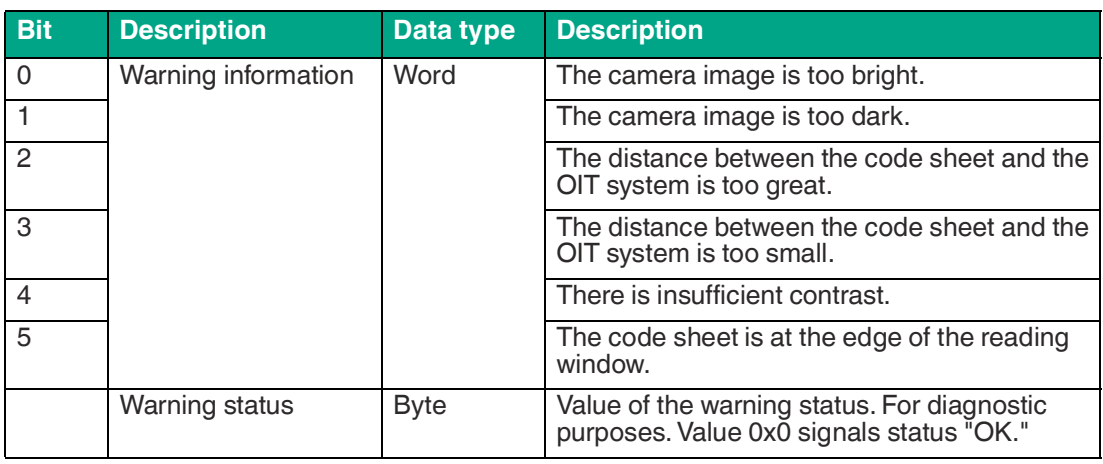

# **Output Data**

### **Software Trigger**

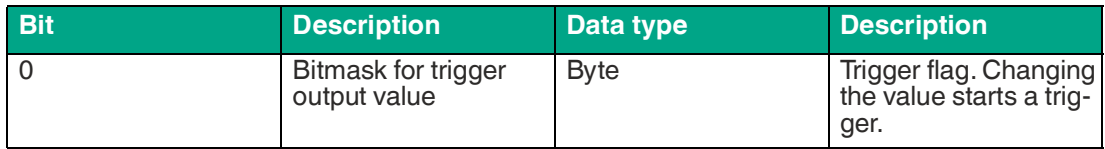

# **7 Communicating with the OIT System**

The following sections point out the different ways to communicate with the OIT system. Of note is the Easy Mode option, since this version requires the least prior knowledge.

- **TCP/IP communication:** With this option, communication between the OIT system and a PLC is communicated and logged in detail. Individual actions must be initiated separately
- . • **TCP/IP communication with Easy Mode:** The simplest form of connection between a PLC and the OIT system. The connection is made through a simplified set of commands .

## **7.1 TCP/IP Communication with VSX Protocol**

A **.NET 3.5-based** software interface is provided for easy integration with PC software. This software interface takes the form of DLLs and handles the communication with the sensor. Integrate the DLLs into the programming environment and run the programming lines indicated.

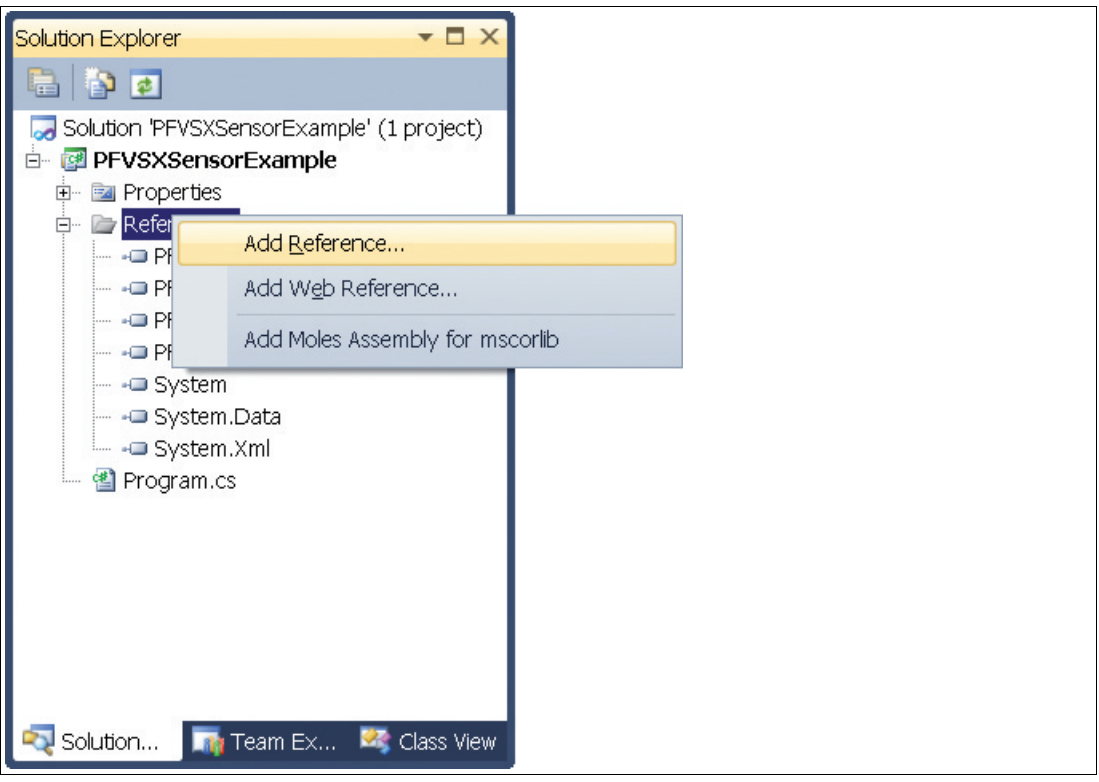

Figure 7.1 Integrating DLLs into the programming environment

All the examples relate to the Visual Studio 2010 programming environment and to the C# programming language.

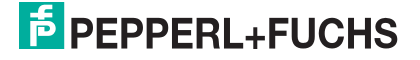

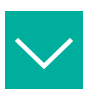

#### **Example**

```
Below is a sample program for integrating and triggering the sensor:
class Program
{
   static void Main(string[] args)
   {
     PF.Foundation.VsxFactory.PFVsxFactoryVCCustom sensor;
    sensor = new PF. Foundation. VsxFactory. PFVsxFactoryVCCustom();
     sensor.Connect("192.168.2.3," 50005);
    sensor.SetSpecificSingleParameter("Command," "TriggerStart,"
"1");
    System.Threading.Thread.Sleep(1000);
     sensor.Disconnect();
   }
}
```
#### **General**

The library is used to support the creation of a graphic user interface for sensors that use the VSX protocol. The library connects to the sensor and handles the communication in accordance with the protocol. The user has functions for setting parameters on the sensor, retrieving parameter values from the sensor, and saving and loading whole parameter sets both locally and on the sensor. The user can also receive sensor images.

The library is implemented in C# and requires .NET 3.5 or higher as a minimum.

Make sure that the libraries supplied are in the project's execution folder.

#### **Creating an Object**

Create an object to access the library functions.

PFVsxFactoryVCCustom vsxFactory =new PFVsxFactoryVCCustom();

#### **Retrieving Parameter Data**

Received parameter data is stored as a list in the sensor. Individual items of parameter data from this list can be retrieved using the following function:

```
string GetSpecificSingleParameter(string version, string configId, 
string parameterId)
```
 $\overline{p}$  PEPPERL+FUCHS

### **Displaying Modified Data**

If data is being received by the sensor, this is indicated by the event:

event ParameterDataReceived(DataModifier modifier)

#### **Library Functions**

bool Connect(string ip,int port)

ip:IP of the connected sensor port: Port of the connected sensor **Response:** False if the connection could not be created, otherwise true Opens a connection to a sensor with the IP and port specified.

void Disconnect()

Disconnects the open connection

bool Connected {get;}

**Response:** Returns the connection status

void SaveSensorSettings()

Saves the current parameter set in the sensor's memory. After a confirmation has been received from the sensor, a SaveDataOnSensorRe-<br>ceived event is triggered.

void LoadSensorSettings()

Requests a parameter set that has been saved with SaveSensorSettings from the sensor.<br>After a parameter set has been received from the sensor, a ParameterDataRe-

ceived event with modifier = LOAD Data is triggered. The data can then be retrieved via the GetSingleParameter method.

void GetNetworkSettings()

Requests the sensor's current connection settings from the sensor. After this data has been received from the sensor, a GetNetworkReceived event is triggered. This provides the current IP address, network mask, and gateway for the sensor.

void GetLogMessages(bool on)

on:Switches log messages on

off:Switches log messages off

Defines whether or not the sensor sends log messages. If log messages are switched on, a LogDataReceived event is triggered each time a log message is received from the sensor.

void GetAllParametersFromSensor()

Requests the current parameter set from the sensor. After a parameter set has been received from the sensor, a ParameterDataReceived event with modifier = None is triggered. This indicates that the internal list has been updated with the parameter set. Individual parameters can then be retrieved via GetSingleParam- eter. abgefragt werden.

public bool ExistsParameter(string configId, string parameterId)

Used to query whether a particular parameter exists on the sensor. configId: Configuration ID of a parameter parameterId:Parameter ID of a parameter **Response:** True or false, depending on whether the parameter exists

string GetSpecificSingleParameter(ushort version, string configId, string parameterId)

configId: Configuration ID of a parameter

parameterId: Parameter ID of a parameter

**Response:** The current value of the specified parameter

Retrieves the current value for a parameter from the sensor; details of the version, configId, and parameterId can be taken from the accompanying table. Returns the value of the parameter, or an empty string if the value was not retrieved.

2023-10

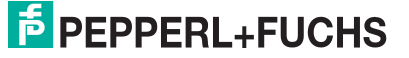

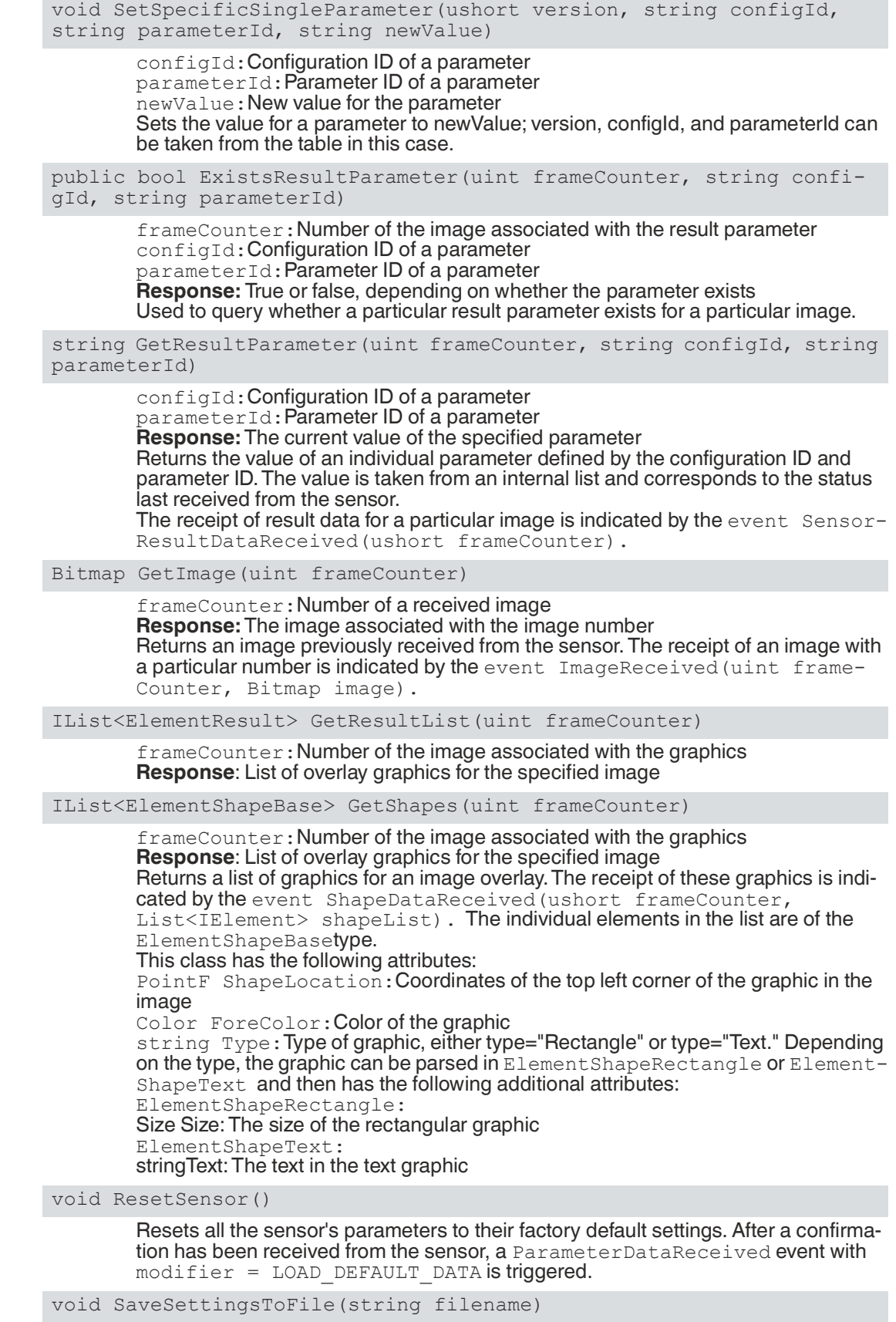

**F** PEPPERL+FUCHS

Saves the current parameter set to the specified file. The current parameter set is retrieved from the sensor and saved after receipt. After a successful save, a Save-DataOnHdd event is triggered. If an error occurs during the save, an InternalError event with ErrorType = SAVE\_FILE\_ERROR is triggered. filename: Valid path and file name

#### bool SetAllParameters(string filename)

Loads a parameter set from the specified file and sends the parameters to the sensor. After the sensor has acknowledged receipt of the parameter set, a Parameter-DataReceived event with modifier  $=$  NONE is triggered. If the data set cannot be loaded correctly, an InternalError event with  $ErrorType = LOAD_T$ <br>FILE\_ERROR is triggered.

filename: Valid path and file name

void SetNetworkSettings(string·ipAddress, string networkMask, string gateway)

> ipAddress:Valid IP address networkMask:Valid network mask gateway:Valid gateway Converts the network parameters on the sensor. The connection to the sensor is then disconnected and a DisconnectReceived event is triggered. With Connect the connection must be reestablished with the new IP.

void SendImage(Bitmap image)

Sends an image to the sensor. This function is not supported by all device types. image:Image to be sent

void SendVsxFile(string filepath)

filepath:Path and file name of a valid VSX file Sends the content of a file to the sensor. This must comply with the VSX standard. If the data cannot be loaded properly or does not correspond to the VSX syntax,  $anInternalError$  event with  $ErrorType = LOAD$  FILE ERROR is triggered.

string SensorName { get; }

Returns the name of the sensor.

float SensorVsxVersion { get; }

Returns the VSX version installed on the sensor.

#### **Library Events**

event ParameterDataReceived(DataModifier modifier)

This is always triggered if parameter data has been received from the sensor. This is the case after the following function call: LoadSensorSettings·(MODIFIER = LOAD\_DATA) GetAllParametersFromSensor·(MODIFIER = NONE) SetSingleParameter·(MODIFIER = NONE) ResetSensor·(MODIFIER = LOAD\_DEFAULT\_DATA) SetAllParameters·(MODIFIER = NONE) Whenever this event is triggered, the internal list of parameters has been updated

and the individual parameter values should be retrieved with GetSingleParameter. abgefragt werden.

event SensorResultDataReceived(ushort framecounter)

This is triggered when result data is received from the sensor. The parameter is an image number that allows the data to be assigned to the corresponding image. The individual result data can be retrieved with GetResultParameter. abgefragt werden.

```
event SingleDataReceived(string configId, string parameterId, string 
value)
```
This is triggered after SetSingleParameter if this one value only has been changed on the sensor.

event AcceptReceived()

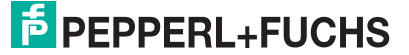

### OIT500-F113-B17-CB Communicating with the OIT System

This is triggered after SetSingleParameter if the value previously set has been successfully changed on the sensor.

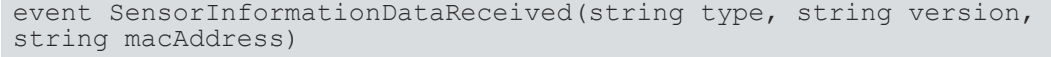

This is triggered when any data is received from the sensor. Details of the sensor type, its firmware version, and its MAC ID are transmitted.

event DisconnectReceived(string errorMessage)

This is triggered if the connection is not disconnected with Disconnect. getrennt wurde. A description of the reason for the lost connection is transmitted.

event SaveDataOnSensorReceived()

This is triggered after SaveSensorSettings is triggered.

event GetNetworkReceived(string ipAddress, string mask, string gateway)

> This is triggered after the data requested from the sensor with GetNetworkSettings has been received. The IP address, the network mask, and the sensor's gateway are transmitted.

event LogDataReceived(string logData, LogMessageTypes logType)

This is triggered when log data has been received from the sensor. The data and log data type are transmitted as parameters.

event ShapeDataReceived(ushort frameCounter)

This is triggered when graphics for the image overlay have been received. The image number specifies the image with which the graphics are associated. A list of all graphics can then be retrieved using the GetShapes(ushort frame- Counter) function.

#### **The following event is supported by laser triangulation sensors only:**

event LineDataReceived(ushort frameCounter, LineMulti lines, ushort status)

This is triggered when line data has been received from the sensor. In addition to the line data, the image number is issued so that the data can be assigned to the appropriate image. A status is issued that reflects the sensor's hardware inputs and outputs.

event ImageReceived(uint frameCounter)

This is triggered when an image has been received from the sensor. The image number is transmitted as a parameter. The image can then be viewed using the GetImage(ushort frameCounter) function.

event SaveDataOnHddReceived()

This is triggered when the current parameter set has been successfully saved to a file.

event ErrorReceived(string id, string name)

This is triggered when an error has occurred in the sensor software. The parameters contain more details about this error.

event InternalError(ErrorTypes errorType, string errorMessage)

This is triggered when an internal error has occurred. This happens in the following cases:

- When calling GetSingleParameter (ErrorType = PARAMETER NOT FOUND) if the required parameter has not been found in the internal list
- When calling SetSingleParameter (ErrorType = PARAMETER NOT FOUND) if the parameter to be set is not present
- When calling SaveSettingsToFile (ErrorType = SAVE FILE ERROR) if the parameter data could not be saved to a file
- When calling LoadSettingsFromFile (ErrorType = LOAD\_FILE\_ERROR) if the parameter file could not be loaded
- When calling SetAllParameters (ErrorType = LOAD\_FILE\_ERROR ) if the parameter data could be loaded from the file or if the file contains invalid data
- In all cases where ParameterDataReceived or SensorResultDataReceived would be triggered but the sensor data received is incorrect (ErrorType = INVALID -DATA\_RECEIVED).
- If incorrect log data is received from the sensor (ErrorType = INVALID\_DATA\_RE-CEIVED)
- When calling SendVsxFile (ErrorType = LOAD\_FILE\_ERROR) if the file cannot be loaded or does not correspond to the VSX syntax

The errorMessage parameter contains a more detailed description of the respective error.

enum·ErrorTypes{ INVALID DATA RECEIVED, SAVE FILE ERROR, LOAD -FILE ERROR, PARAMETER NOT FOUND }

See event InternalError..

enum·DataModifier{ NONE, LOAD DATA, LOAD DEFAULT DATA }

See event ParameterDataReceived.

enum LogMessageTypes { DEBUG, INFO, RESULT OK, RESULT NOT OK, WARN-ING, ERROR, CRITICAL, ASSERT }

See event LogDataReceived..

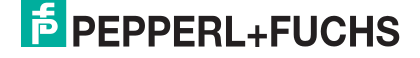

### **Result Parameters**

There are two types of result parameters:

- Result data (PF.Foundation.Protocol.XML.ElementResult)
- Shape data (PF.Foundation.Protocol.XML.ElementShapeBase)

The shape data is drawn directly on the corresponding image. The data consists of geometric shapes (e.g. ElementShapeRectangle) or labels (e.g. ElementShapeText). It also contains information regarding the position and size.

Result data is purely text data. This data contains the range of results, decoding time, and the code type in any active window.

#### **Result Data**

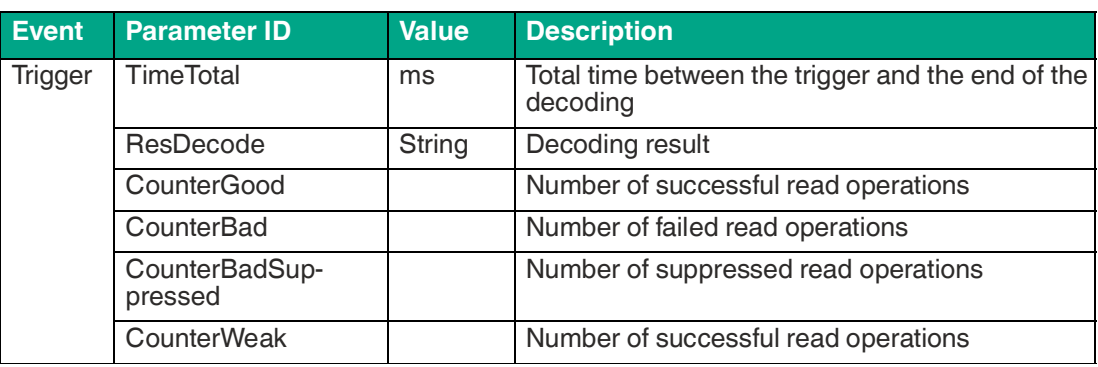

Table 7.1 The result data is transferred by the "SensorResultDataReceived" event. The "GetResultList" and "GetResultParameter" processes provide access to the result data.

#### **Shape Data**

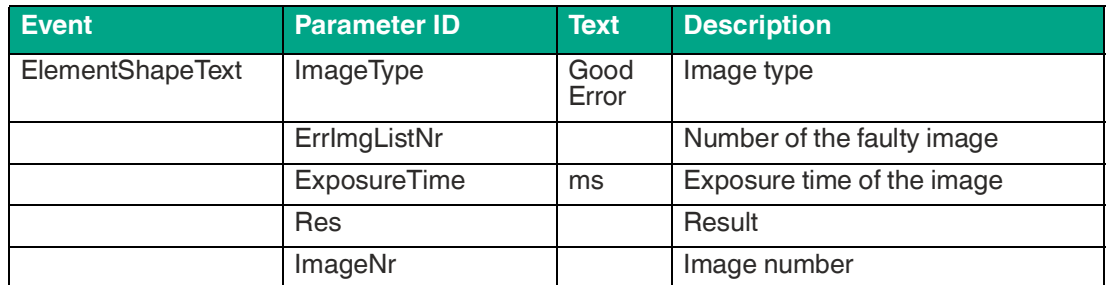

# **7.2 EtherNet TCP/IP Communication with Easy Mode**

The EtherNet TCP/IP protocol enables communication between the PLC and OIT system.

For communication in Easy Mode, the host system connects to the OIT system via **port address: 50010**. The OIT system initially waits for a trigger signal when starting communication in Easy Mode. There are two different trigger signals:

Trigger signal from an external trigger sensor (positive edge)

or

Trigger signal via the software.

Once one of the two trigger signals has been triggered, the OIT system captures an image. After the image has been successfully captured, the OIT system decodes the data stored on the read-only tag and sends this data to the PLC. If the read-only tag was not successfully read, the OIT system sends a "read error" to the PLC. The OIT system then waits for another trigger signal.

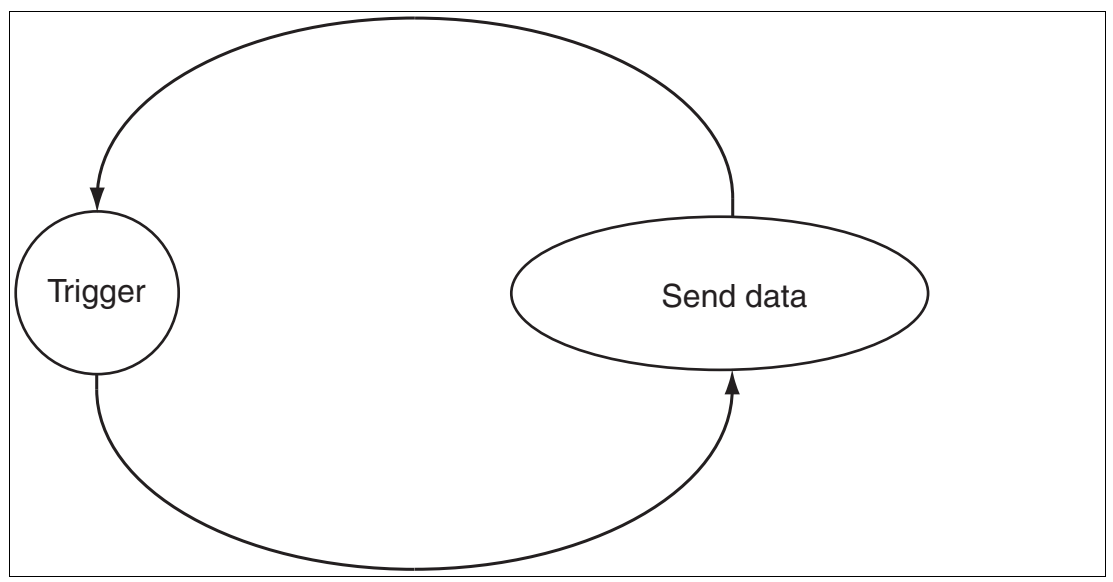

Figure 7.2 Easy Mode flow chart

#### **Telegram structure:**

The data telegram has a fixed length. The code read on the read-only tag is sent to the PLC in ASCII characters. If the code read on the read-only tag has less than six characters, leading zeros are added to the code. For example, the number 123 is sent as 000123.

#### **Easy Mode byte format:**

The outputs specified with 4 bytes are saved in the "little-endian" format and will also be output as such. For example, the number **0x04030201** is stored in the memory as **0x01 0x02 0x03 0x04** and is also output via Easy Mode as such.

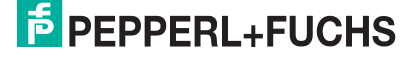
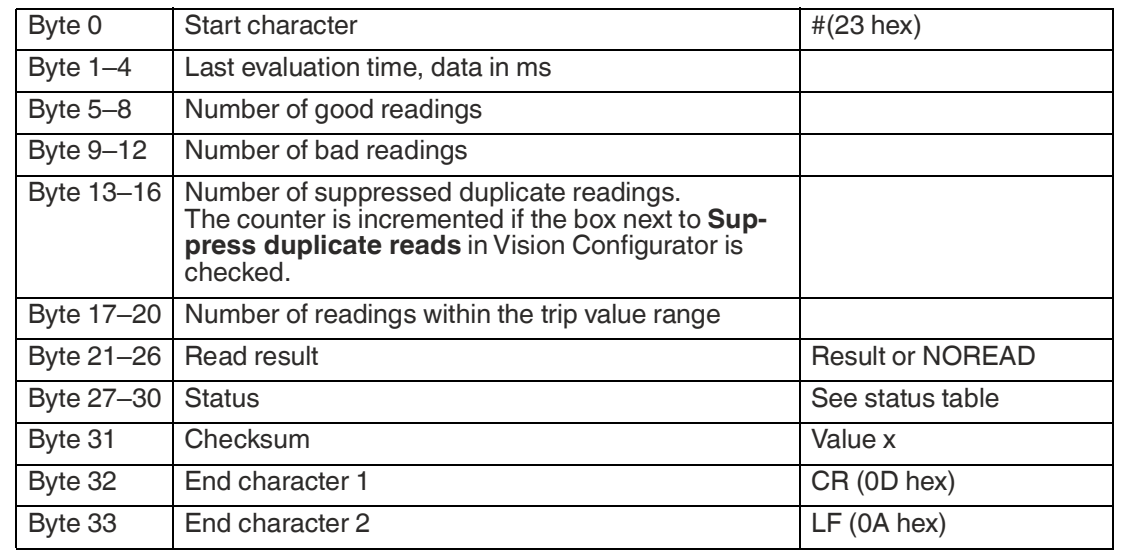

#### **Read Result Telegram**

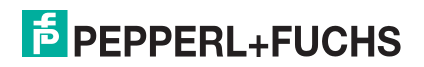

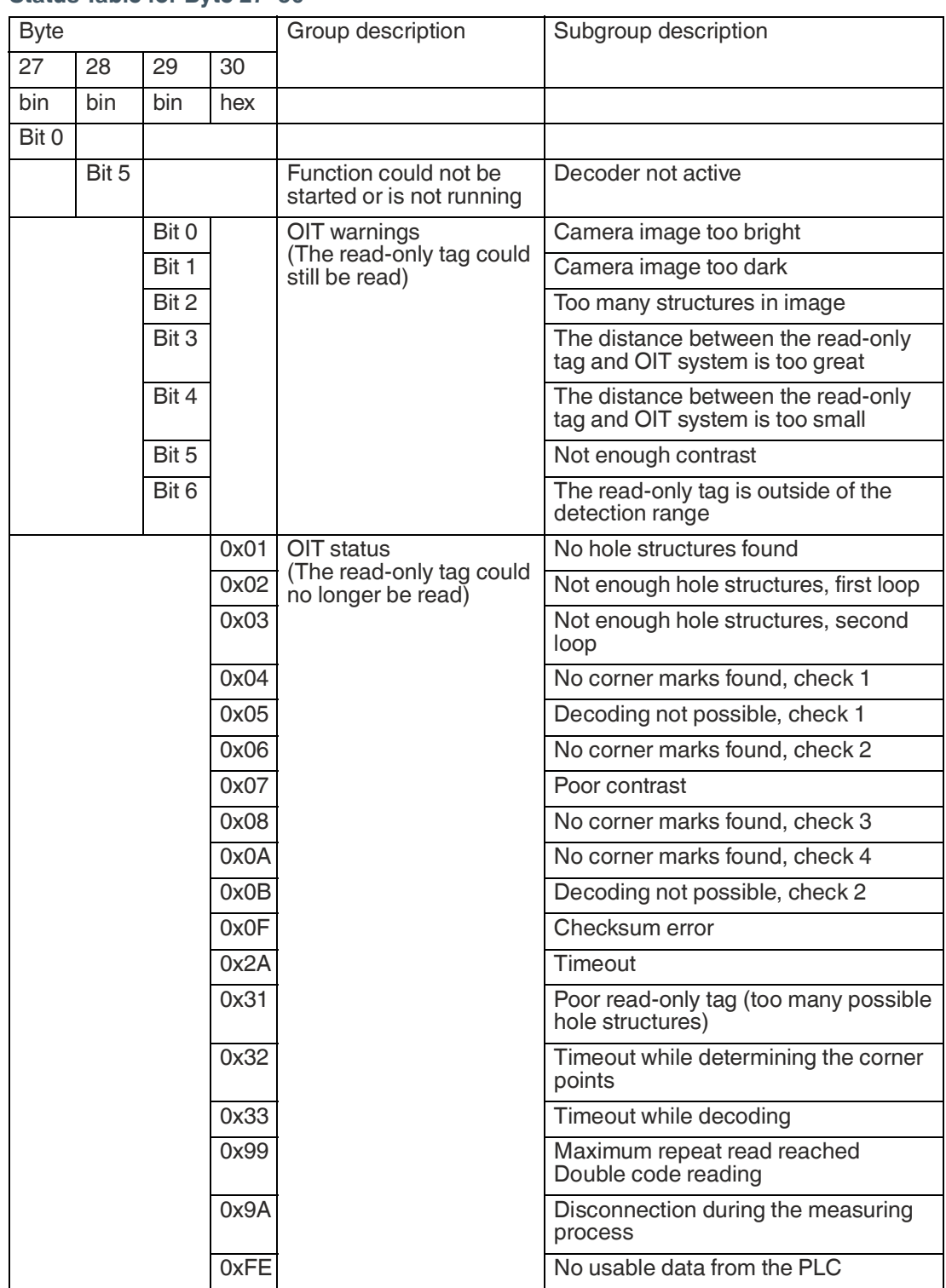

#### **Status Table for Byte 27–30**

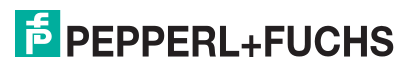

### **Calculation of the Checksum**

The individual bytes of the data telegram (byte 0 to byte 30) are calculated with the XOR function. The resulting value is then transmitted as a checksum. The receiver of this data telegram can also calculate a checksum using the data and compare this checksum with the checksum transmitted by the sender. If the two checksums are not identical, a transmission error has occurred.

Definition  $x =$  unsigned byte

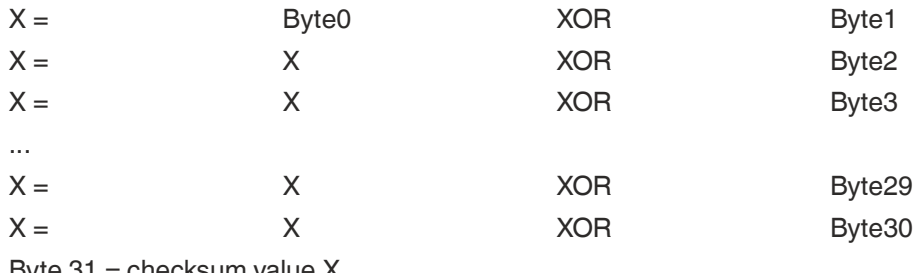

 $B$ vte 31 = checksum value X

#### **Example telegram structure:**

Response to the trigger when reading successfully:

23 90 00 00 00 09 00 00 00 04 00 00 00 02 00 00 00 09 00 00 00 30 30 30 30 35 33 00 00 00 00 B3 0D 0A

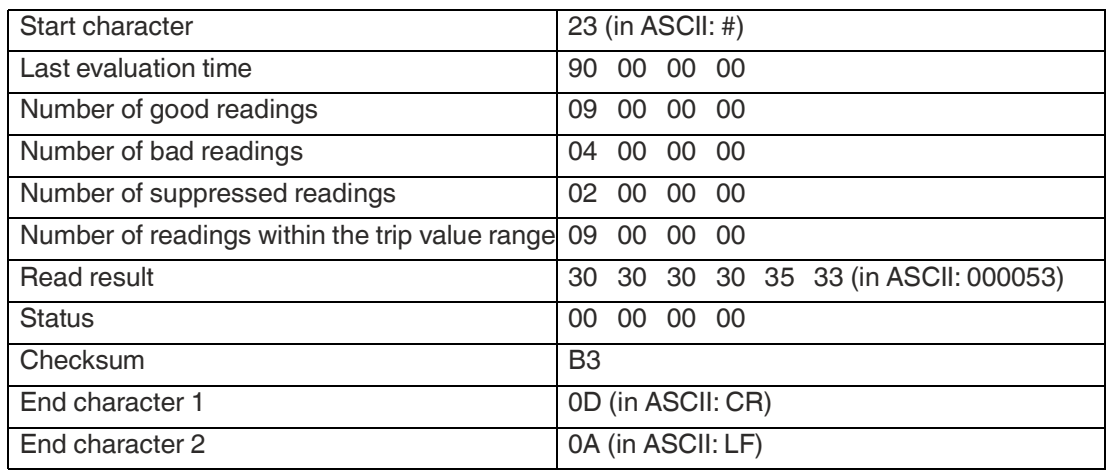

#### **Trigger Telegram (via Port 50100 for Software Triggering)**

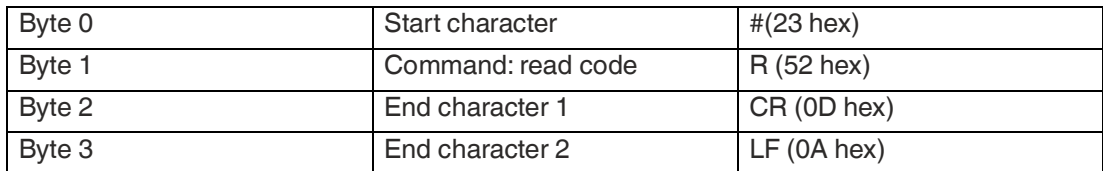

i

# **8 Troubleshooting**

#### **Note**

Do not repair, modify, or manipulate the device.

If there is a defect, the device must be repaired by Pepperl+Fuchs.

#### **Fault Repair**

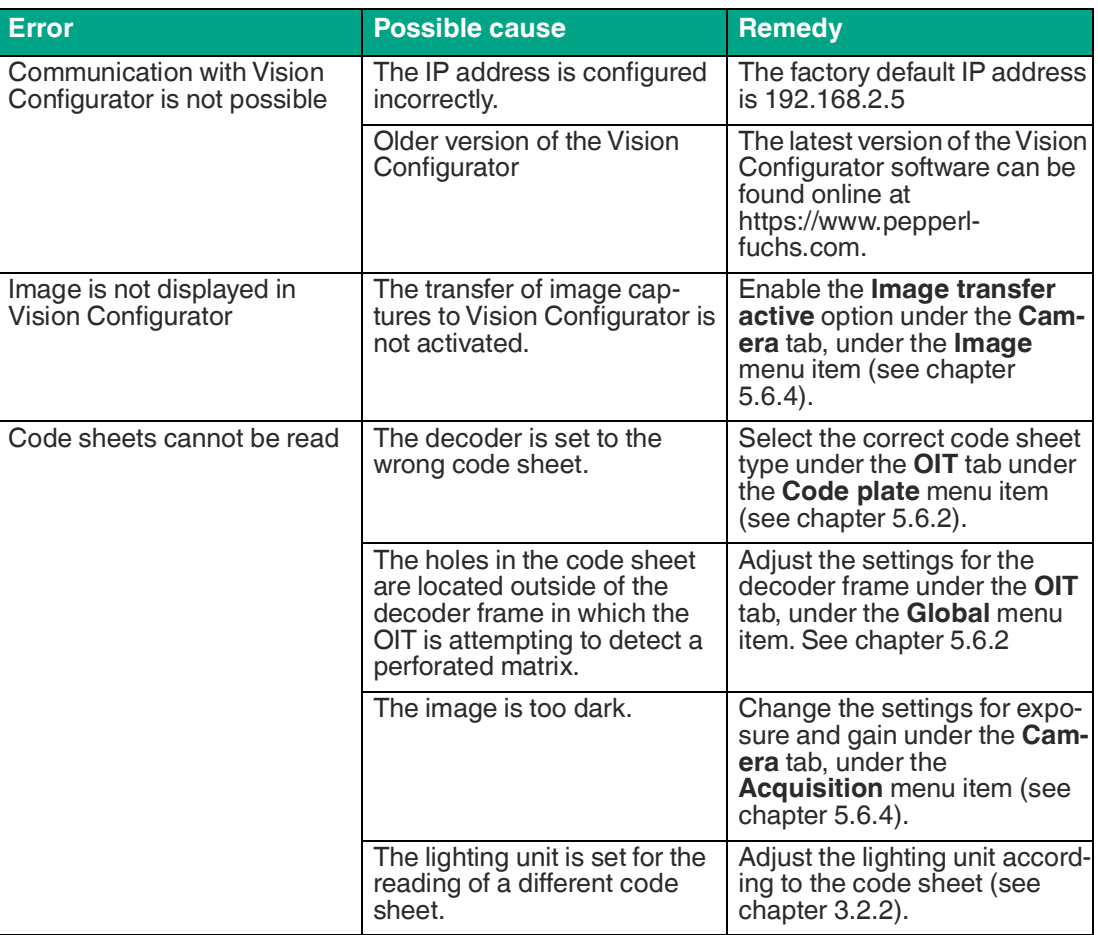

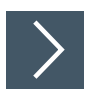

#### **Contacting the Service Center**

- **1.** Use Vision Configurator to save the image capture from a failed reading. Save the image capture once with the result data and once without.
- **2.** Note the firmware version of the OIT.
- **3.** Contact the service center and have the saved image captures and the firmware version ready.

The device, built-in components, packaging, and any batteries contained within must be disposed in compliance with the applicable laws and guidelines of the respective country.

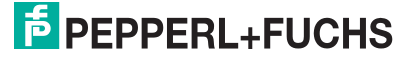

# Your automation, our passion.

# **Explosion Protection**

- Intrinsic Safety Barriers
- Signal Conditioners
- FieldConnex<sup>®</sup> Fieldbus
- Remote I/O Systems
- Electrical Ex Equipment
- Purge and Pressurization
- Industrial HMI
- Mobile Computing and Communications
- HART Interface Solutions
- Surge Protection
- **Wireless Solutions**
- **I** Level Measurement

## **Industrial Sensors**

- Proximity Sensors
- Photoelectric Sensors
- Industrial Vision
- **Ultrasonic Sensors**
- Rotary Encoders
- Positioning Systems
- Inclination and Acceleration Sensors
- Fieldbus Modules
- AS-Interface
- **Identification Systems**
- Displays and Signal Processing
- Connectivity

**Pepperl+Fuchs Quality** Download our latest policy here:

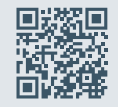

www.pepperl-fuchs.com/quality

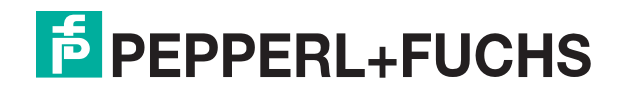

www.pepperl-fuchs.com © Pepperl+Fuchs · Subject to modifications /DOCT-6401B